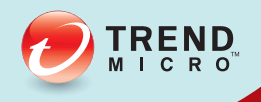

# 趨勢科技™ 行動安全防護™ 安裝與部署手冊

企業版攜帶型裝置全面性安全解決方案

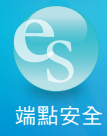

趨勢科技股份有限公司保留變更此文件與此處提及之產品的權利,恕不另行通 知。安裝及使用本產品之前,請先檢閱 Readme 檔、版本資訊和適用的最新版 本使用文件,您可至趨勢科技網站取得上述資訊:

<http://docs.trendmicro.com/zh-TW/home.aspx>

趨勢科技、Trend Micro t-ball 標誌、OfficeScan 和 TrendLabs 是 Trend Micro Incorporated / 趨勢科技股份有限公司的商標或註冊商標。所有其他廠牌與產品 名稱則為其個別擁有者的商標或註冊商標。

版權所有 © 2014。Trend Micro Incorporated / 趨勢科技股份有限公司。保留所 有權利。

文件編號:TSTM96391/140410

發行日期:2014 年 3 月

「趨勢科技™ 企業版行動安全防護 9.0 SP1 版」的使用者文件介紹產品的主要 功能,並針對您的產品環境提供安裝指示。安裝或使用產品前,請先讀完文 件。

如需如何使用產品特定功能的詳細資訊,請參閱「線上說明」和趨勢科技網站 的常見問題集。

趨勢科技十分重視文件品質的提升。如果您對於本文件或其他趨勢科技文件有 任何問題或建議,請與我們聯絡,電子郵件信箱為: [docs@trendmicro.com](mailto:%20docs@trendmicro.com)。

請移至以下網站評估本文件:

<http://www.trendmicro.com/download/documentation/rating.asp>

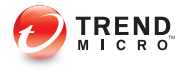

# 目錄

#### 前言

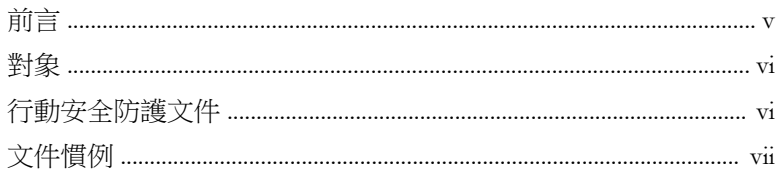

#### 第1章:規劃伺服器安裝

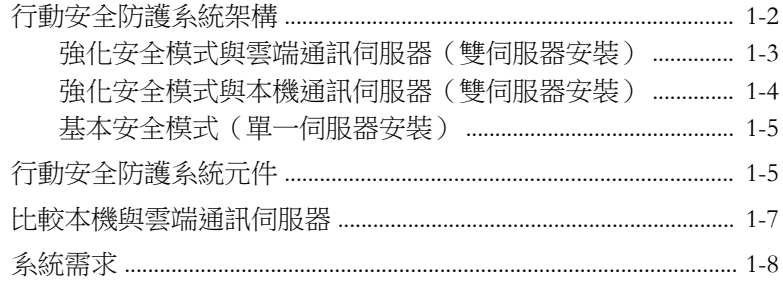

#### 第2章:設定環境

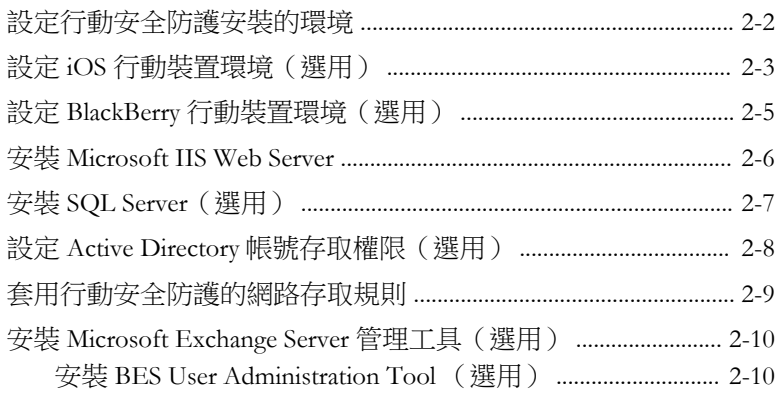

 $\ddot{\phantom{1}}$ 

#### 第3章:安裝及移除伺服器元件

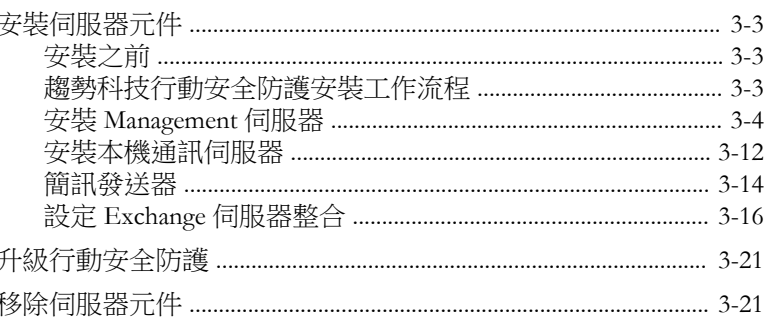

#### 第4章:設定伺服器元件

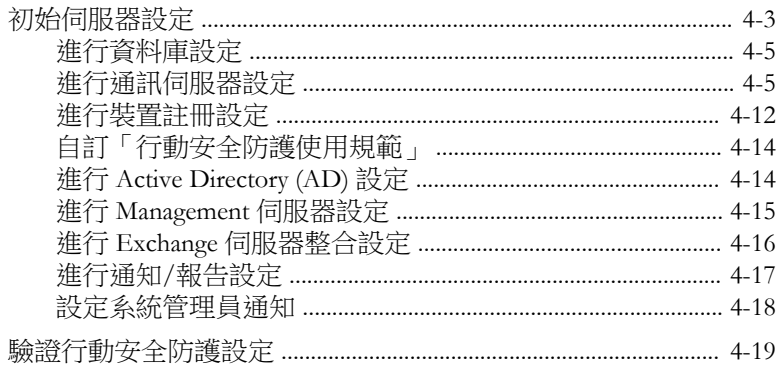

#### 第5章:處理行動裝置代理程式

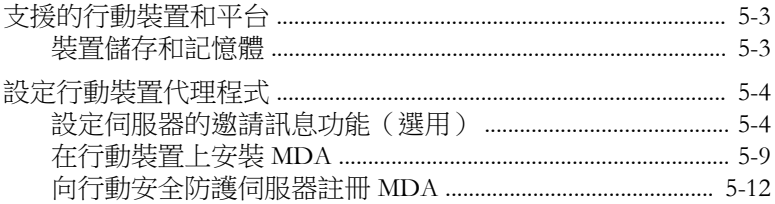

#### 附錄 A: 網路通訊埠組態設定

ii.

含雲端通訊伺服器的強化安全模式網路通訊埠設定 ...................... A-2

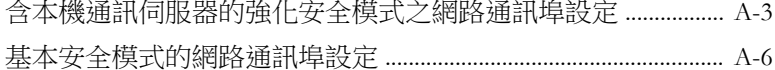

#### 附錄 B:選用組態設定

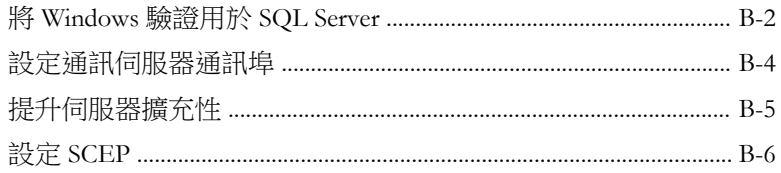

#### 附錄 C:產生及設定 APNs 憑證

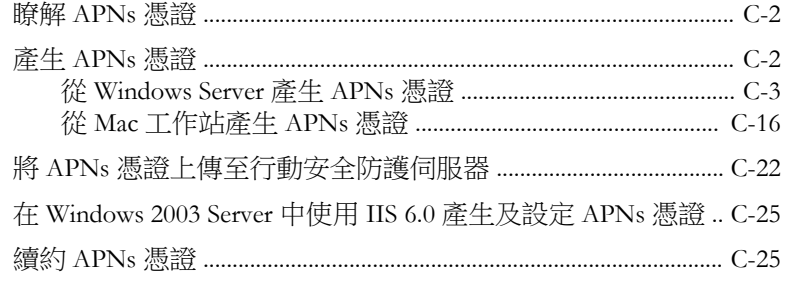

#### 索引

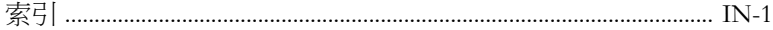

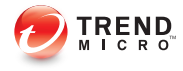

# 序言

## <span id="page-8-0"></span>前言

歡迎使用《趨勢科技™企業版行動安全防護 9.0 版 SP1 安裝與部署手冊》。本手 冊可協助系統管理員部署與管理「趨勢科技™企業版行動安全防護 9.0 版 SP1」。本手冊說明各種「行動安全防護」元件和不同的行動裝置代理程式部 署方法。

如需「行動安全防護」的更新資訊(包括行動裝置支援和最新版本的 Build), 請瀏覽 [http://www.trendmicro.tw/tw/enterprise/product-security/mobile-security/](http://www.trendmicro.tw/tw/enterprise/product-security/mobile-security/index.html) [index.html](http://www.trendmicro.tw/tw/enterprise/product-security/mobile-security/index.html)。

#### 注意

此《安裝與部署手冊》僅適用於「行動安全防護 9.0 版 SP1」。不適用於其他版本 的「行動安全防護」。趨勢科技支援僅限於「行動安全防護」的使用。若要取得 本手冊提及之協力廠商應用程式的支援,請聯絡相關廠商。

本前言討論以下主題:

- [對象 第](#page-9-0) vi 頁
- [行動安全防護文件 第](#page-9-0) vi 頁
- [文件慣例 第](#page-10-0) vii 頁

**v**

### <span id="page-9-0"></span>對象

**vi**

「行動安全防護」文件的適用對象為負責在企業環境中管理「行動裝置代理程 式」的系統管理員,以及行動裝置使用者。

系統管理員對 Windows 系統管理作業和行動裝置政策應具備中級到進階的知 識,包括:

- 安裝及設定 Windows 伺服器
- 在 Windows 伺服器上安裝軟體
- 設定及管理行動裝置(如 Smartphone 和 Pocket PC/Pocket PC Phone)
- 網路概念(如 IP 位址、網路遮罩、拓樸及 LAN 設定)
- 各種網路拓樸
- 網路裝置和裝置的管理
- 網路組態設定(如 VLAN 的使用、HTTP 及 HTTPS)

### 行動安全防護文件

「行動安全防護」文件包含以下文件:

- 《安裝與部署手冊》— 本手冊介紹「行動安全防護」,並協助您進行網路 的規劃和安裝等作業,讓您立即上手。
- 《管理手冊》— 本手冊提供詳細的「行動安全防護」設定政策和技術。
- *《線上說明*》一《線上說明》的目的在於提供主要產品工作的知識、使用 建議及欄位特有的資訊(如有效的參數範圍和最佳值)。
- 《*Readme*》—《Readme》含有線上或紙本文件未包含的最新產品資訊。其 中包括新功能之說明、安裝提示、已知問題及發行記錄等主題。
- *《常見問題集*》一《常見問題集》是收錄解決問題和疑難排解資訊的線上 資料庫。它能提供已知產品問題的最新資訊。若要存取「常見問題集」, 請開啟:

<span id="page-10-0"></span><http://www.trendmicro.com.tw/solutionbank/corporate/default.asp>

秘訣

趨勢科技建議您查閱「下載專區」(<u><http://www.trendmicro.com/download/zh-tw></u>)中 對應的連結,以取得產品文件的更新資訊。

## 文件慣例

本文件採用下列慣例。

表 1. 文件慣例

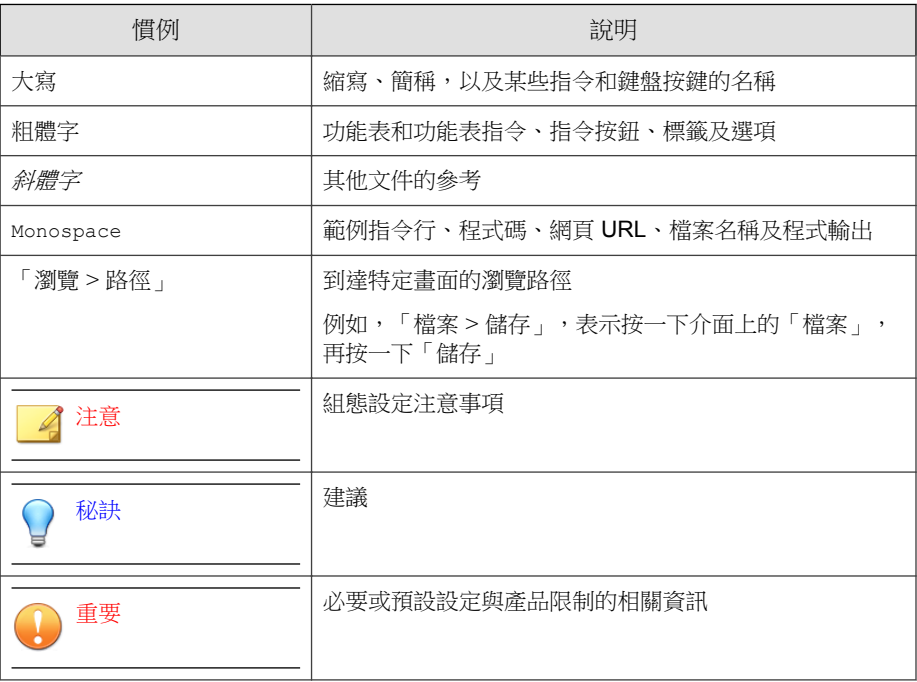

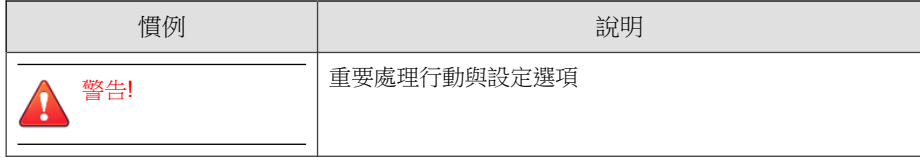

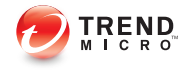

# 第 **1** 章

## <span id="page-12-0"></span>規劃伺服器安裝

本章可協助系統管理員規劃「趨勢科技™企業版行動安全防護 9.0 版 SP1」的伺 服器元件。

本章包含以下小節:

- [行動安全防護系統架構 第](#page-13-0) 1-2 頁
- [強化安全模式與雲端通訊伺服器\(雙伺服器安裝\) 第](#page-14-0) 1-3 頁
- [強化安全模式與本機通訊伺服器\(雙伺服器安裝\) 第](#page-15-0) 1-4 頁
- [基本安全模式\(單一伺服器安裝\) 第](#page-16-0) 1-5 頁
- [行動安全防護系統元件 第](#page-16-0) 1-5 頁
- [系統需求 第](#page-19-0) 1-8 頁

### <span id="page-13-0"></span>行動安全防護系統架構

視您公司的需求而定,您可以使用不同的用戶端伺服器通訊方式實行「行動安 全防護」。您也可以選擇在網路中設定一個或任何用戶端伺服器通訊方法組 合。

「趨勢科技行動安全防護」支援三種不同的部署模式:

- 強化安全模式(雙伺服器安裝)與雲端通訊伺服器
- 強化安全模式(雙伺服器安裝)與本機通訊伺服器
- 基本安裝模式(單一伺服器安裝)

**1-2**

### <span id="page-14-0"></span>強化安全模式與雲端通訊伺服器(雙伺服器安裝)

「強化安全模式」支援在雲端部署「通訊伺服器」。下圖顯示典型「強化安全 模式」中每個「行動安全防護」元件的所在位置。

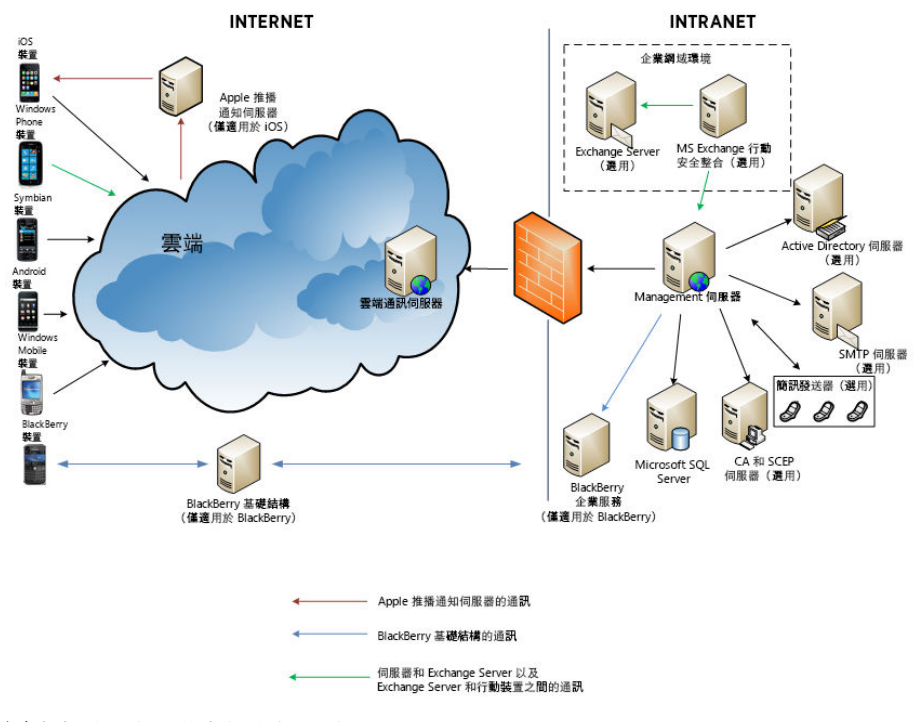

圖 1-1. 強化安全模式與雲端通訊伺服器

### <span id="page-15-0"></span>強化安全模式與本機通訊伺服器(雙伺服器安裝)

「強化安全模式」支援將「通訊伺服器」與「Management 伺服器」安裝在兩台 不同的電腦上。下圖顯示典型「強化安全模式」中每個「行動安全防護」元件 的所在位置。

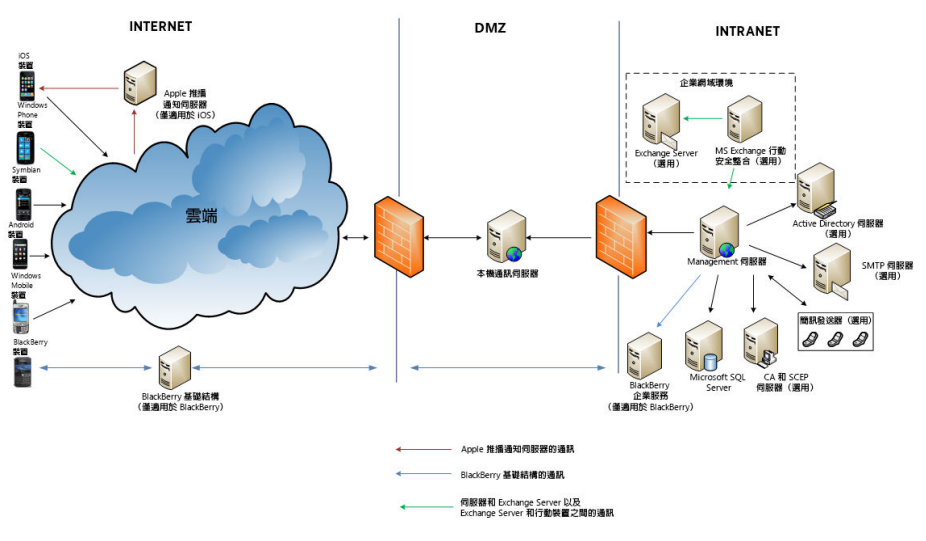

圖 1-2. 強化安全模式與本機通訊伺服器

**1-4**

### <span id="page-16-0"></span>基本安全模式(單一伺服器安裝)

「基本安全模式」支援將「通訊伺服器」與「Management 伺服器」安裝在同一 台電腦上。下圖顯示典型「基本安全模式」中每個「行動安全防護」元件的所 在位置。

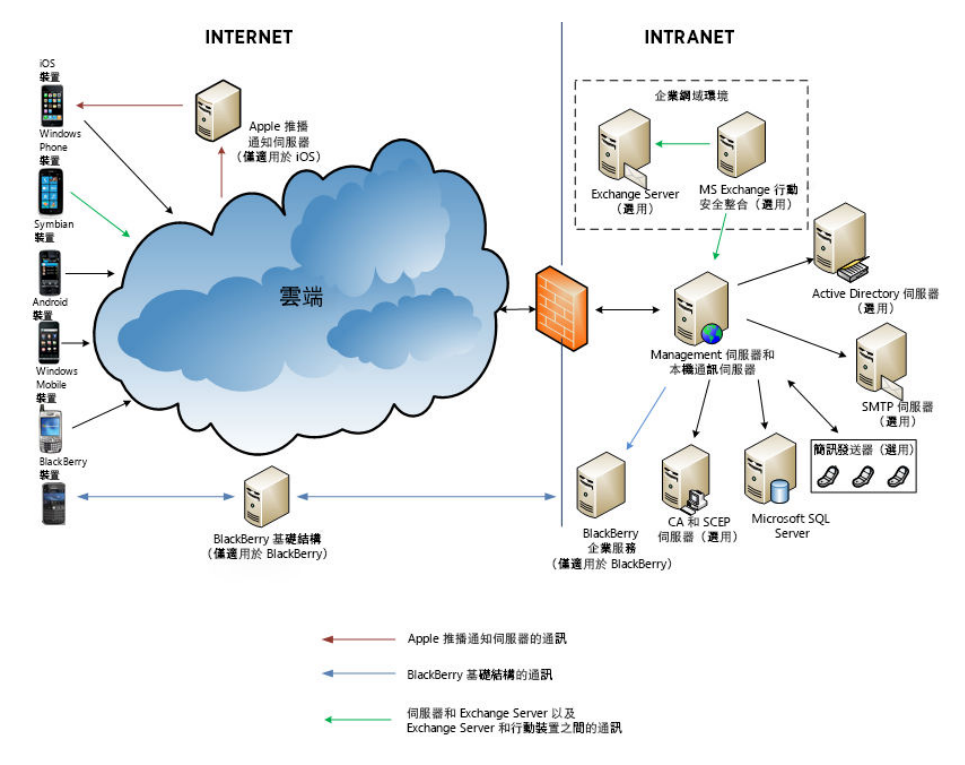

圖 1-3. 基本安全模式

### 行動安全防護系統元件

下表說明「行動安全防護」元件。

#### 表 1-1. 行動安全防護系統元件

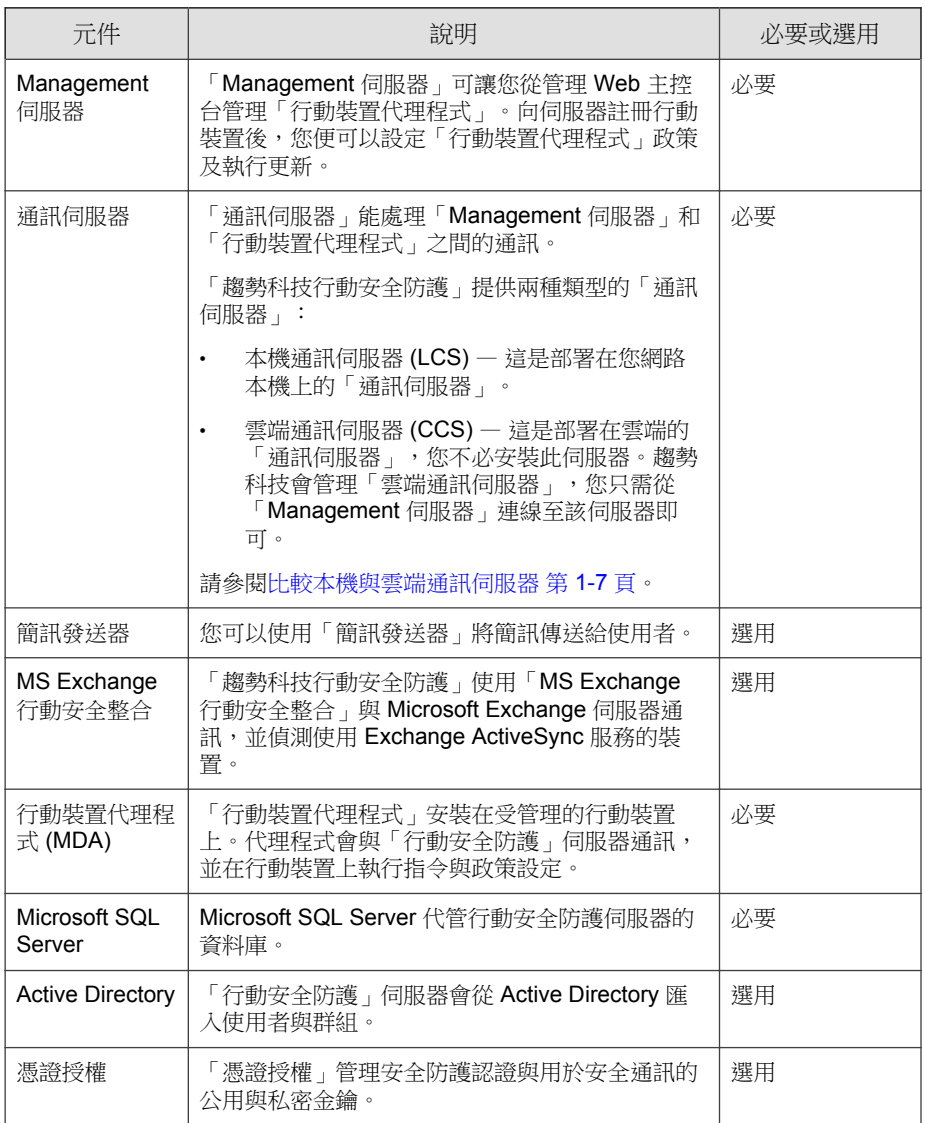

<span id="page-18-0"></span>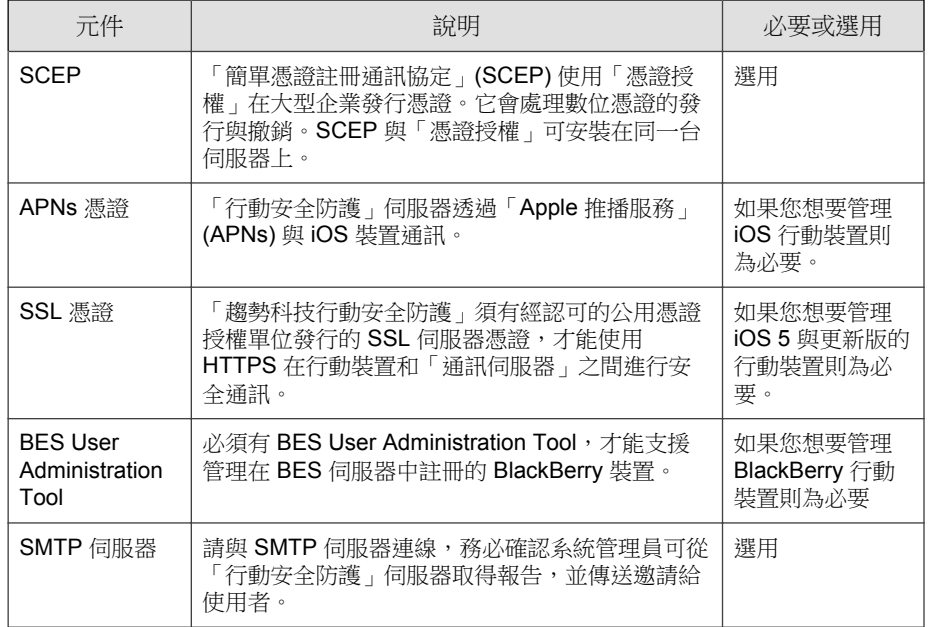

## 比較本機與雲端通訊伺服器

下表比較「本機通訊伺服器」(LCS) 與「雲端通訊伺服器」(CCS)。

表 1-2. 比較本機與雲端通訊伺服器

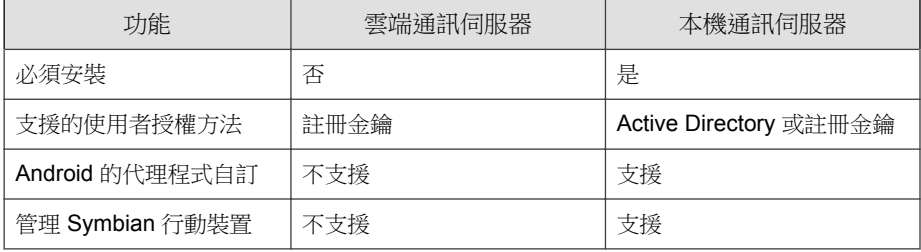

<span id="page-19-0"></span>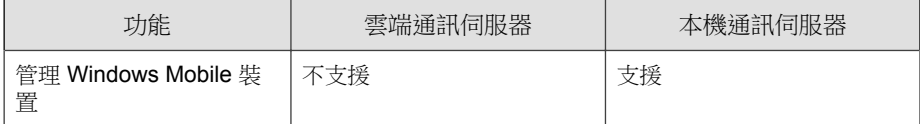

## 系統需求

在網路中安裝各個「行動安全防護」元件之前,請先檢閱以下需求。

表 1-3. 系統需求

| 元件                       | 需求                                                |
|--------------------------|---------------------------------------------------|
| Management 伺服器<br>與通訊伺服器 | 建議平台                                              |
|                          | Windows Server 2008 R2 Enterprise 版<br>$\bullet$  |
|                          | Windows Server 2008 Enterprise 版 SP1<br>$\bullet$ |
|                          | Windows Server 2003 R2 Enterprise 版<br>$\bullet$  |
|                          | Windows Server 2003 Enterprise 版<br>٠             |
|                          | Windows Server 2008 Standard 版<br>$\bullet$       |
|                          | Windows Web Server 2008 版 SP1<br>$\bullet$        |
|                          | 其他平台                                              |
|                          | Windows 2003 Server 系列<br>$\bullet$               |
|                          | Windows 2003 R2 Server 系列<br>$\bullet$            |
|                          | Windows 2008 Server 系列<br>$\bullet$               |
|                          | Windows 2008 R2 Server 系列<br>$\bullet$            |
|                          | Windows 2012 Server<br>$\bullet$                  |
|                          | 硬體                                                |
|                          | 1-GHz Intel™ Pentium™ 處理器或同等級處理器<br>$\bullet$     |
|                          | 至少 1 GB 的 RAM<br>٠                                |
|                          | 至少 40 MB 的可用磁碟空間<br>$\bullet$                     |
|                          | 支援 256 色或更多顏色的 800 x 600 解析度螢幕                    |

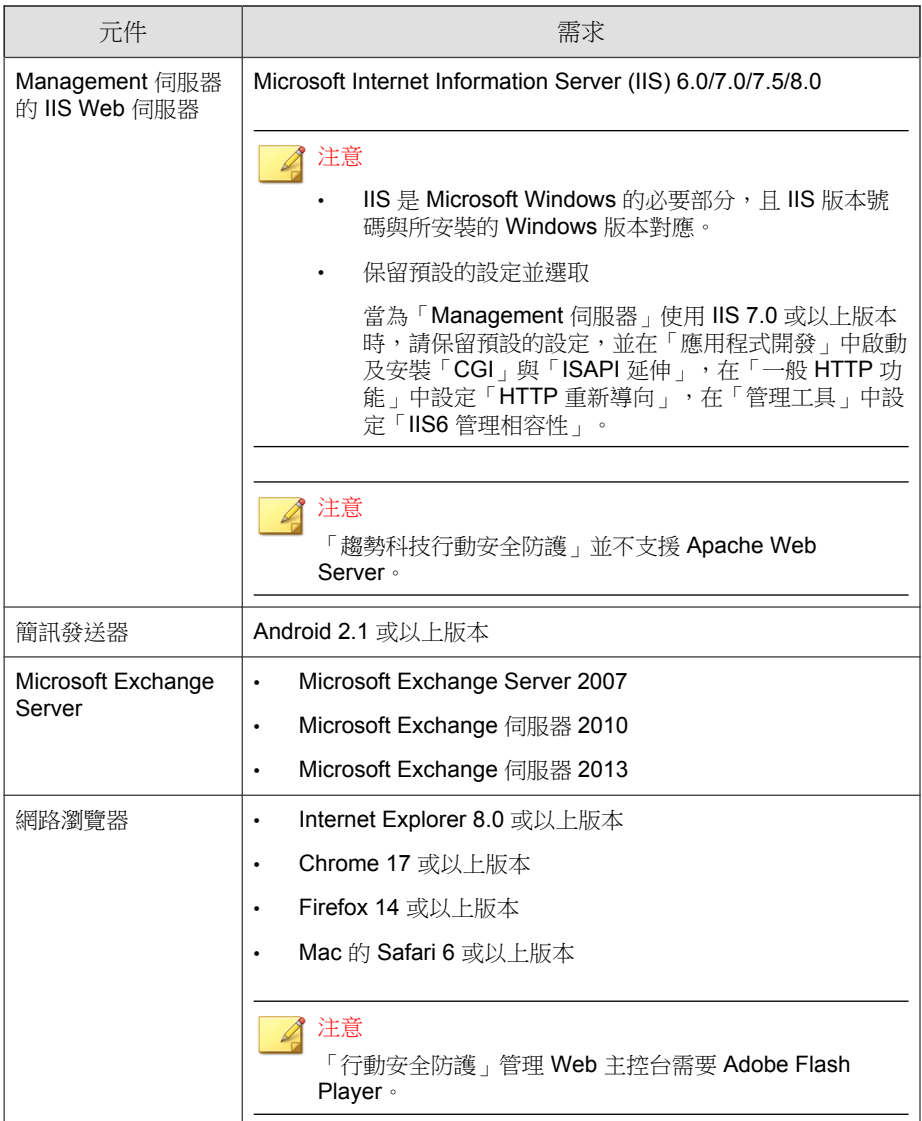

**1-10**

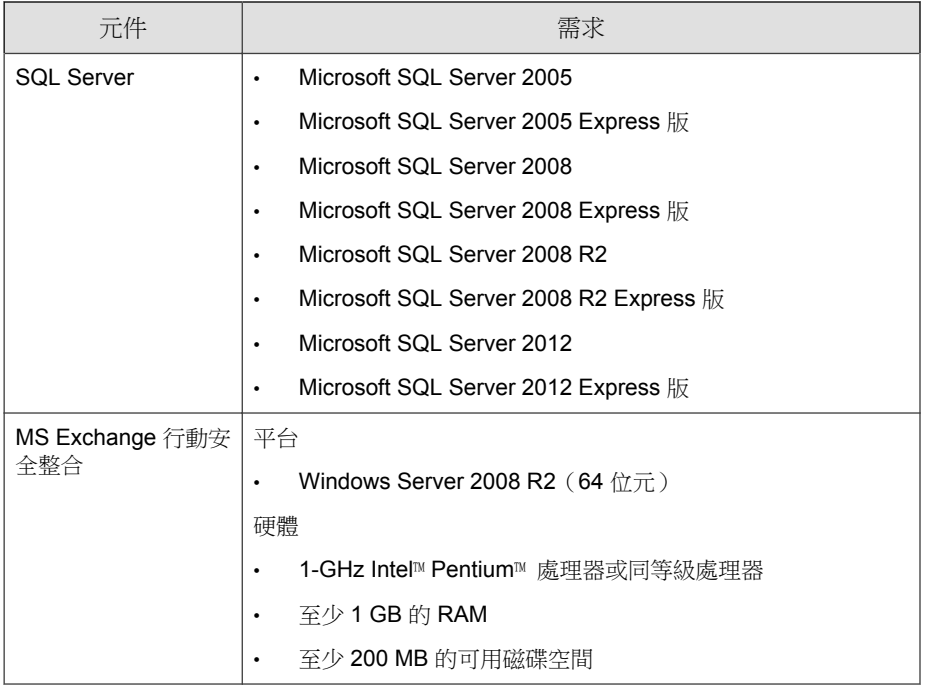

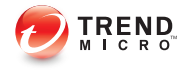

# 第 **2** 章

## <span id="page-24-0"></span>設定環境

本章提供安裝「趨勢科技™企業版行動安全防護 9.0 版 SP1」前設定環境所需的 資訊。

本章包含以下小節:

- [設定行動安全防護安裝的環境 第](#page-25-0) 2-2 頁
- 設定 iOS [行動裝置環境\(選用\) 第](#page-26-0) 2-3 頁
- 設定 BlackBerry [行動裝置環境\(選用\) 第](#page-28-0) 2-5 頁
- 安裝 [Microsoft IIS Web Server](#page-29-0) 第 2-6 頁
- 安裝 SQL Server[\(選用\) 第](#page-30-0) 2-7 頁
- 設定 Active Directory [帳號存取權限\(選用\) 第](#page-31-0) 2-8 頁
- [套用行動安全防護的網路存取規則 第](#page-32-0) 2-9 頁
- 安裝 [Microsoft Exchange Server](#page-33-0) 管理工具(選用) 第 2-10 頁
- 安裝 [BES User Administration Tool](#page-33-0) (選用) 第 2-10 頁

## <span id="page-25-0"></span>設定行動安全防護安裝的環境

下表說明設定「行動安全防護」安裝環境的程序。

表 2-1. 設定行動安全防護安裝環境的程序

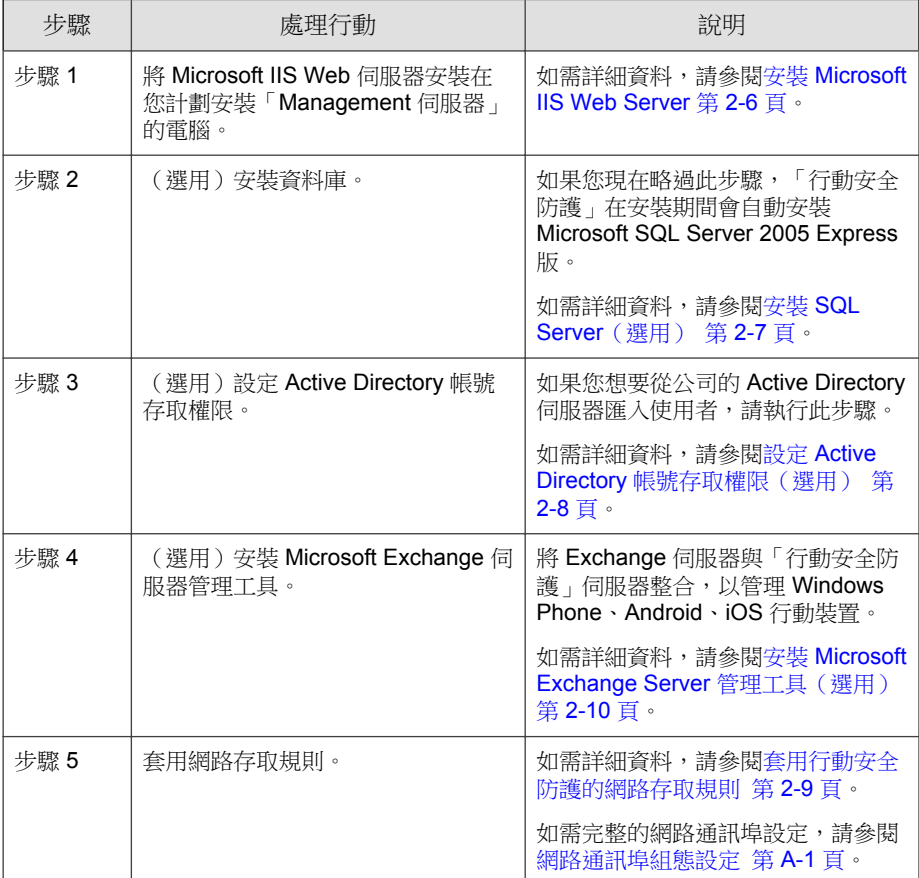

<span id="page-26-0"></span>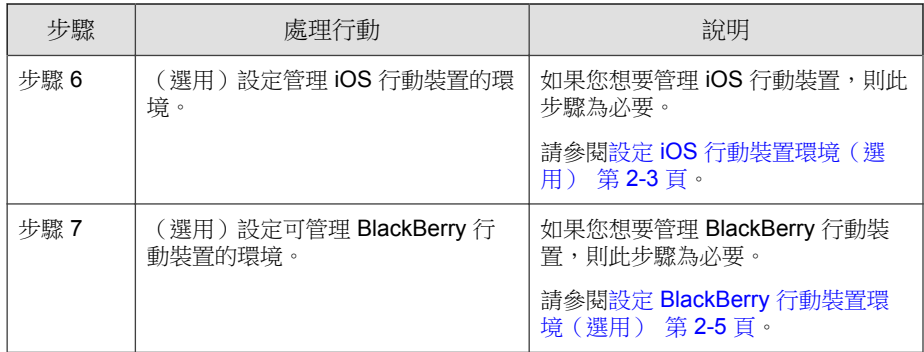

## 設定 **iOS** 行動裝置環境(選用)

警告! 設定可管理 iOS 行動裝置的環境前,請先務必執行在下表中提及的所有步驟。

下表說明設定環境以管理 iOS 行動裝置的程序。

表 2-2. iOS 行動裝置環境設定程序

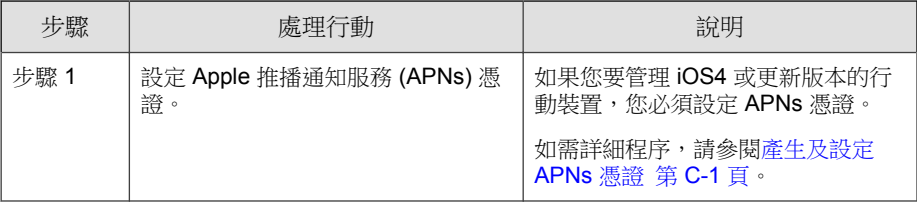

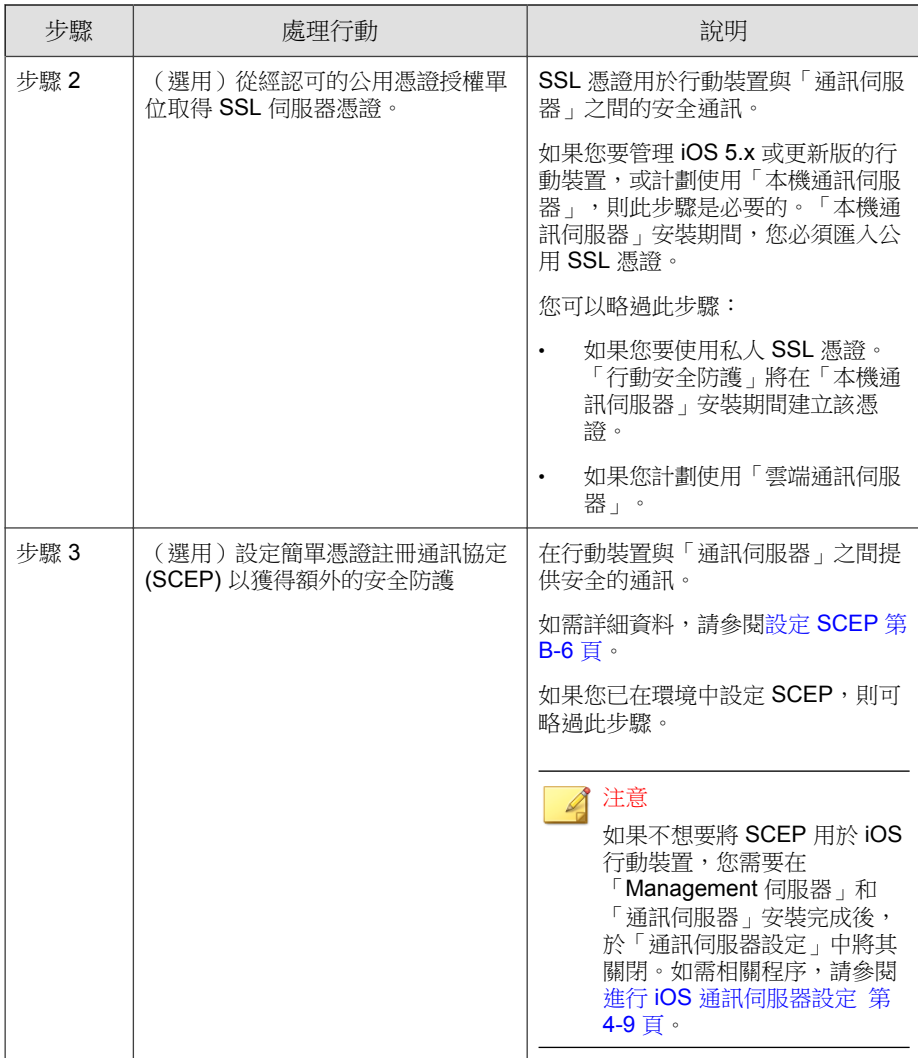

<span id="page-28-0"></span>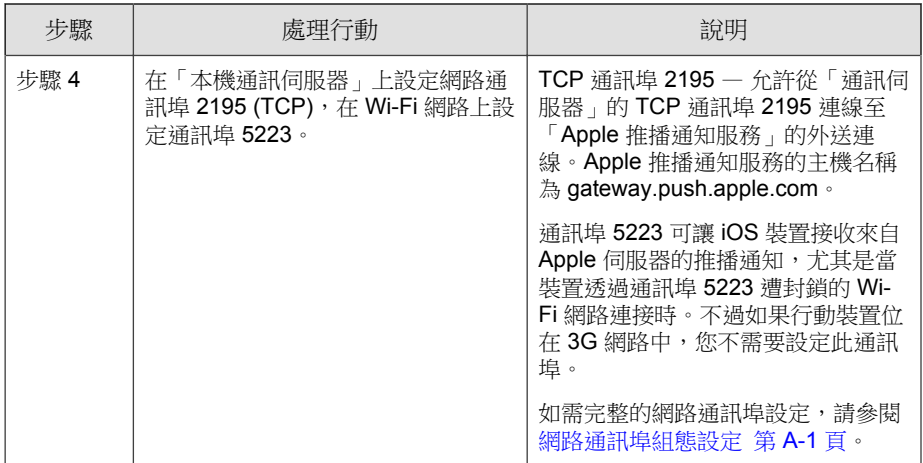

## 設定 **BlackBerry** 行動裝置環境(選用)

警告! 設定可管理 BlackBerry 行動裝置的環境前,請務必執行在下表中提及的所有步 驟。

下表說明設定環境以管理 BlackBerry 行動裝置的程序。

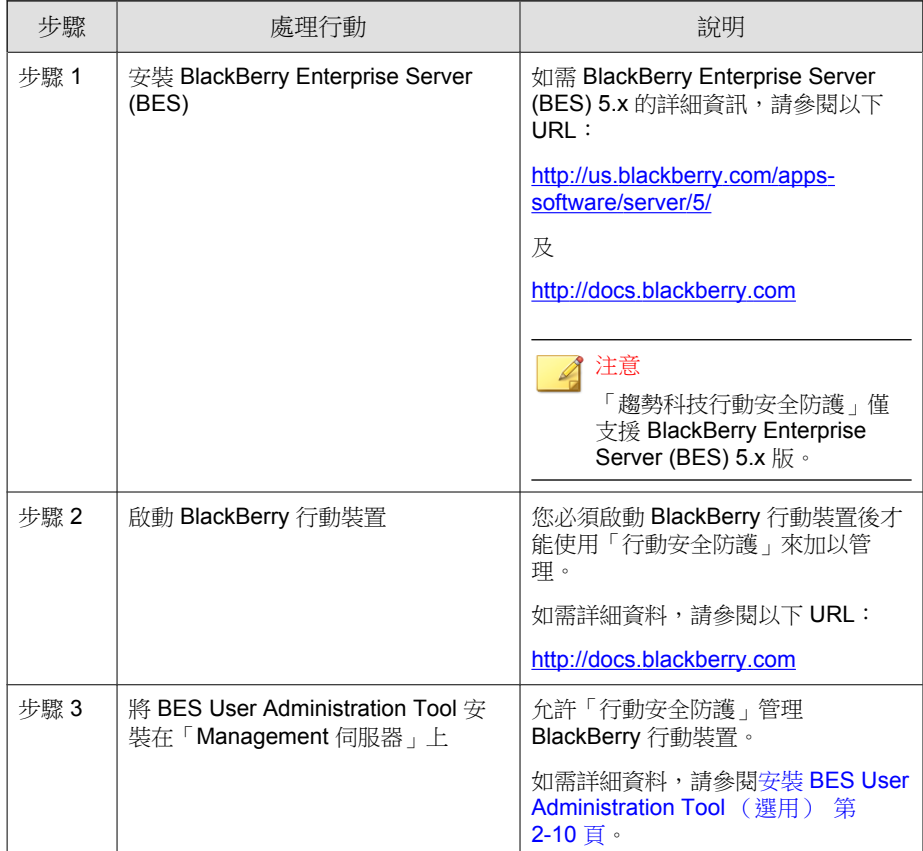

<span id="page-29-0"></span>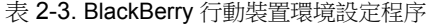

## 安裝 **Microsoft IIS Web Server**

此作業是設定「行動安全防護」安裝環境程序中的一個步驟。 請參閱[設定行動安全防護安裝的環境 第](#page-25-0) 2-2 頁。

#### <span id="page-30-0"></span>程序

- 瀏覽至以下其中一個 URL 以進行 IIS 安裝程序:
	- Windows 2003 (IIS  $6.0$ ):

[http://www.microsoft.com/technet/prodtechnol/WindowsServer2003/](http://www.microsoft.com/technet/prodtechnol/WindowsServer2003/Library/IIS/750d3137-462c-491d-b6c7-5f370d7f26cd.mspx?mfr=true) [Library/IIS/750d3137-462c-491d-b6c7-5f370d7f26cd.mspx?mfr=true](http://www.microsoft.com/technet/prodtechnol/WindowsServer2003/Library/IIS/750d3137-462c-491d-b6c7-5f370d7f26cd.mspx?mfr=true)

Windows 2008 或 Windows Server 2008 R2 (IIS 7.0 或 7.5)

<http://www.iis.net/learn/install/installing-iis-7>

• Windows 2012 (IIS 8.0)

[http://www.iis.net/learn/get-started/whats-new-in-iis-8/installing-iis-8-on](http://www.iis.net/learn/get-started/whats-new-in-iis-8/installing-iis-8-on-windows-server-2012)[windows-server-2012](http://www.iis.net/learn/get-started/whats-new-in-iis-8/installing-iis-8-on-windows-server-2012)

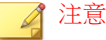

當為「Management 伺服器」使用 IIS 7.0 或更新版本時,請保留預設值,並 啟動與安裝 CGI 及 ISAPI 延伸 (在「應用程式開發」中)、HTTP 重新導 向 (在「一般 HTTP 功能」中),以及 IIS6 管理相容性 (在「管理工具」 中)。

### 安裝 **SQL Server**(選用)

#### 注意

如果您不想要安裝任何特定的 SQL Server 版本,請略過此步驟。「行動安全防 護」在安裝期間會自動安裝 Microsoft SQL Server 2005 Express 版。

此作業是設定「行動安全防護」安裝環境程序中的一個步驟。

請參閱[設定行動安全防護安裝的環境 第](#page-25-0) 2-2 頁。

#### <span id="page-31-0"></span>程序

- 瀏覽至以下其中一個 URL 以進行 SQL Server 安裝程序:
	- Microsoft SQL Server 2005 (或 Express 版):

[http://msdn.microsoft.com/en-us/library/ms143516\(v=SQL.90\).aspx](http://msdn.microsoft.com/en-us/library/ms143516(v=SQL.90).aspx)

Microsoft SQL Server 2008/2008 R2 (或 Express 版):

[http://msdn.microsoft.com/en-us/library/ms143219\(v=SQL.100\).aspx](http://msdn.microsoft.com/en-us/library/ms143219(v=SQL.100).aspx)

Microsoft SQL Server 2012 (或 Express 版):

[http://msdn.microsoft.com/en-us/library/bb500395\(v=SQL.110\).aspx](http://msdn.microsoft.com/en-us/library/bb500395(v=SQL.110).aspx)

#### 注意

趨勢科技建議您將 SQL Server 驗證方法用於 SQL Server,避免使用 Windows 驗 證。不過,您也可以為 SQL Server 設定 Windows 驗證。如需詳細資料,請參閱<mark>[將](#page-105-0)</mark> Windows 驗證用於 [SQL Server](#page-105-0) 第 B-2 頁。

### 設定 **Active Directory** 帳號存取權限(選 用)

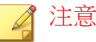

如果您計劃將 Active Directory 用於使用者驗證或從 Active Directory 匯入使用者, 只需要執行此步驟。否則請略過此步驟。

如果您尚未安裝 Active Directory,請參閱下列 URL 中的詳細安裝程序:

[http://technet.microsoft.com/zh-tw/library/cc757211\(WS.10\).aspx](http://technet.microsoft.com/zh-tw/library/cc757211(WS.10).aspx)

此作業是設定「行動安全防護」安裝環境程序中的一個步驟。 請參閱[設定行動安全防護安裝的環境 第](#page-25-0) 2-2 頁。

#### <span id="page-32-0"></span>程序

為「行動安全防護 9.0 版 SP1」建立 Active Directory 服務帳號,並至少指 定 Active Directory 的唯讀權限。請參閱下列 URL 中有關建立 Windows 2008 的 Active Directory 帳號說明:

[http://technet.microsoft.com/zh-tw/library/dd894463\(WS.10\).aspx](http://technet.microsoft.com/zh-tw/library/dd894463(WS.10).aspx)

## 套用行動安全防護的網路存取規則

此作業是設定「行動安全防護」安裝環境程序中的一個步驟。

請參閱[設定行動安全防護安裝的環境 第](#page-25-0) 2-2 頁。

#### 程序

- 套用下列網路存取規則:
	- 如果您計劃使用 Active Directory,則「Management 伺服器」應能夠連 線至 Active Directory 伺服器。如果您正在使用防火牆,請務必在 「Management 伺服器」的防火牆設定中新增例外。
	- 「Management 伺服器」應該能連線至安裝「趨勢科技行動安全防護」 資料庫的 SQL Server。如果您正在使用防火牆,請務必在 SQL Server 和「Management 伺服器」的防火牆設定中新增例外。
	- 為通訊埠 4343 新增例外,以確定「Management 伺服器」與「通訊伺 服器」之間會進行 HTTPS 連線:

如果您需要自訂此通訊埠號碼,請參閱[設定通訊伺服器通訊埠 第](#page-107-0) [B-4](#page-107-0) 頁以取得詳細資料。

• 為通訊埠號碼 80 與 443 新增例外,以確定所有的行動裝置能夠連線至 「通訊伺服器」。

## <span id="page-33-0"></span>安裝 **Microsoft Exchange Server** 管理工具 (選用)

「Microsoft Exchange Server 管理工具」讓 Exchange Server 與「行動安全防護」 伺服器整合,以管理 Windows Phone、Android 和 iOS 行動裝置。 此作業是設定「行動安全防護」安裝環境程序中的一個步驟。

請參閱[設定行動安全防護安裝的環境 第](#page-25-0) 2-2 頁。

#### 程序

- 瀏覽至以下其中一個 URL 以進行「Exchange Server 管理工具」的安裝程 序:
	- 安裝 Exchange Server 管理工具 2007: [http://technet.microsoft.com/zh-tw/library/bb232090\(v=EXCHG.80\).aspx](http://technet.microsoft.com/zh-tw/library/bb232090(v=EXCHG.80).aspx)
	- 安裝 Exchange Server 管理工具 2010: [http://technet.microsoft.com/library/bb232090\(v=EXCHG.141\)](http://technet.microsoft.com/library/bb232090(v=EXCHG.141))
	- 安裝 Exchange Server 管理工具 2013:

[http://technet.microsoft.com/zh-tw/library/bb232090\(v=exchg.150\).aspx](http://technet.microsoft.com/zh-tw/library/bb232090(v=exchg.150).aspx)

### 安裝 **BES User Administration Tool** (選用)

若要管理 BlackBerry 裝置, 您必須將「BES User Administration Tool」安裝在 「Management 伺服器」上。

#### 警告!

安裝「BES User Administration Tool」之前,請先確定您已安裝 BlackBerry Enterprise Server, 並已啟動 BlackBerry 行動裝置。

此作業是設定「行動安全防護」安裝環境程序中的一個步驟。 請參閱設定 BlackBerry [行動裝置環境\(選用\) 第](#page-28-0) 2-5 頁。

#### 程序

1. 瀏覽至以下 URL:

<http://us.blackberry.com/support/downloads/>

- 2. 按一下「Business software」清單中的「BlackBerry Enterprise Server Resource Kit」,然後閱讀網頁中的指示從「BlackBerry Enterprise Server Resource Kit v5.0 Service Pack 2」下載「BlackBerry Enterprise Server User Administration Tool v5.0 Service Pack 2」。
- 3. 如需安裝程序,請參閱以下 URL:

<http://docs.blackberry.com/en/admin/deliverables/46354/1075538.jsp>
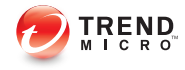

# 第 **3** 章

# 安裝及移除伺服器元件

本章會引導系統管理員安裝「趨勢科技™企業版行動安全防護 9.0 版 SP1」伺服 器元件,並引導系統管理員移除伺服器元件。

本章包含以下小節:

- [安裝伺服器元件 第](#page-38-0) 3-3 頁
- [安裝之前 第](#page-38-0) 3-3 頁
- [趨勢科技行動安全防護安裝工作流程 第](#page-38-0) 3-3 頁
- 安裝 [Management](#page-39-0) 伺服器 第 3-4 頁
- 存取管理 Web [主控台 第](#page-44-0) 3-9 頁
- [註冊產品 第](#page-46-0) 3-11 頁
- [安裝本機通訊伺服器 第](#page-47-0) 3-12 頁
- [簡訊發送器 第](#page-49-0) 3-14 頁
- [安裝簡訊發送器 第](#page-50-0) 3-15 頁
- 設定 Exchange [伺服器整合 第](#page-51-0) 3-16 頁
- 設定 MS Exchange [行動安全整合的帳號 第](#page-52-0) 3-17 頁
- 安裝 MS Exchange [行動安全整合 第](#page-53-0) 3-18 頁
- [升級行動安全防護 第](#page-56-0) 3-21 頁
- [移除伺服器元件 第](#page-56-0) 3-21 頁

# <span id="page-38-0"></span>安裝伺服器元件

## 安裝之前

在您繼續安裝「行動安全防護」伺服器元件前:

• 請務必確保「行動安全防護」元件符合指定的系統需求。

請參閱[系統需求 第](#page-19-0) 1-8 頁。您可能也需要評估網路拓樸,以及決定要安裝 的「行動安全防護」伺服器元件。

• 請務必執行[設定環境 第](#page-24-0) 2-1 頁一章所述的所有先決條件步驟。

## 趨勢科技行動安全防護安裝工作流程

下表說明安裝「趨勢科技行動安全防護」的基本方法。

表 3-1. 趨勢科技行動安全防護安裝工作流程

| 步驟   | 處理行動                        | 說明                                      |
|------|-----------------------------|-----------------------------------------|
| 步驟 1 | 安裝行動安裝防護 Management 伺服<br>器 | 如需詳細程序,請參閱安裝<br>Management 伺服器 第 3-4 頁。 |
| 步驟 2 | 登入「企業版行動安全防護」管理<br>Web 主控台。 | 如需詳細程序,請參閱存取管理 Web<br>主控台 第3-9 頁。       |
| 步驟 3 | 註冊產品                        | 如需詳細程序,請參閱註冊產品 第<br>3-11 百。             |
| 步驟 4 | (選用)下載並安裝「本機通訊伺服<br>器」      | 如果您計劃使用「雲端通訊伺服器」<br>(CCS),可以略過此步驟。      |
|      |                             | 如需詳細程序,請參閱安裝本機通訊<br>伺服器 第 3-12 頁。       |

<span id="page-39-0"></span>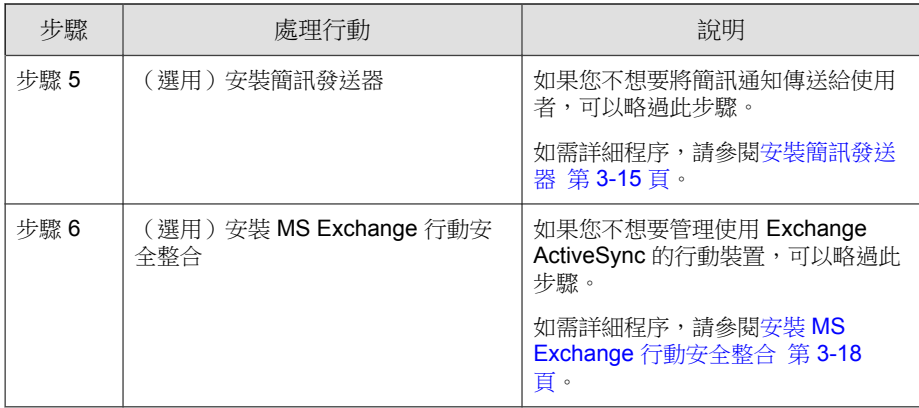

# 安裝 **Management** 伺服器

## 注意

「行動安全防護」需要 Java Runtime Environment (JRE) 才能從「Management 伺服 器」上的「應用程式管理」模組上傳 .apk 檔案。JRE 會自動隨著「Management 伺 服器」一同安裝。然而,如果安裝「Management 伺服器」的電腦已安裝 JRE, 「Management 伺服器」安裝程式便不會安裝 JRE。如果現有的 JRE 版本比 1.6 舊,您將需要手動解除安裝 JRE,然後安裝 1.6 或以上版本。

## 程序

1. 從下列位置下載「Management 伺服器」安裝程式:

[http://downloadcenter.trendmicro.com/index.php?](http://downloadcenter.trendmicro.com/index.php?regs=NABU&clk=latest&clkval=4231&lang_loc=1) [regs=NABU&clk=latest&clkval=4231&lang\\_loc=1](http://downloadcenter.trendmicro.com/index.php?regs=NABU&clk=latest&clkval=4231&lang_loc=1)

2. 將下載的檔案解壓縮,然後執行「Management 伺服器」安裝程式: MdmServerSetup.exe。

「歡迎」畫面隨即出現。

3. 按一下「下一步」。

「授權合約」畫面隨即顯示。

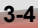

4. 勾選「我同意」核取方塊,再按一下「下一步」。

注意

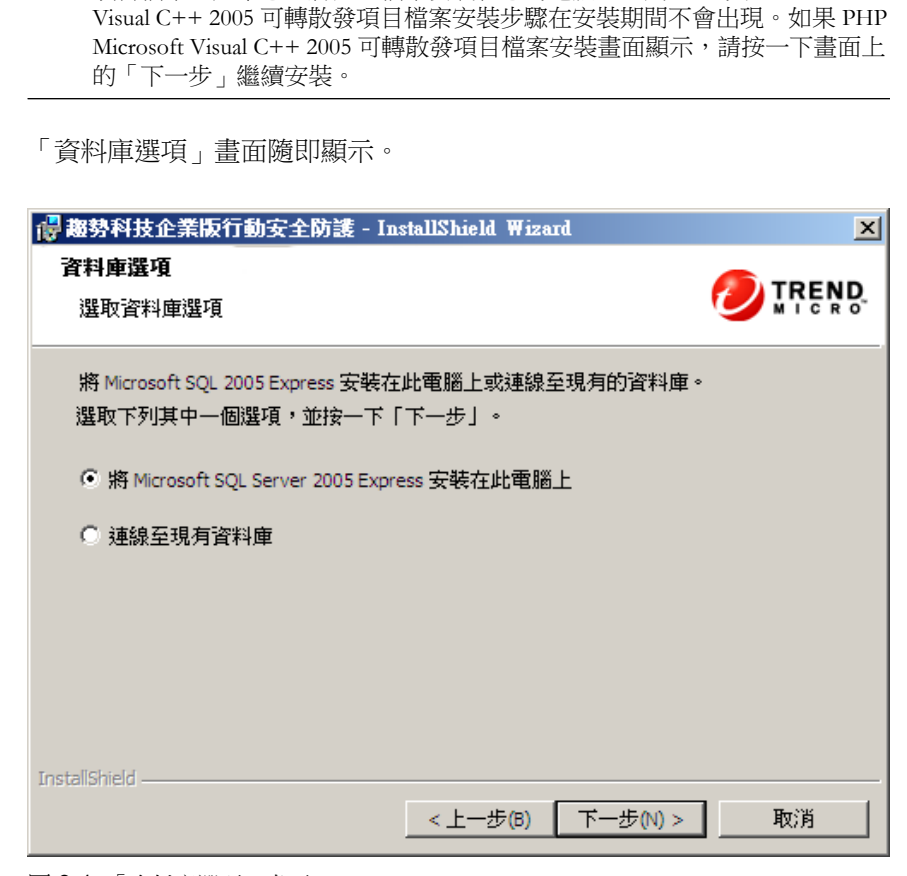

「行動安全防護」會要求您安裝 PHP 與 Microsoft Visual C++ 2005 可轉散發 項目檔案。如果您已將這些檔案安裝在您的電腦上,則 PHP 與 Microsoft

圖 3-1. 「資料庫選項」畫面

- 5. 請執行以下任一項工作:
	- 如果您沒有任何已安裝的資料庫,或是想要為「行動安全防護」建立 新的資料庫:

a. 選取「將 Microsoft SQL Server 2005 Express 安裝在此電腦上」, 並按一下「下一步」。

「資料庫安裝」畫面隨即顯示。

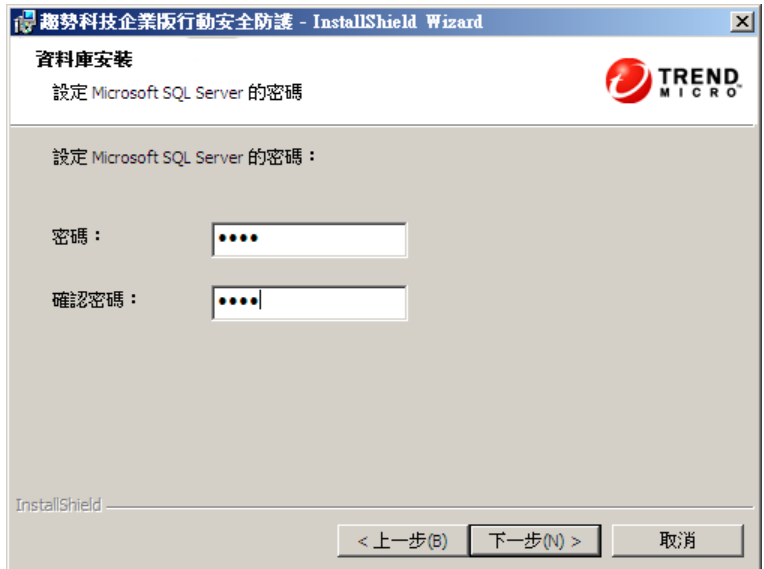

圖 3-2. 新資料庫的「資料庫安裝」畫面

b. 為您的新資料庫輸入密碼,並按一下「下一步」。

「安裝進度」畫面隨即顯示,並顯示目前的安裝狀態。

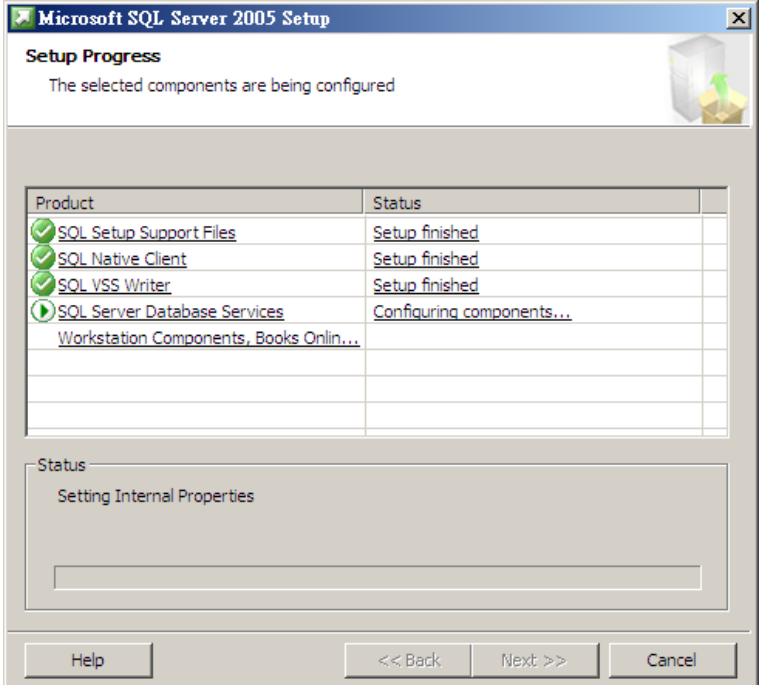

圖 3-3. 「安裝進度」畫面

c. 安裝完成後,按一下「下一步」。

「伺服器連線設定」畫面隨即出現。

如果您已經有安裝好的資料庫,並想要使用現有的資料庫:

a. 選取「連線至現有資料庫」,並按一下「下一步」。

「現有資料庫」畫面隨即顯示。

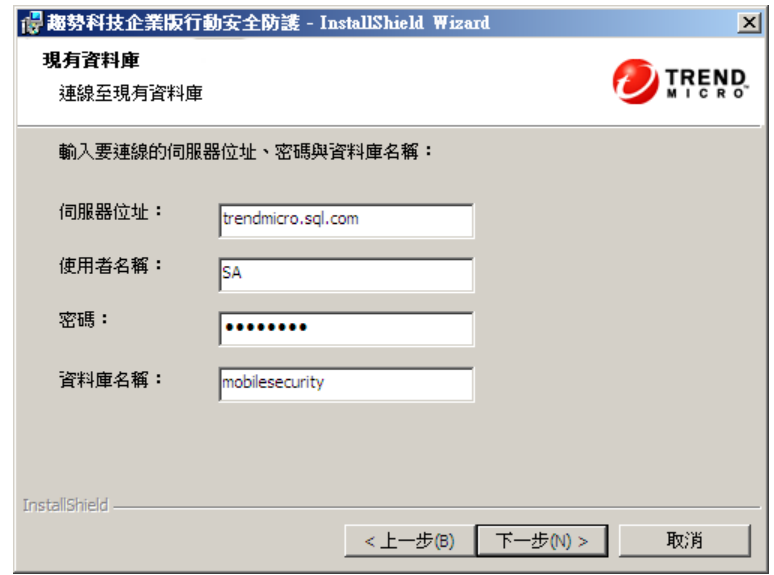

圖 3-4. 現有資料庫伺服器資訊

b. 輸入您的現有資料庫伺服器資訊,並按一下「下一步」

「伺服器連線設定」畫面隨即出現。

- 6. 從下拉式清單中選取 IP 位址,並輸入伺服器通訊埠號碼,並按一下「下 一步」。
- 7. 選取您要安裝「行動安全防護」的位置,然後按一下「下一步」。

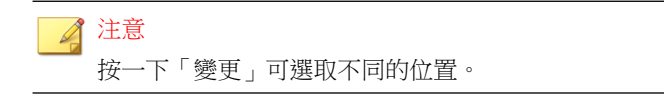

8. 按一下「安裝」以開始安裝。

安裝進度視窗隨即出現。安裝完成後,便會顯示「趨勢科技行動安全防護 安裝完成」畫面。

<span id="page-44-0"></span>9. 按一下「完成」。

## 接下來需執行的動作

請參閱[趨勢科技行動安全防護安裝工作流程 第](#page-38-0) 3-3 頁中下一個組態設定工作的 描述。

## 存取管理 **Web** 主控台

## 程序

1. 使用下列 URL 結構登入管理 Web 主控台:

```
https://
```
<External\_domain\_name\_or\_IP\_address>:<HTTPS\_port>/mdm/web

## 注意

以實際的 IP 位址取代 <External\_domain\_name\_or\_IP\_address>,以 「Management 伺服器」的實際通訊埠號碼取代 <HTTPS\_port>。

隨即顯示以下畫面。

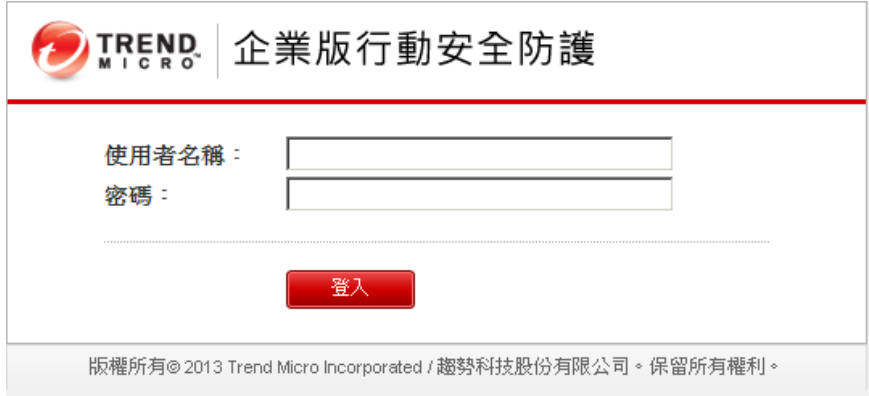

圖 3-5. 管理 Web 主控台登入畫面

2. 在提供的欄位中輸入使用者名稱與密碼,再按一下「登入」。

注意

管理 Web 主控台的預設「使用者名稱」為"root" 及「密碼」為 "mobilesecurity"。

在您第一次登入後,請務必變更 "root" 使用者的系統管理員密碼。請參閱 《*管理手冊*》中的<*編輯系統管理員帳號*>中該程序的相關說明。

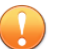

重要

如果您使用 Internet Explorer 存取管理 Web 主控台,請務必執行下列項目:

- 「網站相容性檢視」選項為關閉。如需詳細資料,請參閱關閉 Internet Explorer 中的相容性檢視 第 3-10 頁。
- 瀏覽器上的 JavaScript 為啟動。

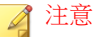

如果您無法使用 Metro 模式中的 Internet Explorer 10 在 Windows 2012 中存取管理 Web 主控台,請確認 Internet Explorer 的「加強的受保護模式」選項為關閉。

## 關閉 **Internet Explorer** 中的相容性檢視

「趨勢科技行動安全防護」不支援 Internet Explorer 上的「相容性檢視」。如果 您使用 Internet Explorer 存取「行動安全防護」管理 Web 主控台,請在網路瀏 覽器上關閉該網站的「相容性檢視」(若已啟動)。

## 程序

1. 開啟 Internet Explorer,並按一下「工具 > 相容性檢視設定」。

「相容性檢視設定」視窗隨即出現。

2. 如果管理主控台已新增至「相容性檢視」清單中,請選取該網站並按一下 「移除」。

<span id="page-46-0"></span>3. 清除「在相容性檢視下顯示內部網路網站」與「在相容性檢視下顯示所有 網站」核取方塊,然後按一下「關閉」。

## 註冊產品

趨勢科技會在指定期間內提供所有註冊使用者技術支援、惡意程式病毒碼下載 及產品更新,待指定期間過後,您就必須購買續約維護才能繼續享有以上服 務。請註冊「行動安全防護」伺服器以確保您能接收最新的安全更新及其他產 品和維護服務。

您只需要在「Management 伺服器」上使用啟動碼註冊「行動安全防護」伺服 器。行動裝置與伺服器連線並向伺服器註冊後,「行動裝置代理程式」將會自 動從「行動安全防護」伺服器取得授權資訊。

啟動碼的格式如下所示:

xx-xxxx-xxxxx-xxxxx-xxxxx-xxxxx-xxxxx

#### 程序

1. 登入管理 Web 主控台。

如果這是您首次存取管理主控台,「產品使用授權」畫面將會出現;如果 不是,請按一下「管理 > 產品使用授權」,然後按一下「新的啟動碼」。

2. 在提供的欄位中輸入啟動碼,然後按一下「儲存」。

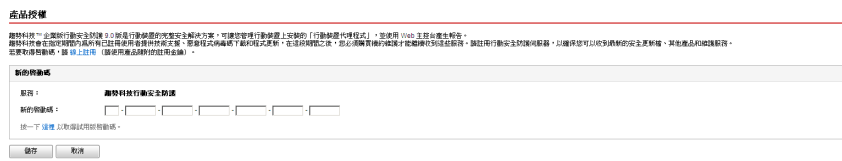

圖 3-6. 安裝完成後註冊「行動安全防護」

3. 驗證產品註冊順利完成。按一下「報表」以顯示「報表」畫面。

您應看見訊息"已啟動趨勢科技行動安全防護 9.0。" 如果產品註冊順利 完成。

<span id="page-47-0"></span>註冊完成後,「開始使用」畫面會出現並引導您逐步完成初始設定。

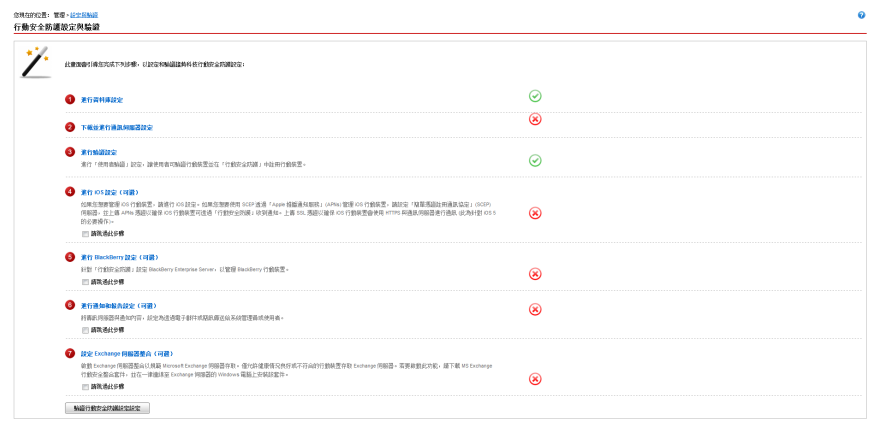

圖 3-7. 「開始使用」畫面

## 接下來需執行的動作

請參閱[趨勢科技行動安全防護安裝工作流程 第](#page-38-0) 3-3 頁中下一個組態設定工作的 描述。

# 安裝本機通訊伺服器

## 程序

- 1. 在您要安裝「通訊伺服器」的電腦上登入管理 Web 主控台。
- 2. 按一下「管理 > 通訊伺服器設定」。
- 3. 按一下「一般設定」標籤。
- 4. 選取下拉式清單中的「本機通訊伺服器」,然後按一下「按一下這裡以下 載」連結,將安裝套件下載到您要安裝「通訊伺服器」的電腦上。
- 5. 按兩下安裝檔以啟動安裝程序。

「歡迎」畫面隨即出現。

**3-12**

6. 按一下「下一步」。

「授權合約」畫面隨即顯示。

7. 選取「我接受合約」,然後按一下「下一步」。

「行動裝置的通訊伺服器連線設定」畫面隨即顯示。

8. 從下拉式清單中選取 IP 位址,並輸入「通訊伺服器」的 HTTP 與 HTTPs 通訊埠號碼。

此畫面上的 IP 位址和通訊埠號碼用於讓「通訊伺服器」與行動裝置通 訊。

注意 趨勢科技建議您選取「全部」IP 位址。

9. 按一下「下一步」。

「Management 伺服器的通訊伺服器連線設定」畫面隨即顯示。

10. 從下拉式清單中選取 IP 位址,並輸入「通訊伺服器」的 HTTPs 通訊埠號 碼。

此畫面上的 IP 位址和通訊埠號碼用於讓「通訊伺服器」與「Management 伺服器」通訊。

注意 趨勢科技建議您選取「全部」IP 位址。

11. 按一下「下一步」。

「伺服器憑證」畫面隨即出現。

- 12. 請執行以下任一項工作:
	- 如果您已經有 SSL 憑證可註冊 iOS 行動裝置,請執行以下作業:
		- a. 選取「匯入現有 .pfx 或 .p12 憑證檔案」,並按一下「下一步」。 「匯入憑證」畫面隨即顯示。
- <span id="page-49-0"></span>b. 按一下「瀏覽」,並從硬碟中選取公用憑證。
- c. 在「密碼」欄位中鍵入憑證密碼。如果憑證沒有密碼,請將此欄 位保留空白。
- d. 按一下「下一步」。
- 如果您沒有 SSL 憑證可註冊 iOS 行動裝置,或需要建立新的憑證,請 執行以下作業:
- a. 選取「建立新私密憑證」,並按一下「下一步」。

「建立憑證」畫面隨即顯示。

- b. 在「通用名稱」欄位中輸入「通用伺服器」的 IP 位址,並在 「密碼」欄位中輸入憑證密碼。
- c. 按一下「下一步」。
- 13. 選取您要安裝「行動安全防護」的位置,然後按一下「下一步」。

注意 按一下「變更」可選取不同的位置。

14. 按一下「安裝」以開始安裝。 安裝進度視窗隨即出現。安裝完成後,便會顯示「安裝完成」畫面。

15. 按一下「完成」。

### 接下來需執行的動作

請參閱[趨勢科技行動安全防護安裝工作流程 第](#page-38-0) 3-3 頁中下一個組態設定工作的 描述。

## 簡訊發送器

**3-14**

您可以使用「簡訊發送器」將簡訊傳送給使用者。

<span id="page-50-0"></span>簡訊發送器是所指定透過網路連線與「Management 伺服器」連線的 Android 行 動裝置。簡訊發送器可接收來自伺服器的指令,並透過文字簡訊將這些指令轉 遞至行動裝置。

簡訊可用來通知行動裝置執行以下作業:

- 下載及安裝「行動裝置代理程式」
- 向「行動安全防護」伺服器註冊「行動裝置代理程式」
- 從「行動安全防護」伺服器更新「行動裝置代理程式」元件
- 與「行動安全防護」伺服器同步處理政策
- 清除、鎖定或尋找遠端行動裝置

## 安裝簡訊發送器

## 注意

如果您不使用簡訊發送器,唯有遠端鎖定和遠端清除指示不會推播給 Windows Mobile 裝置。不過,其他所有功能都能正常運作。此外,如果您不使用簡訊發送 器,「行動安全防護」的所有功能對 iOS、Android、BlackBerry 及 Symbian 等行動 裝置都能正常運作。

## 程序

- 1. 在「Management 伺服器」上,將安裝檔從\Mobile Security \SmsSender 資料夾複製到支援裝置的記錄卡。
- 2. 將記憶卡插入裝置中,並執行安裝檔以安裝簡訊發送器程式。

安裝完成後,簡訊發送器應用程式圖示會出現在應用程式清單中。

## 接下來需執行的動作

請參閱[趨勢科技行動安全防護安裝工作流程 第](#page-38-0) 3-3 頁中下一個組態設定工作的 描述。

# <span id="page-51-0"></span>設定 **Exchange** 伺服器整合

若要在「Management 伺服器」與 Exchange 伺服器之間建立通訊,則必須整合 Exchange 伺服器。

## 注意

「趨勢科技行動安全防護」僅支援 Exchange 伺服器 2007 或更新版本,並提供 Windows Phone、iOS 及 Android 行動裝置的 Exchange 伺服器整合支援。

下表說明「趨勢科技行動安全防護」的 Exchange 伺服器整合設定程序。

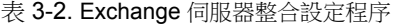

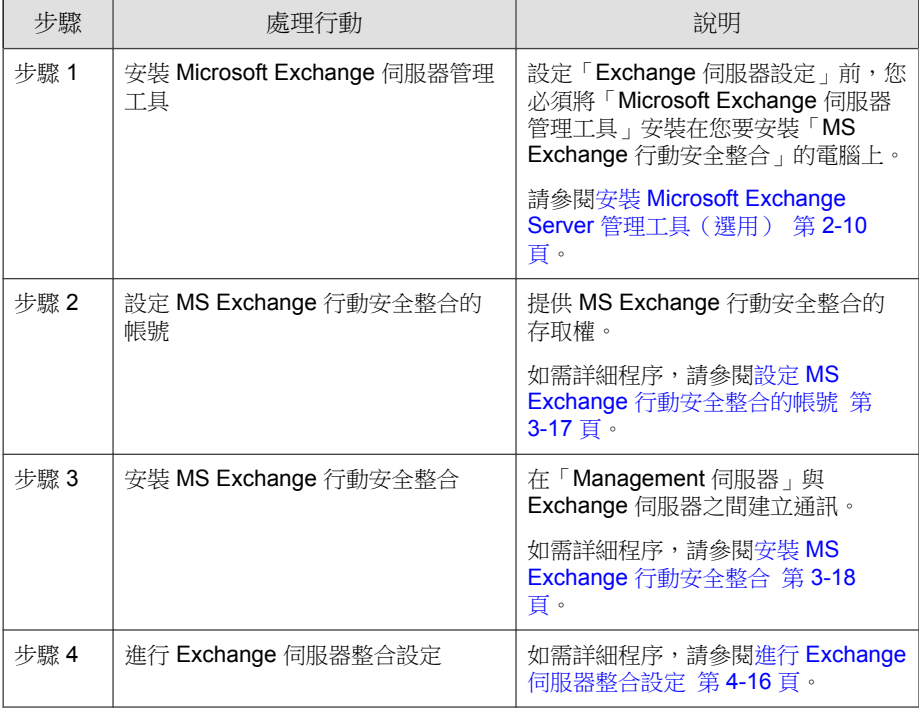

## <span id="page-52-0"></span>設定 **MS Exchange** 行動安全整合的帳號

## 程序

- 1. 在 Active Directory 伺服器中建立使用者帳號。
- 2. 在您要安裝「MS Exchange 行動安全整合」的電腦上,瀏覽至「開始|系 統管理工具|電腦管理」 > > ,並進行以下設定。
	- a. 展開左側樹狀結構的「本機使用者和群組」資料夾,再按兩下「群 組」。
	- b. 在「系統管理員」上按一下滑鼠右鍵,然後按一下「內容」。
	- c. 按一下「一般」標籤上的「新增」按鈕,並進行以下設定:
		- i. 在「登入名稱」欄位中輸入您在此程序的步驟 1 第 3-17 頁 中建 立的使用者名稱,並按一下「搜尋」。

「選取使用者、電腦、服務、帳號或群組」對話方塊隨即顯示。

ii. 在「輸入要選取的物件名稱」欄位中,輸入使用者名稱與網域名 稱(例如:domainname\username),並按一下「檢查名稱」。

iii. 按一下「確定」。

- d. 按一下「系統管理員內容」對話方塊上的「確定」。
- 3. 在 Active Directory 伺服器上進行以下設定:
	- a. 瀏覽至「開始|系統管理工具| Active Directory 使用者和電腦」。 > >
	- b. 從左側的樹狀結構中展開「使用者」資料夾。
	- c. 在此程序的步驟 1 第 3-17 頁中建立的帳號(使用者名稱)上按一下滑 鼠右鍵,並按一下「加入群組」。
	- d. 請執行以下任一項工作:
		- 若為 Exchange Server 2007, 請在「輸入要選取的物件名稱」欄位 中輸入「Exchange Organization Administrators」, 並按一下「檢查 名稱」。

**3-17**

- <span id="page-53-0"></span>• 若為 Exchange Server 2010 和 2013, 請在「輸入要選取的物件名 稱」欄位中輸入「組織管理」,並按一下「檢查名稱」。
- e. 按一下「確定」,再按一下確認畫面上的「確定」。
- 4. 在 Active Directory 伺服器上進行以下設定:
	- a. 瀏覽至「開始|系統管理工具| Active Directory 使用者和電腦」。 >  $\rightarrow$
	- b. 按一下功能表列中的「檢視|進階功能」。 >
	- c. 從左側的樹狀結構中展開「使用者」資料夾。
	- d. 在此程序的步驟 1 第 [3-17](#page-52-0) 頁 中建立的帳號(使用者名稱)上按一下 滑鼠右鍵,然後按一下「內容」。
	- e. 在「安全性」標籤上,按一下「新增」。
	- f. 將在步驟 1 第 [3-17](#page-52-0) 頁 中建立的使用者名稱和網域名稱(例如: domainname\username)輸入於「輸入要選取的物件名稱」欄位中,並 按一下「檢查名稱」,然後按一下「確定」。
	- g. 選取「群組或使用者名稱」清單中的使用者名稱,再按一下「進 階」。
	- h. 選取「從此物件的父項包括繼承權限」,並按一下「確定」。
	- i. 按一下「內容」對話方塊上的「確定」。

## 安裝 **MS Exchange** 行動安全整合

### 注意

您必須在符合以下條件的電腦上安裝「MS Exchange 行動安全整合」:

- 已安裝「Microsoft Exchange 伺服器管理工具」,
- 與 Exchange 伺服器在相同的網域中,以及
- 能夠與「Management 伺服器」連線。

## 程序

- 1. 登入管理 Web 主控台。
- 2. 按一下「管理 > Exchange 伺服器整合」。
- 3. 按一下「按一下這裡以下載」,並將 ExchangeConnector.zip 檔案儲存 到您的電腦上。
- 4. 將 ExchangeConnector.zip 檔案內容解壓縮,並執行 ExchangeConnector.exe 檔。

「MS Exchange 行動安全整合」安裝精靈隨即顯示。

- 5. 按一下「歡迎」畫面上的「下一步」。
- 6. 選取「我接受合約」,然後按一下「下一步」。

安裝程式立即檢查「Microsoft Exchange 管理工具」是否已安裝在電腦上。 如果已安裝,安裝程式會顯示下列畫面。

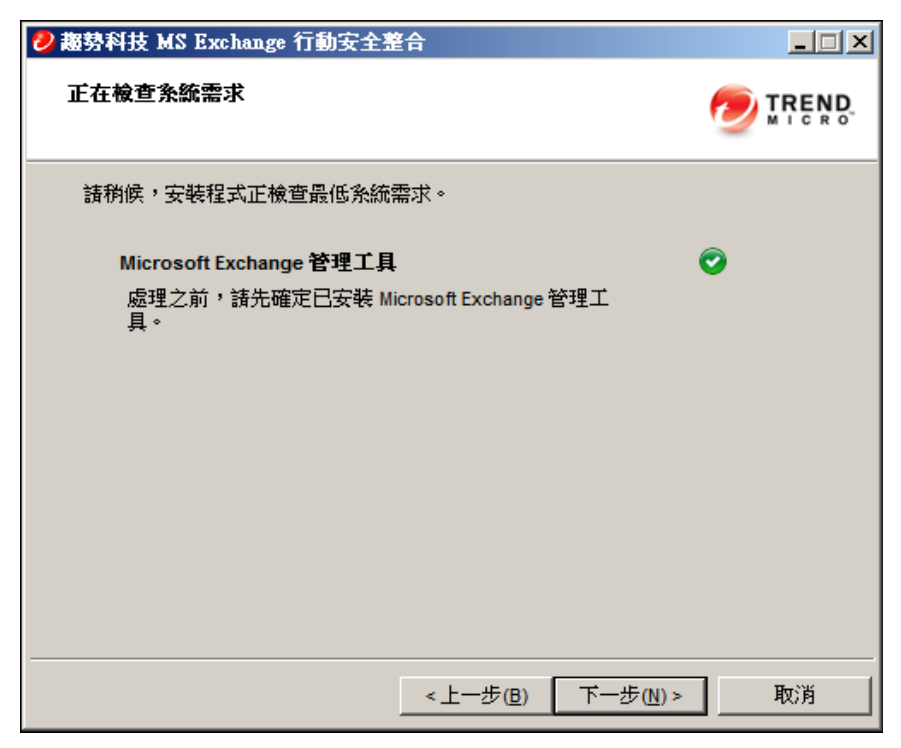

圖 3-8. Exchange 管理安裝檢查成功

- 7. 按一下「正在檢查系統需求」畫面上的「下一步」。
- 8. 按一「瀏覽」,並選取您要安裝「MS Exchange 行動安全整合」的目的地 資料夾,然後按一下「下一步」。

「服務帳號」畫面隨即顯示。

- 9. 輸入用於存取「Exchange 管理工具」的使用者名稱、密碼與網域名稱(您 在設定 MS Exchange [行動安全整合的帳號 第](#page-52-0) 3-17 頁中建立的),並接一 下「下一步」。
- 10. 檢閱「檢閱設定」畫面上的設定,並按一下「安裝」。

**3-20**

安裝程式隨即開始安裝「MS Exchange 行動安全整合」。

<span id="page-56-0"></span>11. 安裝完成時,按一下「下一步」,再按一下「完成」。

## 注意

從 Exchange 伺服器將行動裝置資訊匯入至「行動安全防護」伺服器所需的 時間取決於您想要匯入的行動裝置數目。例如,從 Exchange 伺服器將 5000 個行動裝置的資訊匯入至「行動安全防護」伺服器約需數小時時間。

### 接下來需執行的動作

請參閱[趨勢科技行動安全防護安裝工作流程 第](#page-38-0) 3-3 頁中有關其他設定工作的描 述。

請參閱設定 Exchange [伺服器整合 第](#page-51-0) 3-16 頁中有關設定「Exchange 伺服器整 合」的下一個工作描述。

# 升級行動安全防護

「趨勢科技行動安全防護」不支援從舊版升級到 9.0 版 SP1。不過,趨勢科技 提供「移轉工具」可將舊版的資料移轉至您最新的 9.0 版 SP1 安裝。 如需將舊版資料移轉至最新 9.0 版 SP1 安裝的詳細程序,請參閱以下連結: <http://esupport.trendmicro.com/solution/zh-tw/1098095.aspx>

# 移除伺服器元件

本節引導您逐步完成移除「Management 伺服器」和「通訊伺服器」所需執行的 步驟。

### 程序

1. 在 Windows 控制台中按兩下「程式和功能」。

「解除安裝或變更程式」視窗隨即出現。

- 2. 選取以下其中一個:
	- 「趨勢科技本機通訊伺服器」— 解除安裝「通訊伺服器」
	- 「趨勢科技行動安全防護」— 解除安裝「Management 伺服器」
- 3. 按一下「解除安裝」。

對話方塊隨即出現。

4. 在對話方塊中選取「自動關閉應用程式並在安裝完成後嘗試重新啟動」, 然後按一下「確定」。

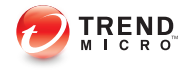

# 第 **4** 章

# 設定伺服器元件

本章可協助系統管理員設定「趨勢科技™企業版行動安全防護 9.0 版 SP1」的伺 服器元件。

本章包含以下小節:

- [初始伺服器設定 第](#page-60-0) 4-3 頁
- [進行資料庫設定 第](#page-62-0) 4-5 頁
- [進行通訊伺服器設定 第](#page-62-0) 4-5 頁
- [進行一般通訊伺服器設定 第](#page-63-0) 4-6 頁
- 進行 Android [通訊伺服器設定 第](#page-65-0) 4-8 頁
- 進行 iOS [通訊伺服器設定 第](#page-66-0) 4-9 頁
- 進行 BlackBerry [通訊伺服器設定 第](#page-67-0) 4-10 頁
- [進行裝置註冊設定 第](#page-69-0) 4-12 頁
- [自訂「行動安全防護使用規範」 第](#page-71-0) 4-14 頁
- 進行 [Active Directory \(AD\)](#page-71-0) 設定 第 4-14 頁
- 進行 Management [伺服器設定 第](#page-72-0) 4-15 頁
- 進行 Exchange [伺服器整合設定 第](#page-73-0) 4-16 頁
- MS Exchange [行動安全整合狀態 第](#page-74-0) 4-17 頁
- 進行通知/[報告設定 第](#page-74-0) 4-17 頁
- [設定系統管理員通知 第](#page-75-0) 4-18 頁
- [驗證行動安全防護設定 第](#page-76-0) 4-19 頁

# <span id="page-60-0"></span>初始伺服器設定

下表說明「趨勢科技行動安全防護」安裝後的初始伺服器設定。

表 4-1. 「行動安全防護」伺服器初始設定

| 步驟   | 處理行動                            | 說明                                           |
|------|---------------------------------|----------------------------------------------|
| 步驟 1 | 進行資料庫設定。                        | 如需詳細程序,請參閱進行資料庫設定 第<br>4-5 頁。                |
| 步驟 2 | 進行「通訊伺服器」設<br>定。                | 如需詳細程序,請參閱進行一般通訊伺服器設定<br>第4-6 百。             |
| 步驟 3 | (選用) 針對 Android 設<br>定「通訊伺服器」。  | 如果您不想要管理 Android 行動裝置,可以略過<br>此步驟。           |
|      |                                 | 如需詳細程序,請參閱進行 Android 通訊伺服器<br>設定 第4-8 頁。     |
| 步驟 4 | (選用)針對 iOS 設定<br>「通訊伺服器」。       | 如果您不想要管理 iOS 行動裝置,可以略過此步<br>驟。               |
|      |                                 | 如需詳細程序,請參閱進行 iOS 通訊伺服器設定<br>第4-9頁。           |
| 步驟 5 | (選用)針對 BlackBerry<br>設定「通訊伺服器」。 | 如果您不想要管理 BlackBerry 行動裝置,可以<br>略過此步驟。        |
|      |                                 | 如需詳細程序,請參閱進行 BlackBerry 通訊伺<br>服器設定 第4-10 頁。 |
| 步驟 6 | 進行「裝置註冊」設定。                     | 如需詳細程序,請參閱進行裝置註冊設定 第<br>4-12 百。              |
| 步驟7  | (選用)自訂「行動安全<br>防護使用規範」。         | 如果您想要使用預設的「行動安全防護使用規<br>範」,可以略過此步驟。          |
|      |                                 | 如需詳細程序,請參閱自訂「行動安全防護使用<br>規範」 第 4-14 頁。       |

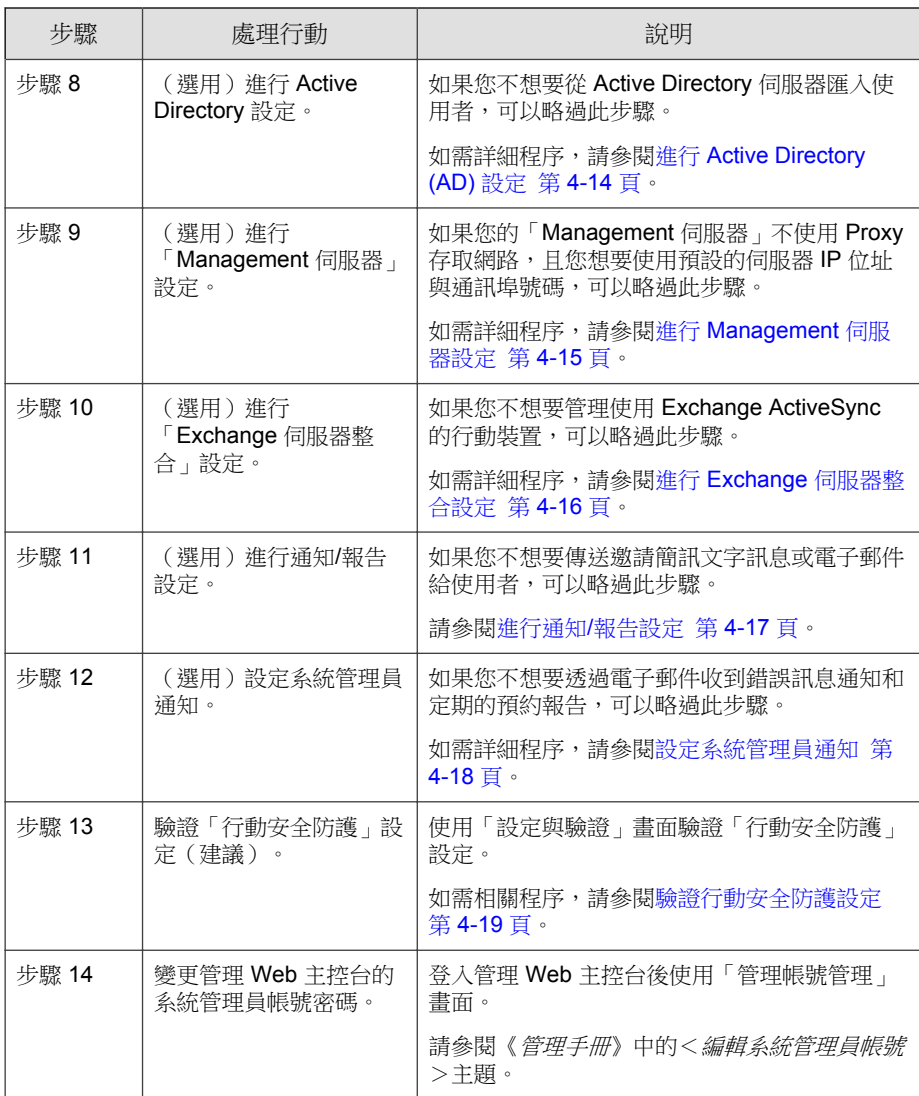

## <span id="page-62-0"></span>注意

您必須完成「行動安全防護」伺服器的初始伺服器設定,才能繼續在行動裝置上 安裝「行動裝置代理程式」。

## 進行資料庫設定

## 程序

- 1. 登入管理 Web 主控台。
- 2. 按一下「管理 > 資料庫設定」。
- 3. 輸入伺服器名稱或 IP 位址、您的使用者名稱、密碼及資料庫名稱。

注意 如果您使用特定的 SQL Server 通訊埠,請使用此格式:

- 若是 SQL Server:<*SQL* 伺服器名稱或 *IP* 位址>,<通訊埠>
- 若是 SOL Server Express: <sol 伺服器名稱或 IP 位址>,< 編訊埠> \<*SQL Server Express* 的實體名稱>
- 4. 按一下「儲存」。

## 接下來需執行的動作

請參閱[初始伺服器設定 第](#page-60-0) 4-3 頁中下一個組態設定工作的描述。

## 進行通訊伺服器設定

「通訊伺服器設定」畫面提供下列設定:

• 「一般設定」— 設定「通訊伺服器」的基本設定。

- <span id="page-63-0"></span>• 「Android 設定」— 設定 Android 行動裝置管理的通知與代理程式自訂設 定。
- 「iOS 設定」 一 進行 SCEP 設定, 並上傳 APNs 與 SSL 憑證, 以管理 iOS 行動裝置。
- 「BlackBerry 設定」— 進行 BlackBerry Enterprise Server 設定以管理 BlackBerry 行動裝置。

## 進行一般通訊伺服器設定

## 程序

- 1. 登入管理 Web 主控台。
- 2. 按一下「管理|通訊伺服器設定」。 >
- 3. 按一下「一般設定」標籤。
- 4. 在「通訊伺服器類型」區段下,選取以下兩個選項之一:
	- 「本機通訊伺服器」 如果您已在網路本機上安裝「通訊伺服 器」。
	- 「雲端通訊伺服器」 如果您要使用部署在雲端中的「通訊伺服 器」。
- 5. 在「通訊伺服器和行動裝置之間的通訊設定」區段之下,進行以下設定:
	- 「外部網域名稱或 IP 位址」 —「本機通訊伺服器」的網域名稱或 IP 位址。
	- 「HTTP 通訊埠」與 「HTTPS 通訊埠」 供「本機通訊伺服器」用 於與行動裝置通訊。

預設的 HTTP 與 HTTPS 通訊埠為 8080 與 4343。

**4-6**

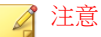

如果您設定這兩個通訊埠,則行動裝置將使用 HTTPS 通訊埠與「通訊 伺服器」通訊。行動裝置只有在無法使用 HTTPS 通訊埠進行通訊時, 才會使用 HTTP 通訊埠。

- 6. 在「通訊伺服器和 Management 伺服器之間的通訊設定」區段之下,進行 以下設定:
	- 「通訊伺服器名稱或 IP 位址」 —「本機通訊伺服器」的網域名稱或 IP 位址。
	- 「HTTPS 通訊埠」 用於「本機通訊伺服器」與「Management 伺服 器」通訊。

注意

如果您需要自訂 HTTPS 通訊埠,請參閱[設定通訊伺服器通訊埠 第](#page-107-0) [B-4](#page-107-0) 頁以取得詳細資訊。

- 7. 在「資訊收集頻率」區段下,進行以下設定:
	- 「資訊收集頻率」 選取「行動安全防護」收集與行動裝置上所安 裝應用程式相關資訊的頻率。
	- 「行動裝置漫遊時的資訊收集頻率」 選取當行動裝置漫遊時, 「行動安全防護」收集與行動裝置上所安裝應用程式相關資訊的頻 率。

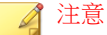

此設定僅適用於 Android 與 iOS 行動裝置。

「行動安全防護」將在行動裝置註冊時收集行動裝置上所安裝應用程式 的相關資訊,然後根據您選取的頻率收集。

變更頻率將會重設計時器。

8. 按一下「儲存」。

## <span id="page-65-0"></span>接下來需執行的動作

請參閱[初始伺服器設定 第](#page-60-0) 4-3 頁中下一個設定工作的說明。

## 進行 **Android** 通訊伺服器設定

#### 程序

- 1. 登入管理 Web 主控台。
- 2. 按一下「管理 > 通訊伺服器設定」。
- 3. 按一下「Android 設定」標籤。
- 4. 如果您要將推播通知傳送到 Android 行動裝置,請在「推播通知設定」區 段之下選取「啟用推播通知」。

注意

如果您未啟用此設定,Android 行動裝置使用者必須手動更新行動裝置的公 司政策。

5. 在「代理程式自訂」區段下,選取「啟動代理程式自訂」可將伺服器 IP 位址和通訊埠號碼加入使用者從「行動安全防護」伺服器下載的 Android 用戶端應用程式中。如果在「裝置註冊設定」中有選取「啟動預設註冊金 鑰」選項,則也會自動將預設的「註冊金鑰」新增至 Android 用戶端應用 程式。

這表示,此設定能將伺服器 IP 位址、通訊埠號碼與預設的「註冊金鑰」 自動填入用戶端應用程式中,因此使用者不需要手動輸入這些資訊。

注意 如果您使用「雲端通訊伺服器」,則此設定為關閉。

6. 按一下「儲存」。

**4-8**

## <span id="page-66-0"></span>接下來需執行的動作

請參閱[初始伺服器設定 第](#page-60-0) 4-3 頁中下一個組態設定工作的描述。

## 進行 **iOS** 通訊伺服器設定

#### 程序

- 1. 登入管理 Web 主控台。
- 2. 按一下「管理 > 通訊伺服器設定」。
- 3. 按一下「iOS 設定」標籤。
- 4. 在「Apple 推播通知服務 (APNs) 設定」區段下, 進行以下設定:
	- 「憑證類型」:選取您的憑證類型。
	- 「憑證」:從下拉式清單選取 APNs 憑證或上傳新憑證。
- 5. 在「簡單憑證註冊通訊協定 (SCEP) 設定」區段之下,進行以下設定:
	- a. 選取「啟動 SCEP」。
	- b. 啟動後,請將以下資訊填入欄位:
		- SCEP 使用者 URL:

[http://SCEP\\_IP/certsrv/mscep](http://SCEP_IP/certsrv/mscep)

• SCEP 系統管理員 URL:

Windows Server 2008:

[http://SCEP\\_IP/certsrv/mscep\\_admin](http://SCEP_IP/certsrv/mscep_admin)

Windows Server 2003:

[http://SCEP\\_IP/certsrv/mscep](http://SCEP_IP/certsrv/mscep)

- 「使用者帳號」:<SCEP 伺服器登入使用者名稱>
- 「使用者密碼」:<SCEP 伺服器登入使用者密碼>
- <span id="page-67-0"></span>• 「憑證名稱」:<憑證的名稱>
- 「主旨」:O=TrendMicro,CN=Enroll
- 6. 在「用戶端資料檔簽署認證」區段下進行以下設定:
	- 「用戶端資料檔簽署認證」:從下拉式清單選取簽署認證的憑證或上 傳新憑證。
- 7. 按一下「儲存」。

### 接下來需執行的動作

請參閱[初始伺服器設定 第](#page-60-0) 4-3 頁中下一個組態設定工作的描述。

## 進行 **BlackBerry** 通訊伺服器設定

## 注意

在設定「BlackBerry 通訊伺服器」設定前,您必須安裝 brk-besuseradminclient 行動 安全防護 Management 伺服器上的指令工具。

若要尋找「BlackBerry 指令工具」路徑:

- 1. 登入 BlackBerry 管理服務。
- 2. 在「伺服器和元件」功能表中,依序按一下「BlackBerry 解決方案拓樸 > BlackBerry 網域 > 元件檢視」。
- 3. 您可以在右側的窗格中看見 BlackBerry Enterprise Server 實體名稱。

## 程序

- 1. 登入管理 Web 主控台。
- 2. 按一下「管理 > 通訊伺服器設定」。
- 3. 按一下「BlackBerry 設定」標籤。
- 4. 在「BlackBerry 管理服務認證」區段下,進行以下設定:
- 「伺服器名稱」:安裝 BES 管理服務之 BES 伺服器的名稱(您的電 腦名稱)或 IP 位址
- 「通訊埠」:「BES 管理工具」用於與 BES 伺服器連線的通訊埠。預 設通訊埠為 443。
- 「使用者帳號」:BES 管理服務的系統管理員名稱
- 「密碼」:使用者帳號的密碼
- 「網域名稱」:BES 伺服器網域名稱

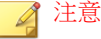

如果您的「行動安全防護」伺服器無法使用 BES 伺服器名稱與 BES 伺服器 連線,請在「伺服器名稱」欄位中輸入 BES 伺服器的 IP 位址。

- 5. 在「BlackBerry 資料庫設定」區段下,進行以下設定:
	- 「資料庫位址」:BES 組態設定資料庫名稱或 IP 位址
	- 「使用者名稱」:資料庫使用者名稱

注意

您需要建立具有資料庫「連線」和「讀取」權限的資料庫使用者。

- 「密碼」:資料庫使用者登入密碼
- 「資料庫名稱」:BES 組態設定資料庫名稱

## 注意

對於 BlackBerry 資料庫設定,「趨勢科技行動安全防護」僅支援 SQL Server 的「SQL Server」驗證模式。

- 6. 在「BlackBerry 指令工具設定」下,進行下列設定:
	- 「工具路徑」:BlackBerry 管理工具安裝路徑。例如: C:\Program Files\Research In Motion\BlackBerry Enterprise Server Resource Kit\BlackBerry Enterprise Server User Administration Tool Client

## <span id="page-69-0"></span>7. 按一下「儲存」。

### 接下來需執行的動作

請參閱[初始伺服器設定 第](#page-60-0) 4-3 頁中下一個組態設定工作的描述。

## 進行裝置註冊設定

## 程序

**4-12**

- 1. 登入管理 Web 主控台。
- 2. 按一下「管理 > 裝置註冊設定」。
- 3. 按一下「驗證」標籤。
- 4. 在「使用者驗證」區段下,選取以下其中一項:
	- 「使用 Active Directory 驗證」— 使用 Active Directory 中的使用者資訊 驗證行動裝置。
	- 「使用註冊金鑰驗證」— 使用註冊金鑰驗證行動裝置。

「行動安全防護」將自動產生註冊金鑰,並使用激請訊息將金鑰傳送 給行動裝置。

- 「註冊金鑰使用限制」— 選取以下其中一項:
	- 「多次使用」— 如果您要讓每個行動裝置使用同一組註冊金 鑰進行註冊,請選取此選項。
	- 「一次使用」— 如果您要讓每個行動裝置使用不同的註冊金 鑰進行註冊,請選取此選項。
- 「註冊金鑰到期剩餘時間」— 如果您想要在某段時間後停止使用 自動產生的註冊金鑰,請選取此設定,然後從下拉式清單中選取 該段時間。
- 「使用預設註冊金鑰」— 如果您想要手動產生註冊金鑰,請選取 此選項,然後按一下「產生」即可產生註冊金鑰。系統不會將此 註冊金鑰以邀請訊息傳送給使用者。
- 「註冊金鑰到期日」— 如果您想要在某個日期停止使用手動產生 的註冊金鑰,請選取此選項,然後從行事曆選取日期。
- 5. 在「裝置驗證」區段下,選取以下其中一項:
	- 「不要驗證」— 停用行動裝置的裝置驗證。
	- 「使用 IMEI 或 Wi-Fi MAC 位址驗證」— 此設定可讓您上傳您要驗證 的行動裝置清單。
	- a. 按一下「匯出已允許裝置的清單範本」以下載範本並建立已允許裝置 清單。
	- b. 在您建立清單後,按一下「瀏覽」以選取並匯入您在上個步驟中建立 的行動裝置清單。
	- c. 按一下「檢查資料格式」以驗證已允許裝置清單中的資料格式。驗證 後,「行動安全防護」會在「已允許裝置的狀態」清單中顯示所有的 行動裝置。
	- d. 選取以下其中一個選項:
		- 「刪除未驗證的裝置」— 刪除已存在於「裝置管理」畫面中,但 並不存在於您所匯入的已允許裝置清單之行動裝置。
		- 「在未驗證群組中顯示未驗證的裝置」— 將所有已存在於「裝置 管理」畫面中,但並不存在於您所匯入的已允許裝置清單中的已 註冊行動裝置移動至「未驗證」群組。

## 注意

如果您使用「裝置驗證」,則「行動安全防護」會根據您使用的已允許裝置 清單對所有的行動裝置重新群組。

6. 按一下「儲存」。

## 接下來需執行的動作

請參閱[初始伺服器設定 第](#page-60-0) 4-3 頁中下一個組態設定工作的描述。

## <span id="page-71-0"></span>自訂「行動安全防護使用規範」

您可以為要下載、安裝與使用「行動裝置代理程式」的使用者自訂「使用規 範」。

#### 程序

- 1. 登入管理 Web 主控台。
- 2. 按一下「管理 > 裝置註冊設定」。
- 3. 在「自訂使用規範」標籤上,按一下「下載使用規範範例」,並將 Eula\_agreement.zip 檔儲存在您的電腦上。
- 4. 解壓縮 Eula\_agreement.zip 檔案內容。
- 5. 使用 HTML 編輯器開啟 Eula\_agreement.html 檔案,並視需要進行修 改,然後儲存檔案。
- 6. 在「裝置註冊設定」畫面的「自訂使用規範」標籤上,按一下「瀏覽」, 然後選取您在此程序的上一個步驟(步驟 5 第 4-14 頁)中修改的檔案,然 後按一下「開啟」。

「預覽使用規範」隨即更新為所上傳的檔案內容。

7. 按一下「儲存」。

### 接下來需執行的動作

**4-14**

請參閱[初始伺服器設定 第](#page-60-0) 4-3 頁中下一個組態設定工作的描述。

# 進行 **Active Directory (AD)** 設定

「趨勢科技行動安全防護 9.0 版 SP1」提供根據 Active Directory (AD) 設定使用 者驗證的選項。完成設定後,您也可使用貴公司的 Active Directory,將行動裝 置新增至裝置清單。

如果您不想使用 Active Directory 進行使用者驗證,或不想從 Active Directory 新 增使用者,即無需進行這項設定。
#### <span id="page-72-0"></span>程序

- 1. 登入管理 Web 主控台。
- 2. 按一下「管理| Active Directory 設定」。 >
- 3. 輸入主機名稱或其主機 IP 位址、主機通訊埠號碼、您的網域使用者名稱 和密碼。
- 4. 按一下「儲存」。

### 接下來需執行的動作

請參閱[初始伺服器設定 第](#page-60-0) 4-3 頁中下一個設定工作的說明。

## 進行 **Management** 伺服器設定

#### 程序

- 1. 登入管理 Web 主控台。
- 2. 按一下「管理 > Management 伺服器設定」。
- 3. 按一下「連線」標籤,並指定「Management 伺服器」名稱或 IP 位址及其 通訊埠號碼。「Management 伺服器」的預設通訊埠號碼為 443。

注意 此畫面上的 IP 位址與通訊埠號碼用於透過網路瀏覽器存取管理 Web 主控 台。

- 4. 如果「Management 伺服器」使用 Proxy 伺服器連線至 Internet, 請在 「Proxy」標籤中指定 Proxy 設定:
	- a. 在「Proxy」標籤上,選取「針對 Management 伺服器使用下列 Proxy 設定﹐,並指定 Proxy 伺服器名稱或 IP 位址及其通訊埠號碼。
	- b. 如果 Proxy 伺服器需要驗證,請在「Proxy 驗證」區段中輸入使用者 ID 與密碼。

5. 按一下「儲存」。

現在您必須使用新的 IP 位址與通訊埠號碼,才能登入管理 Web 主控台。

#### 接下來需執行的動作

請參閱[初始伺服器設定 第](#page-60-0) 4-3 頁中下一個組態設定工作的描述。

## 進行 **Exchange** 伺服器整合設定

#### 程序

1. 在「MS Exchange 行動安全整合」區段中,選取「啟動此選項以確保僅相 容行動裝置可存取 Exchange 伺服器」。

有關「Exchange 伺服器整合」畫面上顯示的「MS Exchange 行動安全整 合」不同狀態,請參閱 MS Exchange [行動安全整合狀態 第](#page-74-0) 4-17 頁。

- 2. 在「Exchange 存取控制」區段下,進行以下動作:
	- a. 選取「允許下列裝置存取公司資料(電子郵件、行事曆、聯絡人 等),,然後選取以下其中一項:
		- 僅健康狀態良好的裝置
		- 健康狀態良好與不相容的裝置

請參閱《*管理手冊*》中*「報表資訊」*主題中有關不同行動裝置註冊狀 態的說明。

- b. 選取天數, 在此天數過後將封鎖下拉式清單中除所選裝置外的其他裝 置。
- 3. 按一下「儲存」。

### 接下來需執行的動作

**4-16**

請參閱[初始伺服器設定 第](#page-60-0) 4-3 頁中下一個組態設定工作的描述。

<span id="page-74-0"></span>如需設定「Exchange 伺服器整合」的其他步驟,請參閱設定 [Exchange](#page-51-0) 伺服器 [整合 第](#page-51-0) 3-16 頁。

## **MS Exchange** 行動安全整合狀態

下表列出「Exchange 伺服器整合」畫面上顯示不同的 MS Exchange 行動安全整 合狀態。

表 4-2. MS Exchange 行動安全整合狀態

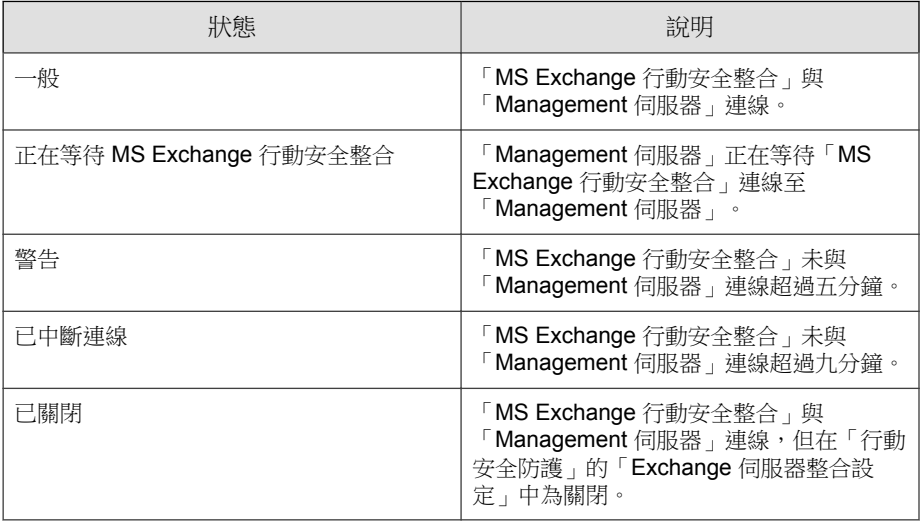

## 進行通知**/**報告設定

您可以設定通知來源將通知電子郵件傳送給系統管理員。如果您想要將「行動 装置代理程式」安裝與註冊詳細資訊透過簡訊和/或電子郵件傳送給使用者, 也需要這個設定。

#### 程序

1. 登入管理 Web 主控台。

- 2. 按一下「通知/報告 > 設定」。
- 3. 您現在可以進行 SMTP 伺服器設定和傳出通知的簡訊發送器清單:
	- 若要為電子郵件通知訊息設定 SMTP 伺服器設定:輸入「寄件者」電 子郵件信箱、SMTP 伺服器 IP 位址及其通訊埠號碼。如果 SMTP 伺服 器需要驗證,請選取「驗證」並輸入使用者名稱和密碼。
	- 若要設定簡訊通知:在「簡訊發送器設定」區段中,按一下「新 增」,在出現的快顯視窗中輸入簡訊發送器電話號碼,然後按一下 「儲存」。簡訊發送器清單將顯示您新增的電話號碼。檢查所設定號 碼的「狀態」欄位是否顯示「已連線」。如果「狀態」欄位顯示為 「已中斷連線」,請務必讓簡訊發送器能夠連線至「Management 伺服 器」。

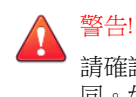

請確認此處使用的電話號碼與在簡訊發送器裝置上設定的電話號碼相 同。如果不同,簡訊發送器便無法與「Management 伺服器」連線。

#### 接下來需執行的動作

請參閱[初始伺服器設定 第](#page-60-0) 4-3 頁中下一個組態設定工作的描述。

如需設定「行動裝置代理程式」的其他步驟,請參閱[設定行動裝置代理程式](#page-81-0) 第 [5-4](#page-81-0) 頁。

## 設定系統管理員通知

您可以進行系統管理員通知和報告設定,以透過電子郵件接收錯誤訊息通知和 定期的預約報告。

#### 程序

- 1. 登入管理 Web 主控台。
- 2. 按一下「通知/報告 > 系統管理員通知/報告」。

3. 選取要透過電子郵件接收的通知和報告,然後分別按一下要修改內容的通 知和報告。完成時按一下「儲存」, 返回「系統管理員通知和報告」畫 面。

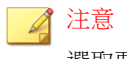

選取要接收的報告時,您也可以在每個報告之後的下拉式清單個別調整報告 的頻率。

4. 按一下「儲存」。

#### 接下來需執行的動作

請參閱[初始伺服器設定 第](#page-60-0) 4-3 頁中下一個組態設定工作的描述。

## 驗證行動安全防護設定

「行動安全防護」提供「設定與驗證」畫面驗證您所設定的所有設定是否正 確。

#### 程序

- 1. 登入管理 Web 主控台。
- 2. 按一下「管理 > 設定與驗證」。
- 3. 按一下「驗證行動安全防護設定」。

#### 接下來需執行的動作

請參閱[初始伺服器設定 第](#page-60-0) 4-3 頁中下一個組態設定工作的描述。

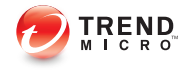

# 第 **5** 章

# 處理行動裝置代理程式

本章提供行動裝置需求,以及「行動裝置代理程式」支援的模式,並討論不同 平台上不同的行動裝置代理程式部署方法。

本章包含以下小節:

- [支援的行動裝置和平台 第](#page-80-0) 5-3 頁
- [裝置儲存和記憶體 第](#page-80-0) 5-3 頁
- [設定行動裝置代理程式 第](#page-81-0) 5-4 頁
- [設定伺服器的邀請訊息功能\(選用\) 第](#page-81-0) 5-4 頁
- [設定安裝訊息 第](#page-82-0) 5-5 頁
- [將邀請傳送給行動裝置 第](#page-82-0) 5-5 頁
- [在行動裝置上安裝](#page-86-0) MDA 第 5-9 頁
- iOS [行動裝置 第](#page-86-0) 5-9 頁
- Android、Symbian 與 [Windows Mobile](#page-86-0) 裝置 第 5-9 頁
- [代理程式安裝套件 第](#page-89-0) 5-12 頁
- [向行動安全防護伺服器註冊](#page-89-0) MDA 第 5-12 頁
- Symbian 與 [Windows Mobile](#page-89-0) 裝置 第 5-12 頁
- Android [行動裝置 第](#page-90-0) 5-13 頁
- iOS [行動裝置 第](#page-92-0) 5-15 頁

## <span id="page-80-0"></span>支援的行動裝置和平台

#### 注意  $\mathbb{Z}$ 請務必確認行動裝置能透過 Wi-Fi、3G/GPR 或使用主電腦上的網路連線連接「通 訊伺服器」。

將「行動安全防護」行動裝置代理程式(亦稱為「行動裝置代理程式」)安裝 在行動裝置上之前,請確認行動裝置符合下列需求。

## 裝置儲存和記憶體

表 5-1. 系統需求

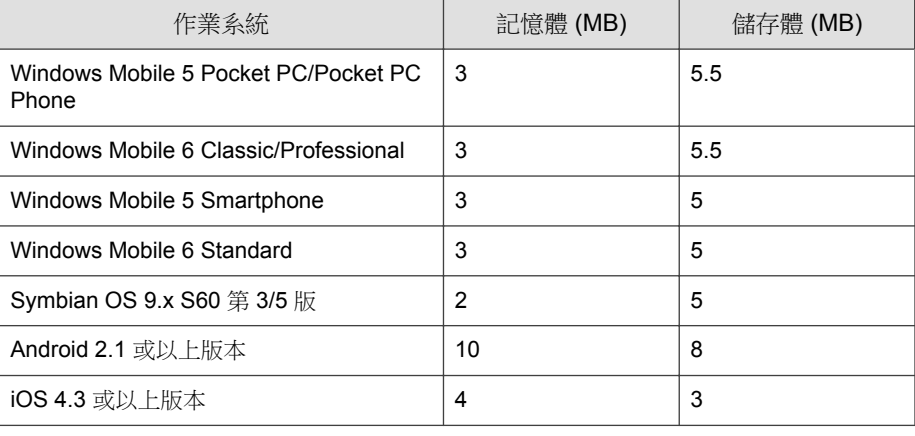

注意

對於 BlackBerry 行動裝置,「行動安全防護」支援 BES 5.x。

<span id="page-81-0"></span>注意

BlackBerry 行動裝置不需要安裝任何「行動安全防護」用戶端軟體(「行動裝置 代理程式」)。

## 設定行動裝置代理程式

表 5-2. 行動裝置代理程式設定程序

| 步驟   | 處理行動                                                  | 說明                                                           |                                                                       |
|------|-------------------------------------------------------|--------------------------------------------------------------|-----------------------------------------------------------------------|
| 步驟 1 | (撰用)安裝簡訊<br>發送器                                       | 如果您要使用簡訊文<br>字訊息和/或電子郵件<br>將安裝與註冊詳細資<br>訊傳送給使用者,請<br>執行這些步驟。 | 如果您不想要用簡訊傳送通知,<br>您必須安裝「簡訊發送器」。<br>如需詳細程序,請參閱安裝簡訊<br>發送器 第 3-15 頁。    |
| 步驟 2 | (選用)設定行動<br>裝置的通知設定。                                  |                                                              | 如需詳細程序,請參閱進行通知/<br>報告設定 第 4-17 頁。                                     |
| 步驟 3 | (選用)設定「行<br>動安全防護」要以<br>電子郵件和/或簡<br>訊傳送給使用者的<br>安裝訊息。 |                                                              | 安裝訊息包含使用者存取以下載<br>與安裝 MDA 設定套件的 URL。<br>如需詳細程序,請參閱設定安裝<br>訊息 第 5-5 頁。 |
| 步驟 4 | (選用)將邀請傳<br>送給行動裝置                                    |                                                              | 如需詳細程序,請參閱將邀請傳<br>送給行動裝置 第5-5頁。                                       |
| 步驟 5 | 在行動裝置上安裝<br><b>MDA</b>                                | 如需詳細程序,請參閱在行動裝置上安裝 MDA 第 5-9<br>百。                           |                                                                       |
| 步驟 6 | 向「行動安全防<br>護」伺服器註冊<br><b>MDA</b>                      | 如需詳細程序,請參閱向行動安全防護伺服器註冊 MDA<br>第5-12 百。                       |                                                                       |

## 設定伺服器的邀請訊息功能(選用)

您可以設定邀請訊息,以使用簡訊文字訊息和/或電子郵件將安裝與註冊詳細 資訊傳送給使用者。

**5-4**

<span id="page-82-0"></span>如果您不想要使用邀請訊息傳送 MDA 安裝與註冊資訊,可略過本節。

### 設定安裝訊息

使用「安裝訊息」畫面來輸入要顯示的訊息。 此作業是設定「行動裝置代理程式」程序中的一個步驟。 請參閱[設定行動裝置代理程式 第](#page-81-0) 5-4 頁。

#### 程序

- 1. 登入管理 Web 主控台。
- 2. 按一下「通知/報告 > 使用者通知」。
- 3. 按一下「行動裝置註冊」文字以開啟「行動裝置註冊組態設定」畫面。
- 4. 檢查相關文字方塊中的預設主旨、電子郵件及/或簡訊,並視需要修改。

#### 注意  $\mathscr{A}$

安裝訊息必須含有 "%DOWNLOADURL%" 等字元,這些字元將自動由供使 用者下載「行動裝置代理程式」安裝檔的 URL 所取代。

## 注意

電子郵件通知只會傳送供下載用戶端安裝檔的下載連結,不會自動將伺服器 IP 位址和通訊埠號碼填入註冊畫面。

- 5. 按一下「儲存」。
- 6. 按一下「通知/報告 > 使用者通知」。
- 7. 選取「行動裝置註冊」,並按一下「儲存」。

## 將邀請傳送給行動裝置

此作業是設定行動裝置代理程式程序中的一個步驟。

請參閱[設定行動裝置代理程式 第](#page-81-0) 5-4 頁。

#### 程序

- 1. 登入「行動安全防護」管理 Web 主控台。
- 2. 按一下功能表列上的「裝置」。

「裝置」畫面隨即出現。

- 3. 您現在可以邀請一個行動裝置、一批行動裝置,並可從 Active Directory 邀 請使用者或電子郵件群組(通訊群組清單):
	- 若要邀請行動裝置:
		- a. 按一下「邀請使用者 > 邀請單一使用者」。

「邀請單一使用者」快顯視窗隨即顯示。

- b. 在「邀請單一使用者」視窗中設定以下欄位:
	- 「電話號碼」— 輸入行動裝置的電話號碼。若要確保行動裝 置可順利接收來自簡訊發送器的通知訊息,您可以輸入國碼 (1-5 位數)。您無需輸入國際冠碼。
	- 「電子郵件」— 輸入使用者電子郵件地址以傳送通知電子郵 件。
	- 「使用者名稱」— 輸入可在裝置樹狀結構中識別裝置的行動 裝置名稱。
	- 「群組」— 從下拉式清單選取行動裝置隸屬的群組名稱。您 可以隨時變更「行動裝置代理程式」隸屬的群組。

秘訣 若要邀請更多裝置,請按一下按鈕。

• 若要邀請一批行動裝置:

- a. 按一下「邀請使用者 > 邀請批次」。
- b. 在顯示的視窗上,使用下列格式將裝置資訊輸入文字方塊中:

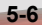

電話號碼, 電子郵件地址, 裝置名稱, 群組名稱, 資產號碼(選用), 說明(選用);

注意

使用分號 (;) 或 "CR" 分隔每個裝置資訊。

c. 按一下「驗證」以驗證裝置資訊是否符合指定格式。

• 若要從 Active Directory 邀請使用者或電子郵件群組(通訊群組清 單):

a. 按一下「邀請使用者 > 從 Active Directory 邀請」。

b. 在提供的搜尋欄位中輸入使用者資訊,然後按一下「搜尋」。

c. 從搜尋結果選取使用者,然後按一下「邀請裝置」。

4. 按一下「儲存」。

行動安全防護會將邀請簡訊與電子郵件傳送給受邀裝置的使用者。

### 將邀請傳送給行動裝置

此作業是設定行動裝置代理程式程序中的一個步驟。 請參閱[設定行動裝置代理程式 第](#page-81-0) 5-4 頁。

#### 程序

- 1. 登入「行動安全防護」管理 Web 主控台。
- 2. 按一下功能表列上的「裝置」。

「裝置」畫面隨即出現。

- 3. 您現在可以邀請一個行動裝置、一批行動裝置,並可從 Active Directory 邀 請使用者或電子郵件群組(通訊群組清單):
	- 若要邀請行動裝置:

a. 按一下「邀請使用者 > 邀請單一使用者」。

「邀請單一使用者」快顯視窗隨即顯示。

- b. 在「邀請單一使用者」視窗中設定以下欄位:
	- 「電話號碼」— 輸入行動裝置的電話號碼。若要確保行動裝 置可順利接收來自簡訊發送器的通知訊息,您可以輸入國碼 (1-5 位數)。您無需輸入國際冠碼。
	- 「電子郵件」— 輸入使用者電子郵件地址以傳送通知電子郵 件。
	- 「使用者名稱」— 輸入可在裝置樹狀結構中識別裝置的行動 裝置名稱。
	- 「群組」— 從下拉式清單選取行動裝置隸屬的群組名稱。您 可以隨時變更「行動裝置代理程式」隸屬的群組。

秘訣 若要邀請更多裝置,請按一下日按鈕。

- 若要邀請一批行動裝置:
	- a. 按一下「邀請使用者 > 邀請批次」。
	- b. 在顯示的視窗上,使用下列格式將裝置資訊輸入文字方塊中:

電話號碼, 電子郵件地址, 裝置名稱, 群組名稱, 資產號碼(選用), 說明(選用);

注意

使用分號 (;) 或 "CR" 分隔每個裝置資訊。

- c. 按一下「驗證」以驗證裝置資訊是否符合指定格式。
- 若要從 Active Directory 邀請使用者或電子郵件群組(通訊群組清 單):
	- a. 按一下「邀請使用者 > 從 Active Directory 邀請」。
- b. 在提供的搜尋欄位中輸入使用者資訊,然後按一下「搜尋」。
- c. 從搜尋結果選取使用者,然後按一下「邀請裝置」。

<span id="page-86-0"></span>4. 按一下「儲存」。

行動安全防護會將邀請簡訊與電子郵件傳送給受邀裝置的使用者。

## 在行動裝置上安裝 **MDA**

此作業是設定「行動裝置代理程式」程序中的一個步驟。 請參閱[設定行動裝置代理程式 第](#page-81-0) 5-4 頁。

## **iOS** 行動裝置

您可以從應用程式商店安裝 iOS 適用的 MDA。若要下載並安裝 MDA,請移至 應用程式商店,搜尋企業行動安全,並點選「安裝」。

## **Android**、**Symbian** 與 **Windows Mobile** 裝置

您可以使用下列其中一個方法為 Android、Symbian 或 Windows Mobile 裝置安裝 MDA:

- 安裝方法 I 下載 MDA 並直接安裝在行動裝置上。如需相關程序,請參 閱[安裝方法](#page-87-0) I 第 5-10 頁。
- 安裝方法 II 使用網路瀏覽器將 MDA 安裝套件下載到電腦上,再移轉到 行動裝置並進行安裝。如需相關程序,請參閱[安裝方法](#page-87-0) II 第 5-10 頁。
- 安裝方法 III 使用行動裝置管理主控台將 MDA 安裝套件下載到電腦 上,再移轉到行動裝置並進行安裝。如需相關程序,請參閱[安裝方法](#page-88-0) III 第 [5-11](#page-88-0) 頁。

#### <span id="page-87-0"></span>安裝方法 **I**

此方法可讓您下載 MDA 並直接安裝在行動裝置上。

有關另外兩種方法,請參閱安裝方法 II 第 5-10 頁與[安裝方法](#page-88-0) III 第 5-11 頁。

#### 程序

- 1. 請執行以下任一項工作:
	- 如果您正在使用「本機通訊伺服器」或「雲端通訊伺服器」,請開啟 來自「行動安全防護」的簡訊或電子郵件,並在您要安裝 MDA 的行 動裝置上存取 URL,以下載安裝套件。
	- 如果您使用的是「本機通訊伺服器」,請使用您要安裝 MDA 之行動 裝置上的網路瀏覽器存取以下其中一個 URL,以下載安裝套件:

[http://External\\_domain\\_name\\_or\\_IP\\_address:HTTP\\_port/mobile](http://External_domain_name_or_IP_address:HTTP_port/mobile)

或

[https://External\\_domain\\_name\\_or\\_IP\\_address:HTTPS\\_port/mobile](https://External_domain_name_or_IP_address:HTTPS_port/mobile)

### 注意

將 *External\_domain\_name\_or\_IP\_address*、*HTTP\_port* 及 *HPTTS\_port* 依照您在「管理 > 通訊伺服器設定 > 一般設定 > 通訊伺 服器和行動裝置之間的通訊設定」的設定予以取代。

2. 如果安裝未自動啟動,請啟動安裝套件並完成安裝。

### 安裝方法 **II**

如果您正在使用「本機通訊伺服器」,則此方法可讓您使用網路瀏覽器將 MDA 安裝套件下載到電腦上,再傳輸到行動裝置並進行安裝。

有關另外兩種方法,請參閱安裝方法 I 第 5-10 頁[與安裝方法](#page-88-0) III 第 5-11 頁。

#### <span id="page-88-0"></span>程序

1. 在電腦上,瀏覽至下列其中一個 URL,以下載安裝套件:

[http://External\\_domain\\_name\\_or\\_IP\\_address:HTTP\\_port/mobile](http://External_domain_name_or_IP_address:HTTP_port/mobile)

或

[https://External\\_domain\\_name\\_or\\_IP\\_address:HTTPS\\_port/mobile](https://External_domain_name_or_IP_address:HTTPS_port/mobile)

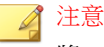

將 *External\_domain\_name\_or\_IP\_address*、*HTTP\_port* 及 *HPTTS\_port* 依照您在「管理 > 通訊伺服器設定 > 一般設定 > 通訊伺服器和行動裝置之 間的通訊設定」的設定予以取代。

- 2. 選取行動裝置的作業系統以下載適當的安裝套件。請參閱[代理程式安裝套](#page-89-0) [件 第](#page-89-0) 5-12 頁中有關不同行動作業系統的適當安裝套件。
- 3. 將安裝套件複製到行動裝置。
- 4. 啟動安裝套件並完成安裝。

### 安裝方法 **III**

此方法可讓您使用管理 Web 主控台將 MDA 安裝套件下載到電腦上,再傳輸到 行動裝置並進行安裝。

有關另外兩種方法,請參閱[安裝方法](#page-87-0) I 第 5-10 頁[與安裝方法](#page-87-0) II 第 5-10 頁。

#### 程序

- 1. 登入管理 Web 主控台。
- 2. 按一下「管理 > 裝置註冊設定」。
- 3. 在「代理程式安裝」標籤上,選取您要下載的代理程式安裝套件,並按一 下「下載」將 ZIP 檔案下載到您的電腦上。
- 4. 將 ZIP 檔案解壓縮,並將適當的安裝套件複製到行動裝置。請參[閱代理程](#page-89-0) [式安裝套件 第](#page-89-0) 5-12 頁中有關不同行動作業系統的適當安裝套件。

<span id="page-89-0"></span>5. 啟動安裝套件並完成安裝。

## 代理程式安裝套件

「行動安全防護」會針對不同的作業系統提供不同的安裝套件,如下表所示。 表 5-3. 代理程式安裝套件

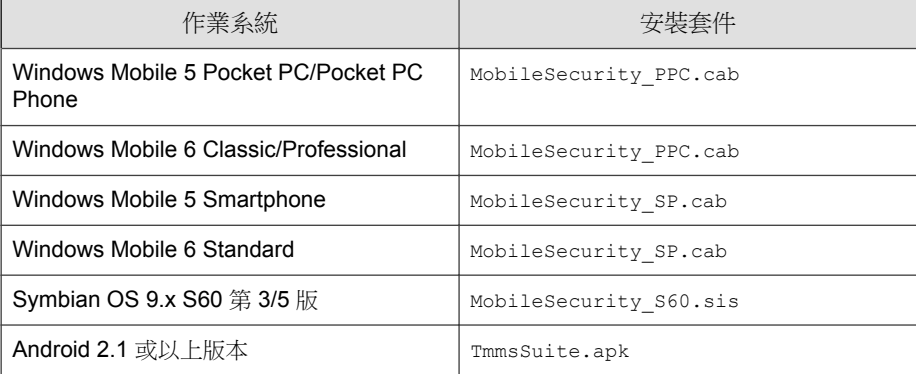

## 向行動安全防護伺服器註冊 **MDA**

如果您手動安裝 MDA 或當自動註冊程序不成功時,您需要手動向「行動安全 防護」註冊 MDA。

此作業是設定「行動裝置代理程式」程序中的一個步驟。

## **Symbian** 與 **Windows Mobile** 裝置

#### 程序

1. 啟動行動裝置上的「行動裝置代理程式」程式。

「註冊」畫面隨即出現。

<span id="page-90-0"></span>2. 輸入裝置的描述性名稱、DNS 名稱或 IP 位址、「通訊伺服器」的 HTTP 或 HTTPS 通訊埠號碼及網域使用者名稱和密碼。按一下「註冊」。

## 注意 Symbian 行動裝置只能使用 HTTP 來與「通訊伺服器」通訊。Windows Mobile 裝置只能使用 HTTP 來進行註冊,不過能使用 HTTP 或 HTTPS 來進 行其他通訊,須視您在設定「通訊伺服器」一般設定時於「通訊伺服器和行 動裝置之間的通訊設定」中設定的內容而定。請參閱[進行一般通訊伺服器設](#page-63-0) [定 第](#page-63-0) 4-6 頁。 注意 如果「行動安全防護」伺服器需要「註冊金鑰」進行驗證,使用者可在「網 域使用者名稱」欄位中任意輸入名稱,並在「密碼」欄位中輸入「註冊金 鑰」以進行註冊。否則,可能無法註冊行動裝置。 3. 註冊完成後,在行動裝置上檢視「關於」書面(「功能表 > 關於 」)中的 授權資訊。您也可以在「行動安全防護」伺服器上查看裝置狀態。 ◢ 注意 註冊程序可能需要幾分鐘的時間,須視網路速度而定。

## **Android** 行動裝置

您可以使用下列其中一個方法註冊 MDA:

• 使用 QR 碼註冊。

如果您正在使用「本機通訊伺服器」或「雲端通訊伺服器」,請使用此方 法。

• 使用伺服器位址註冊。

如果您正在使用「本機通訊伺服器」,請使用此方法。

• 不使用伺服器位址註冊。

如果您正在使用「雲端通訊伺服器」,請使用此方法。

## 使用 **QR** 碼註冊

#### 程序

- 1. 在行動裝置上開啟「行動裝置代理程式」。
- 2. 點選「使用 QR 碼註冊」。
- 3. 在電腦或其他行動裝置上開啟電子郵件邀請,然後使用行動裝置的相機掃 瞄電子郵件邀請裡的 QR 碼。
- 4. 若有需要,請在提供的欄位中輸入使用者名稱及密碼,然後點選「確 定」。

系統將向「行動安全防護」伺服器註冊「行動裝置代理程式」。

#### 使用伺服器位址註冊

#### 程序

- 1. 在行動裝置上開啟「行動裝置代理程式」。
- 2. 點選「手動註冊」。
- 3. 點選「本機伺服器」標籤、在相關欄位中輸入伺服器位址以及通訊埠號 碼,然後點選「下一步」。
- 4. 在相關欄位中輸入註冊金鑰或使用者名稱與密碼,然後點選「下一步」。 系統將向「行動安全防護」伺服器註冊「行動裝置代理程式」。

<span id="page-92-0"></span>不使用伺服器位址註冊

### 程序

- 1. 在行動裝置上開啟「行動裝置代理程式」。
- 2. 點選「手動註冊」。
- 3. 點選「雲端伺服器」標籤,輸入您在邀請電子郵件中收到的「註冊金 鑰」,然後點選「下一步」。

系統將向「行動安全防護」伺服器註冊「行動裝置代理程式」。

### **iOS** 行動裝置

若要從「行動安全防護」伺服器管理 iOS 行動裝置,您必須在行動裝置上安裝 佈建資料檔。此佈建資料檔必須要能識別您(藉由開發憑證)和您的裝置(藉 由列出唯一的裝置識別碼)。

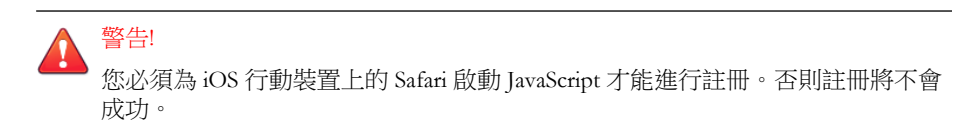

您可以使用下列其中一個方法註冊 MDA:

• 使用 QR 碼註冊。

如果您正在使用「本機通訊伺服器」或「雲端通訊伺服器」,請使用此方 法。

- 使用伺服器位址註冊。 如果您正在使用「本機通訊伺服器」,請使用此方法。
- 不使用伺服器位址註冊。

如果您正在使用「雲端通訊伺服器」,請使用此方法。

### 使用 **QR** 碼註冊

#### 程序

- 1. 在行動裝置上開啟「行動裝置代理程式」。
- 2. 點選「使用 QR 碼註冊」。
- 3. 在電腦或其他行動裝置上開啟電子郵件邀請,然後使用行動裝置的相機掃 瞄電子郵件邀請裡的 QR 碼。

### 注意

可能會出現一個對話方塊要求您安裝針對「本機通訊伺服器」設定的「根 CA」。如果您沒有看到此對話方塊,請略過步驟 4 到步驟 6,直接從步驟 7 繼續。

4. 點選「確定」。

TMMSMDM-CA 的「安裝資料檔」畫面隨即出現。

- 5. 在「安裝設定檔」畫面上,點選「安裝」,然後在「警告」畫面上點選 「安裝」。
- 6. 資料檔安裝完成後,按一下「已安裝資料檔」畫面中的「完成」。
- 7. 視需要在提供的欄位中輸入使用者名稱與密碼,並點選「登入」。

「MDM 註冊設定檔」的「安裝資料檔」畫面隨即出現。

- 8. 點選「安裝資料檔」畫面中的「安裝」,然後點選確認快顯對話方塊中的 「立即安裝」。
- 9. 如果行動裝置需要密碼,請在出現的「輸入密碼」畫面中輸入密碼,然後 點選「完成」。

「安裝資料檔」畫面隨即出現。

10. 點選「警告」確認畫面中的「安裝」。

資料檔安裝程序隨即開始。資料檔安裝程序完成後,便會顯示「已安裝資 料檔」畫面。

11. 點選「完成」。

### 使用伺服器位址註冊

#### 程序

- 1. 在行動裝置上開啟「行動裝置代理程式」。
- 2. 點選「手動註冊」。
- 3. 點選「本機伺服器」標籤、在相關欄位中輸入伺服器位址以及通訊埠號 碼,然後點選「註冊」。
- 4. 在相關欄位中輸入註冊金鑰或使用者名稱與密碼,然後點選「下一步」。 會出現一個對話方塊要求您安裝針對「通訊伺服器」設定的「根 CA」。

注意

可能會出現一個對話方塊要求您安裝針對「本機通訊伺服器」設定的「根 CA」。如果您沒有看到此對話方塊,請略過步驟 5 到步驟 7, 直接從步驟 8 繼續。

5. 按一下「確定」。

TMMSMDM-CA 的「安裝資料檔」畫面隨即出現。

- 6. 在「安裝設定檔」畫面上,點選「安裝」,然後在「警告」畫面上點選 「安裝」。
- 7. 資料檔安裝完成後,按一下「已安裝資料檔」畫面中的「完成」。
- 8. 視需要在提供的欄位中輸入使用者名稱與密碼,並點選「登入」。

「MDM 註冊設定檔」的「安裝資料檔」畫面隨即出現。

- 9. 點選「安裝資料檔」畫面中的「安裝」,然後點選確認快顯對話方塊中的 「立即安裝」。
- 10. 如果行動裝置需要密碼,請在出現的「輸入密碼」畫面中輸入密碼,然後 點選「完成」。

「安裝資料檔」畫面隨即出現。

11. 點選「警告」確認畫面中的「安裝」。

資料檔安裝程序隨即開始。資料檔安裝程序完成後,便會顯示「已安裝資 料檔」畫面。

12. 點選「完成」。

### 不使用伺服器位址註冊

#### 程序

- 1. 在行動裝置上開啟「行動裝置代理程式」。
- 2. 點選「手動註冊」。
- 3. 在「雲端伺服器」標籤,輸入驗證代碼並點選「註冊」。 「MDM 註冊設定檔」的「安裝資料檔」畫面隨即出現。
- 4. 點選「安裝資料檔」畫面中的「安裝」,然後點選確認快顯對話方塊中的 「立即安裝」。
- 5. 如果行動裝置需要密碼,請在出現的「輸入密碼」畫面中輸入密碼,然後 點選「完成」。

「安裝資料檔」畫面隨即出現。

6. 點選「警告」確認畫面中的「安裝」。

資料檔安裝程序隨即開始。資料檔安裝程序完成後,便會顯示「已安裝資 料檔」畫面。

7. 點選「完成」。

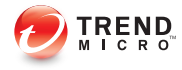

# 附錄 **A**

# 網路通訊埠組態設定

本附錄提供在安裝「趨勢科技行動安全防護」時所需的所有網路通訊埠設定。 本附錄包含以下小節:

- [含雲端通訊伺服器的強化安全模式網路通訊埠設定 第](#page-97-0) A-2 頁
- [含本機通訊伺服器的強化安全模式之網路通訊埠設定 第](#page-98-0) A-3 頁
- [基本安全模式的網路通訊埠設定 第](#page-101-0) A-6 頁

**A-1**

**A-2**

## <span id="page-97-0"></span>含雲端通訊伺服器的強化安全模式網路通訊埠 設定

如果您使用的是含「雲端通訊伺服器」的強化安全模式(雙伺服器安裝),請 針對「行動安全防護」元件設定以下網路通訊埠:

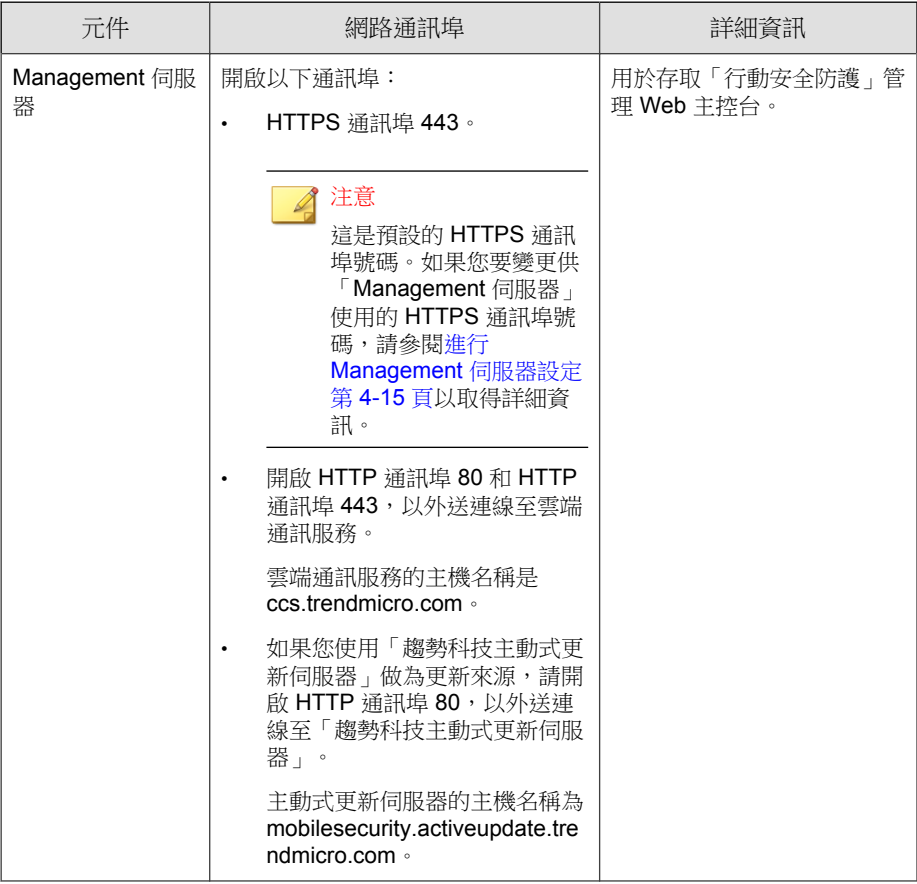

<span id="page-98-0"></span>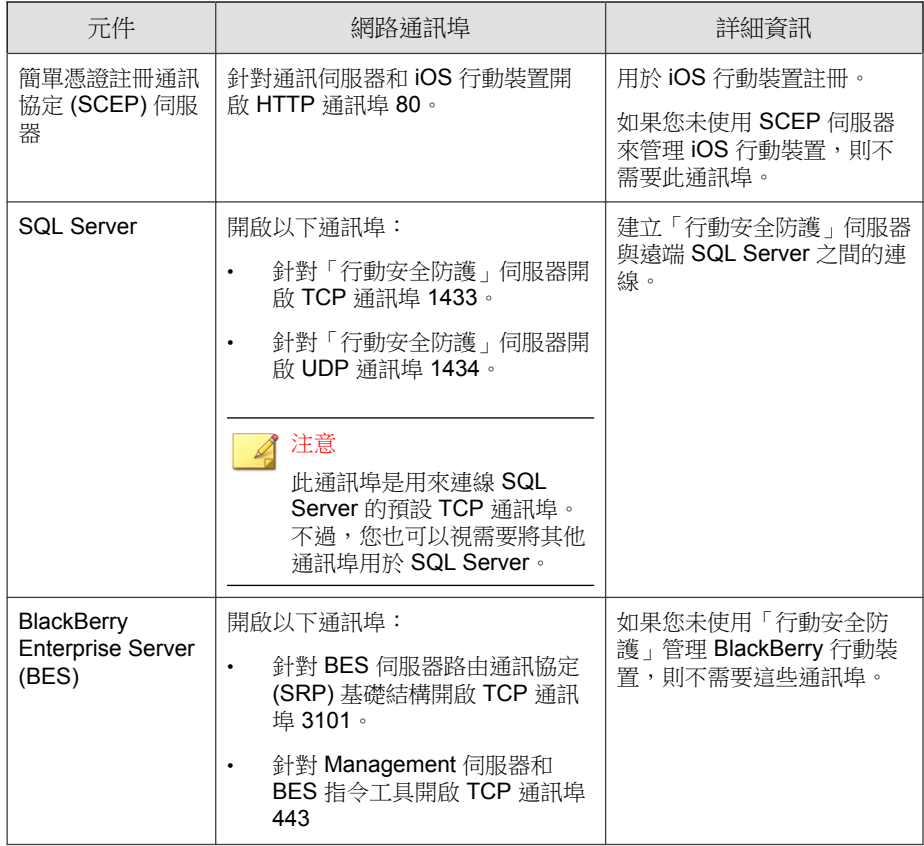

## 含本機通訊伺服器的強化安全模式之網路通訊 埠設定

如果您使用的是含「本機通訊伺服器」的強化安全模式(雙伺服器安裝),請 針對「行動安全防護」元件設定以下網路通訊埠:

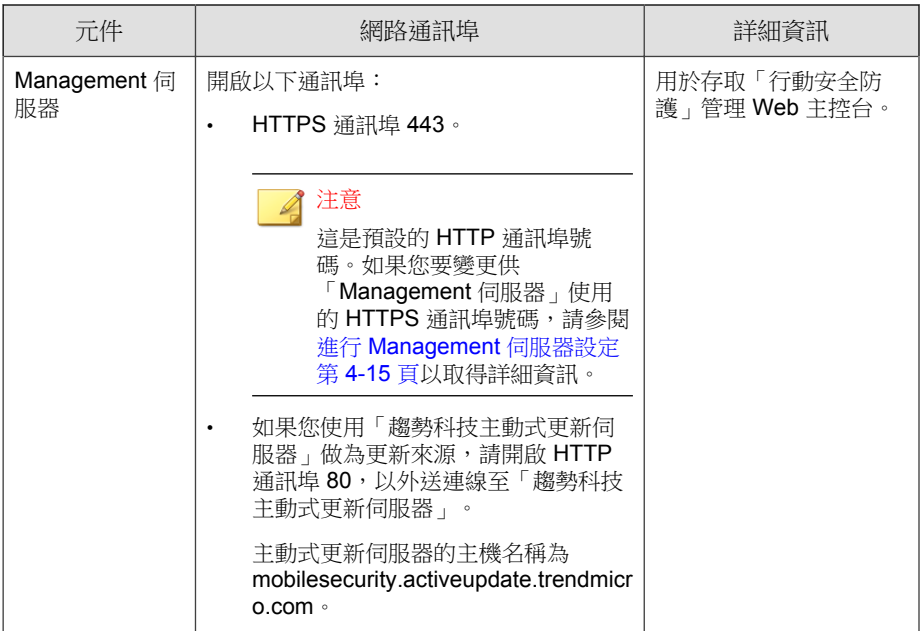

**A-4**

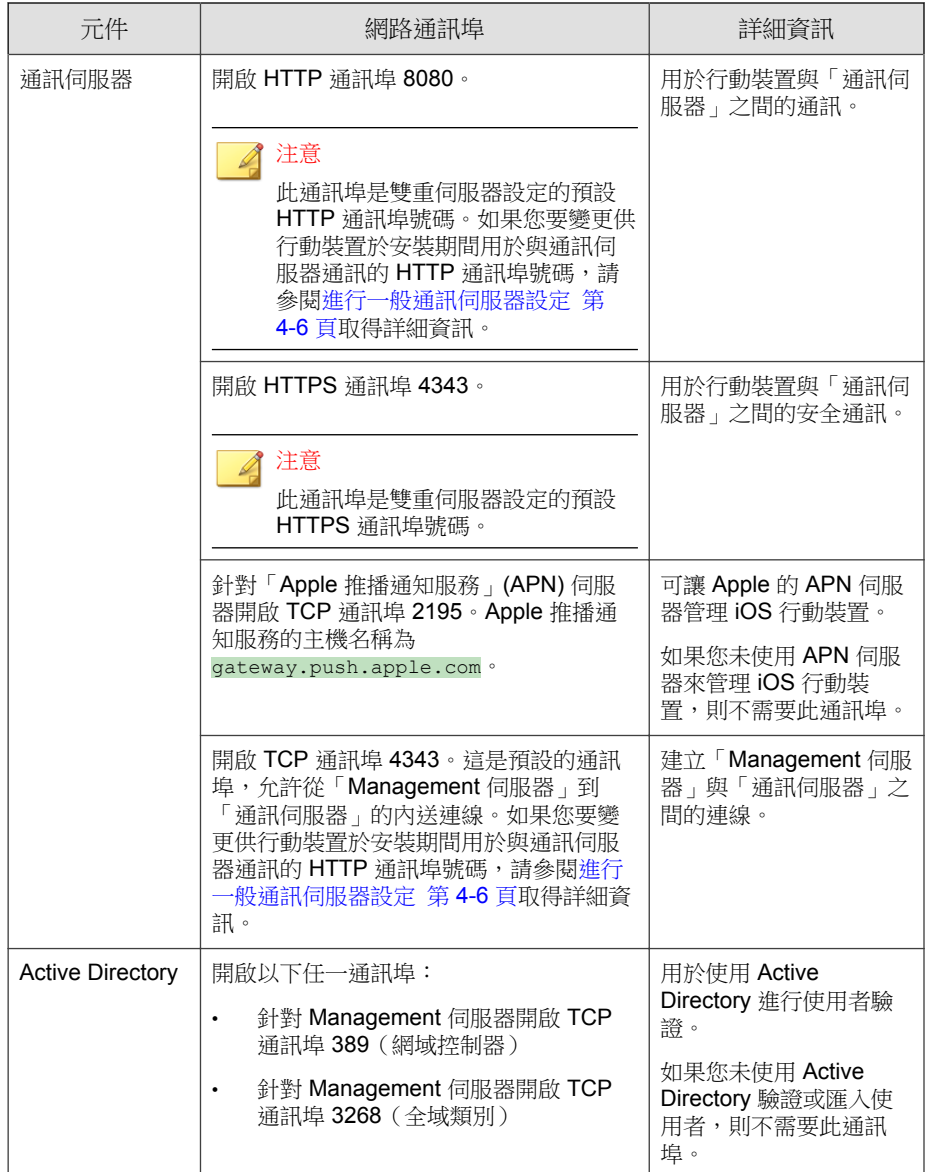

<span id="page-101-0"></span>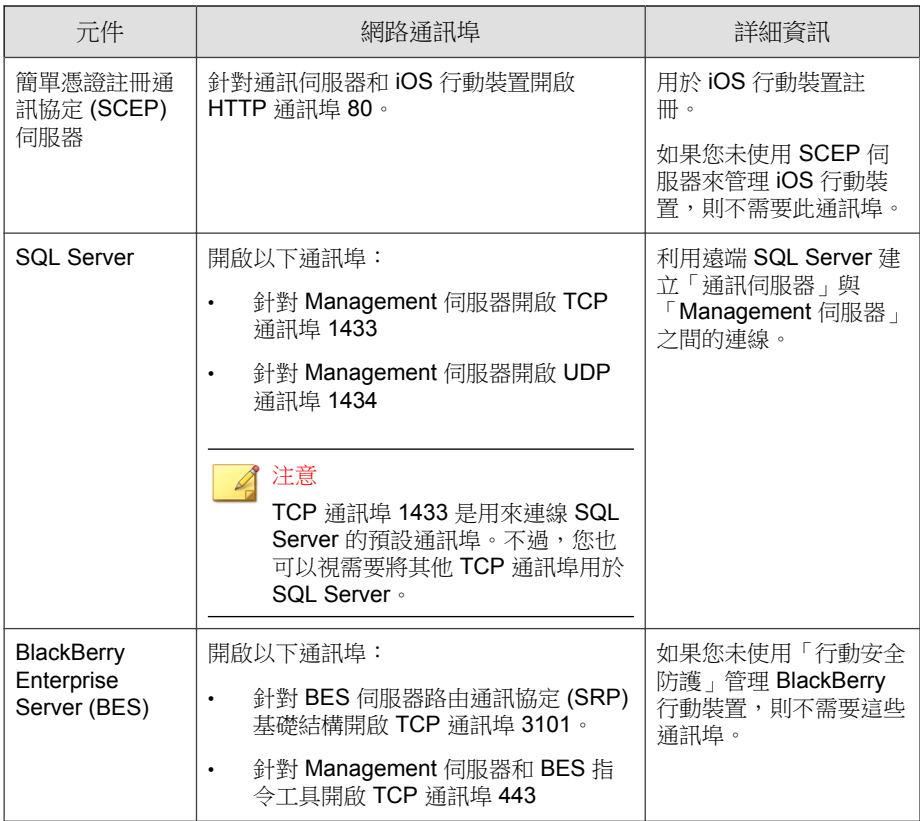

## 基本安全模式的網路通訊埠設定

如果您使用的是基本安全模式(單一伺服器安裝),請針對「行動安全防護」 元件設定以下網路通訊埠:

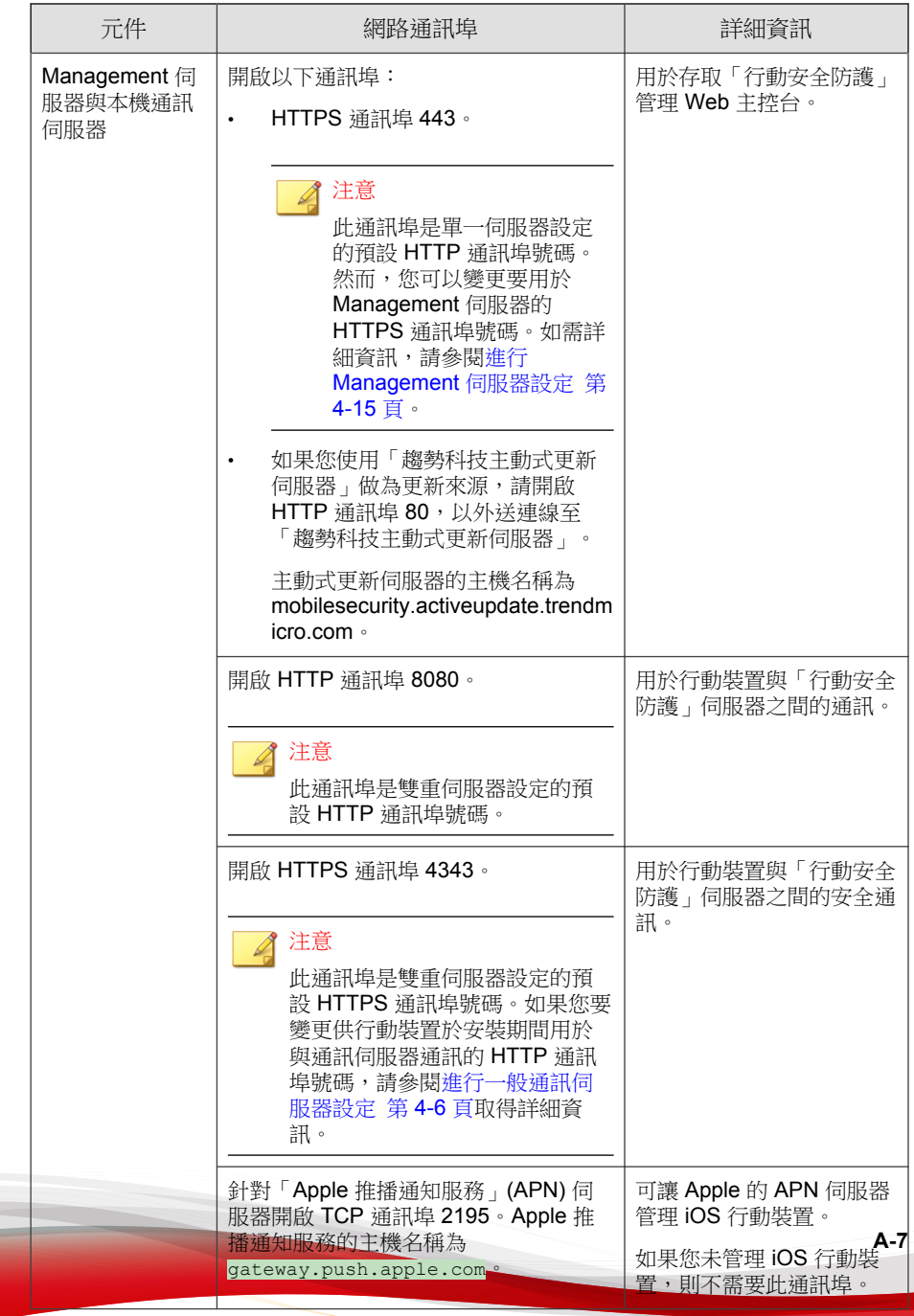

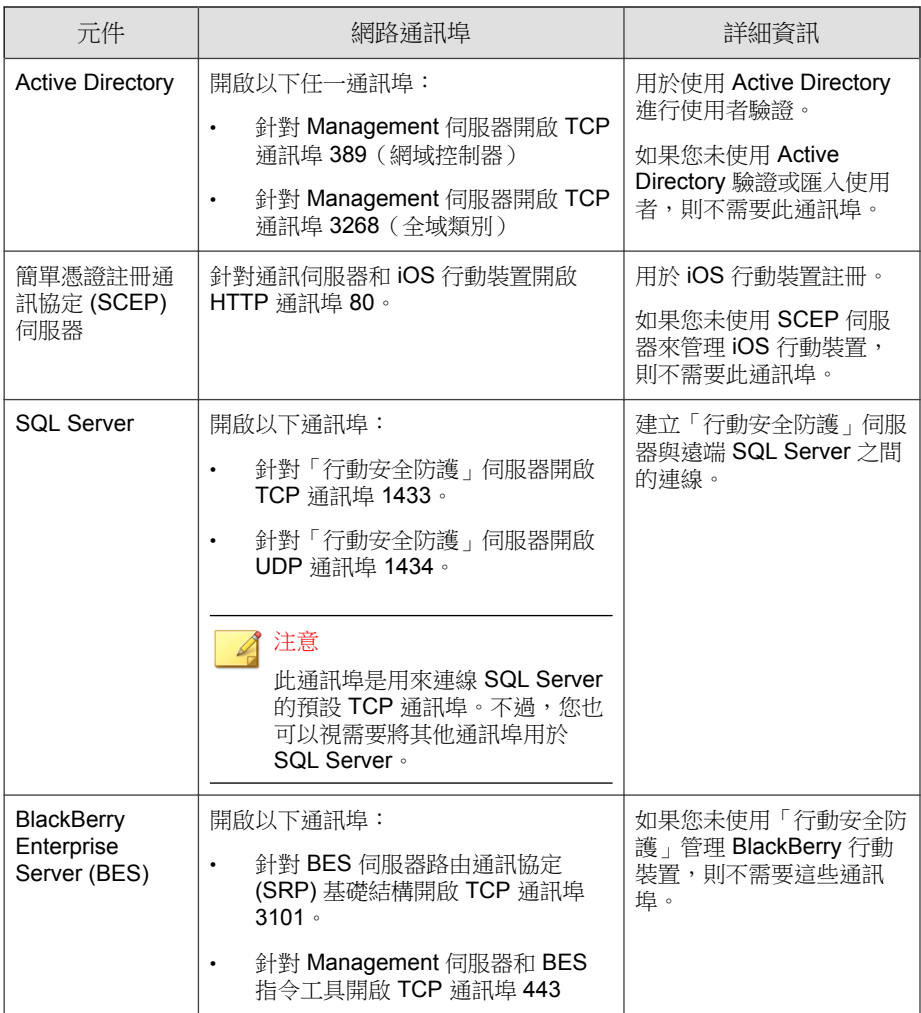

**A-8**

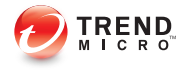

# 附錄 **B**

# 選用組態設定

本附錄提供能在安裝「趨勢科技行動安全防護」時執行的選用組態設定程序。 本附錄包含以下小節:

- 將 Windows 驗證用於 [SQL Server](#page-105-0) 第 B-2 頁
- [設定通訊伺服器通訊埠 第](#page-107-0) B-4 頁
- [提升伺服器擴充性 第](#page-108-0) B-5 頁
- 設定 [SCEP](#page-109-0) 第 B-6 頁

## <span id="page-105-0"></span>將 **Windows** 驗證用於 **SQL Server**

趨勢科技建議您將 SQL Server 驗證方法用於 SQL Server,避免使用 Windows 驗 證。不過,您也可以為 SQL Server 設定 Windows 驗證。

#### 程序

- 1. 使用「行動安全防護」資料庫存取權在 Active Directory 伺服器中建立使用 者帳號。 如果您的使用者帳號具有必要的存取權限,您可以略過此步驟。
	- a. 在 Active Directory 伺服器中建立使用者帳號。
	- b. 啟動 SQL Server Management Studio 並連線至「行動安全防護」資料 庫。
	- c. 從「物件總管」的樹狀結構中展開 Security 資料夾。
	- d. 在「登入」上按一下滑鼠右鍵,然後按一下「新登入」。
	- e. 按一下左側「選取頁面」上的「一般」,並執行以下作業:
		- i. 在「登入名稱」欄位中輸入您在此程序的步驟 a 第 B-2 頁 中建立 的使用者名稱,並按一下「搜尋」。

「選取使用者或群組」的對話方塊隨即顯示。

- ii. 將使用者名稱與網域名稱(例如:*domainname*\*username*)輸入 於「輸入要選取的物件名稱」欄位中,並按一下「檢查名稱」。
- iii. 按一下「確定」。
- f. 從左側的「選取頁面」中選取「伺服器角色」,並選取下列角色:
	- 公用
	- 系統管理員
- g. 按一下「確定」。

使用者帳號隨即出現在「物件總管」的 Logins 資料夾中。

2. 將「行動安全防護」的 Management 伺服器新增到與 Active Directory 伺服 器相同的網域中。

- 3. 在「Management 伺服器」上,瀏覽至「開始 > 系統管理員工具 > 電腦管 理」,並進行以下設定。
	- a. 展開左側樹狀結構的「本機使用者和群組」資料夾,再連按兩下「群 組」。
	- b. 在「系統管理員」上按一下滑鼠右鍵,並按一下「內容」。
	- c. 按一下「一般」標籤上的「新增」按鈕,並進行以下設定:
		- i. 在「登入名稱」欄位中輸入您在此程序的步驟 a 第 [B-2](#page-105-0) 頁 中建立 的使用者名稱,並按一下「搜尋」。 「選取使用者、電腦、服務、帳號或群組」的對話方塊隨即顯 示。
		- ii. 將使用者名稱與網域名稱(例如:*domainname*\*username*)輸入 於「輸入要選取的物件名稱」欄位中,並按一下「檢查名稱」。
		- iii. 按一下「確定」。
	- d. 按一下「系統管理員內容」對話方塊上的「確定」。
- 4. 在「Management 伺服器」上,移至下列位置:

```
C:\Program Files\Trend Micro\ Mobile Security\
```
#### 或

C:\Program Files(x86)\Trend Micro \Mobile Security\)

- 5. 使用文字編輯器開啟 TmDatabase.ini。如果 TmDatabase.ini 檔案不存 在,請使用文字編輯器建立一個檔案並將它命名為 TmDatabase.ini。
- 6. 將下列文字新增至 TmDatabase.ini 檔:

<span id="page-107-0"></span>ConnectionStringFormat=Provider=sqloledb;Data Source= %server%;Initial Catalog=%database%;Integrated Security=SSPI;

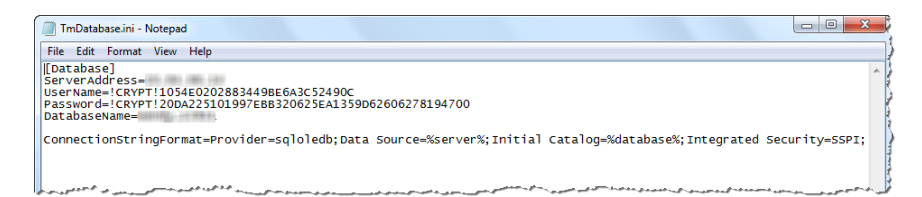

#### 圖 B-1. TmDatabase.ini 檔

- 7. 在「Management 伺服器」上,開啟「Windows 服務」,並按兩下「行動安 全防護管理模組服務」。
- 8. 在「登入」標籤上選取「此帳號:」,並輸入用來存取資料庫的帳號名 稱,在「密碼」和「確認密碼」欄位中輸入密碼,然後按一下「確定」。
- 9. 在服務清單中以滑鼠右鍵按一下「行動安全防護管理模組服務」,然後按 一下「重新啟動」。
- 10. 在管理 Web 主控台進行資料庫設定:
	- a. 登入管理 Web 主控台。
	- b. 按一下「管理 > 資料庫設定」。
	- c. 輸入資料庫伺服器名稱 IP 位址、使用者名稱、密碼及資料庫名稱。
	- d. 按一下「儲存」。

## 設定通訊伺服器通訊埠

「趨勢科技行動安全防護 9.0 版 SP1」可讓您自訂「通訊伺服器」用來與 「Management 伺服器」建立連線的通訊埠。

**B-4**
#### <span id="page-108-0"></span>程序

- 1. 在安裝「通訊伺服器」的電腦上,以文字編輯器開啟 configuration.xml 檔案(位於 C:\Program Files\Trend Micro \Communication Server\ 或 C:\Program Files(x86)\Trend Micro \Communication Server\ 中)。
- 2. 將 mdms\_https\_port 的值修改為您需要的通訊埠號碼。
- 3. 儲存並關閉 configuration.xml 檔案。
- 4. 開啟 Windows 服務,以滑鼠右鍵按一下「行動安全防護通訊服務」,然後 按一下「重新啟動」。
- 5. 登入管理 Web 主控台。
- 6. 按一下「管理|通訊伺服器設定|一般設定」。 > >
- 7. 在「通訊伺服器和 Management 伺服器之間的通訊設定」區段下,將 「HTTPS 通訊埠」的值變更為您在此程序的步驟 2 第 B-5 頁 中設定的通 訊埠號碼。
- 8. 按一下「儲存」。

# 提升伺服器擴充性

端視您的需求而定,您可以提升伺服器的擴充性及改善伺服器的效能。

#### 程序

- 1. 開啟「Internet Information Services (IIS) 管理員」,然後選取要執行此程序 的伺服器。
- 2. 按一下左側窗格中的「應用程式集區」,並且在中央窗格的清單中選取 「行動安全防護」所安裝的 AppPool,然後按一下右側窗格中的「進階設 定...」。
	- 「進階設定」對話方塊隨即出現。
- <span id="page-109-0"></span>3. 在「進階設定」對話方塊中變更以下項目:
	- a. 將「佇列長度」參數的值變更為 65535。
	- b. 將「工作者處理序上限」參數的值變更為 5 以上。
- 4. 變更完成後,按一下「確定」並關閉「Internet Information Services (IIS) 管 理員」。
- 5. 開啟 Windows 命令提示字元,然後輸入以下內容:
	- a. 輸入以下指令以將 IIS 並行要求限制變更為 100000:

c:\windows\system32\inetsrv\appcmd.exe set config / section:serverRuntime /appConcurrentRequestLimit:100000

#### 注意

若要驗證此項變更,請在命令提示字元中輸入指令檔案 %systemroot% \System32\inetsrv\config\applicationHost.config 開啟 applicationHost.config 檔案,然後驗證「serverRuntime appConcurrentRequestLimit」參數的值是否為 100000。

b. 輸入以下指令以在 Windows 登錄中將 IIS 並行要求限制變更為 100000:

reg add HKLM\System\CurrentControlSet\Services\HTTP \Parameters /v MaxConnections /t REG\_DWORD /d 100000

# 設定 **SCEP**

設定「簡單憑證註冊通訊協定」(SCEP) 可為 iOS 行動裝置提供額外的安全防 護。

請參閱設定 iOS [行動裝置環境\(選用\) 第](#page-26-0) 2-3 頁。

#### 程序

1. 安裝憑證授權

<span id="page-110-0"></span>如需憑證授權的詳細安裝程序,請參閱以下 URL:

<http://msdn.microsoft.com/en-us/library/ff720354.aspx>

注意 如果您不想要使用 SCEP,便不需要安裝憑證授權。

2. 設定簡單憑證註冊通訊協定 (SCEP) 設定

如果您已在 Windows Server 2008 上設定 SCEP,請為 Windows Server 安裝 網路裝置註冊服務的安裝和部署程序,請參閱以 下 URL:

<http://esupport.trendmicro.com/solution/en-us/1060187.aspx>

或

[http://technet.microsoft.com/en-us/library/ff955646\(WS.10\).aspx](http://technet.microsoft.com/en-us/library/ff955646(WS.10).aspx)

注意

如果您要使用 SCEP,趨勢科技建議您在 Windows Server 2008 上使用。

如果您已在 Windows Server 2003 上設定 SCEP,請安裝 SCEP Add-on for Certificate Services。請移至以下 URL 下載 SCEP Add-on for Certificate Services:

<http://esupport.trendmicro.com/solution/en-us/1060258.aspx>

或

[http://www.microsoft.com/downloads/details.aspx?FamilyID=9F306763-](http://www.microsoft.com/downloads/details.aspx?FamilyID=9F306763-D036-41D8-8860-1636411B2D01&displaylang=e&displaylang=en) [D036-41D8-8860-1636411B2D01&displaylang=e&displaylang=en](http://www.microsoft.com/downloads/details.aspx?FamilyID=9F306763-D036-41D8-8860-1636411B2D01&displaylang=e&displaylang=en)

3. 驗證系統時鐘

請務必將 SCEP 伺服器、「通訊伺服器」及「Management 伺服器」的系統 時鐘設為正確的時間。

- 4. 針對憑證授權修改政策模組內容:
	- a. 在安裝憑證授權的電腦上開啟「憑證授權」管理主控台。
- b. 依序按一下「政策模組」標籤和「內容」。
- c. 選取「遵循憑證範本中可套用的設定值,否則將自動發行憑證」。
- d. 按一下「確定」。
- 5. 套用以下規則集:
	- iOS 行動裝置都應該能連線至「通訊伺服器」。
	- 「通訊伺服器」應該能連線至 SCEP 伺服器。
	- 當 iOS 行動裝置在向「行動安全防護」伺服器註冊時,應該要能直接 連線至 SCEP 伺服器。
- 6. 檢查 SCEP 安裝(選用):
	- 對於在 Windows Server 2008 上運作的 SCEP,請從「通訊伺服器」存 取以下 URL:

[http://SCEPServerIP/certsrv/mscep\\_admin](http://SCEPServerIP/certsrv/mscep_admin)

注意 將 *SCEPServerIP* 取代為 URL 中實際的 SCEP 伺服器 IP 位址。

• 對於在 Windows Server 2003 上運作的 SCEP,請從「通訊伺服器」存 取以下 URL:

<http://SCEPServerIP/certsrv/mscep>

注意

將 *SCEPServerIP* 取代為 URL 中實際的 SCEP 伺服器 IP 位址。

如果您看見與以下相似的網頁,表示您的伺服器設定是正確的:

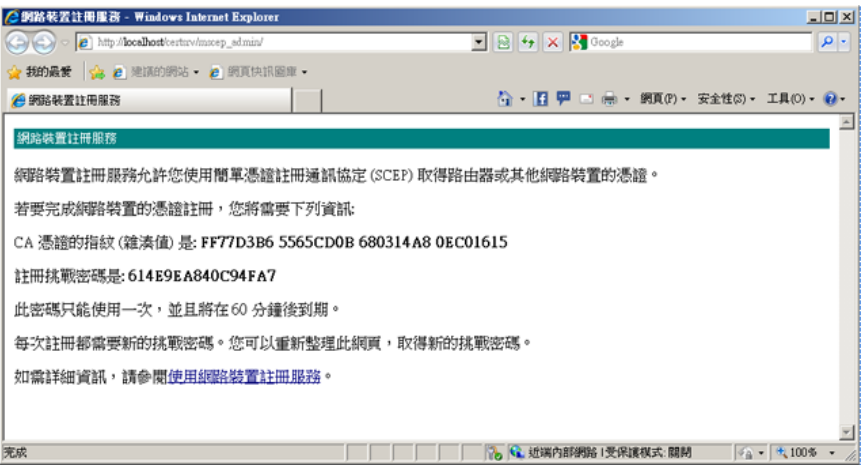

圖 B-2. 設定驗證

注意

iOS 行動裝置進行註冊時,將能存取下 URL:

<http://SCEPServerIP/certsrv/mscep>

iOS 行動裝置唯有在進行註冊時才需要連線至 SCEP 伺服器,除此之外,不 會在其他作業中使用此連線。

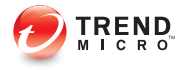

# 附錄 **C**

# 產生及設定 **APNs** 憑證

「趨勢科技行動安全防護」須有 Apple 推播通知服務 (APNs) 憑證才能管理 iOS 行動裝置。本附錄介紹產生 APNs 憑證並將憑證上傳至「行動安全防護」伺服 器的詳細程序。

如需其他的設定需求,請參閱設定 iOS [行動裝置環境\(選用\) 第](#page-26-0) 2-3 頁。 本附錄包含以下小節:

- 瞭解 APNs [憑證 第](#page-115-0) C-2 頁
- 產生 APNs [憑證 第](#page-115-0) C-2 頁
- 從 [Windows Server](#page-116-0) 產生 APNs 憑證 第 C-3 頁
- 從 Mac [工作站產生](#page-129-0) APNs 憑證 第 C-16 頁
- 將 APNs [憑證上傳至行動安全防護伺服器 第](#page-135-0) C-22 頁
- 在 [Windows 2003 Server](#page-138-0) 中使用 IIS 6.0 產生及設定 APNs 憑證 第 C-25 頁

# <span id="page-115-0"></span>瞭解 **APNs** 憑證

Apple 推播通知服務 (APNs) 可讓「趨勢科技企業版行動安全防護」伺服器安全 地透過無線網路與裝置通訊。每個組織都需要有自己的 APNs 憑證,才能維護 安全的機制讓裝置透過 Apple 的推播通知網路通訊。

系統管理員要求資訊或管理 iOS 裝置時,「趨勢科技企業版行動安全防護」會 使用您的 APNs 憑證來傳送通知給裝置。唯有通知會透過 APNs 伺服器傳送。

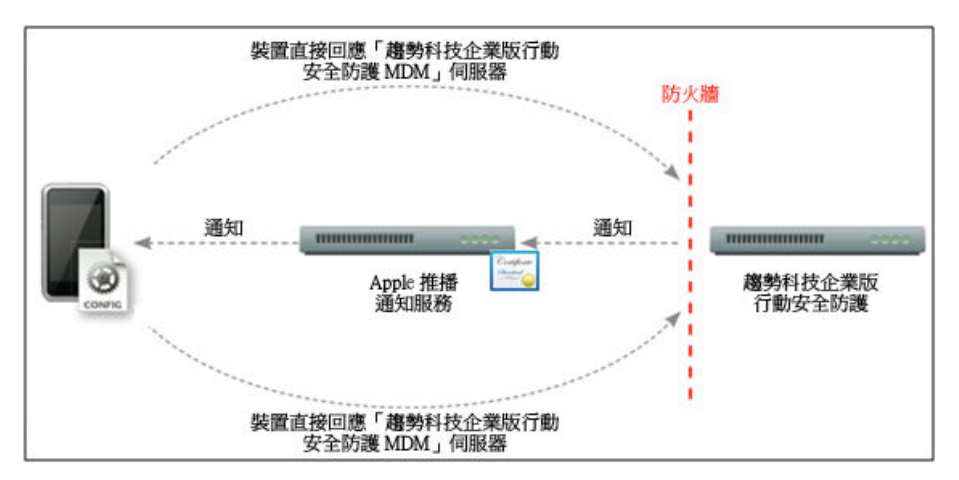

圖 C-1. 通知程序

# 產生 **APNs** 憑證

本節說明產生 Apple 推播通知服務憑證以供管理 iOS 行動裝置的程序。

## 程序

- 1. 從 Windows Server 或 Mac 工作站產生憑證簽署要求 (Certificate Signing Request, CSR)。
- 2. 讓趨勢科技或 Apple 簽署 CSR。
- <span id="page-116-0"></span>• 使用經趨勢科技簽署的憑證:趨勢科技提供簡易的簽署 CSR 程序:
	- a. 請造訪「趨勢科技 APNs 憑證簽署入口網站」,以提供貴公司的 資訊、您的產品啟動碼,以及您 CSR 的副本:

[http://forms.trendmicro.com/download\\_trials/csr/?dom=us](http://forms.trendmicro.com/download_trials/csr/?dom=us)

將要求提交到入口網站後,系統會寄給您一封附有已簽署 CSR 的 電子郵件。

b. 使用經過驗證的 Apple ID 將已簽署的 CSR 上傳至 Apple Push Certificates Portal。

Apple 將產生 APNs 憑證。

- 使用經 Apple 簽署的憑證:如果您想使用經 Apple 簽署的憑證,請先 確定您已具備下列項目,再繼續進行:
	- 現有的 Apple Enterprise Developer 帳號 ([http://](http://developer.apple.com/programs/ios/enterprise) [developer.apple.com/programs/ios/enterprise\)](http://developer.apple.com/programs/ios/enterprise)
	- 指派為 Agent 的開發人員帳號角色(Admin 角色不適用)
	- 您 Windows Server 或 Mac OS X 工作站上的系統管理員權限

若要[使用經](#page-123-0) Apple 簽署的權限,請參閱 Windows 適用的使用經 Apple [簽署的憑證 第](#page-123-0) C-10 頁或 Mac 適用的使用經 Apple [簽署的憑證 第](#page-132-0) [C-19](#page-132-0) 頁。

3. 將 APNs 憑證安裝在您的 Windows Server 或 Mac 工作站上,然後將憑證匯 出以儲存在您的電腦上。

在您匯出憑證後,繼續將此憑證上傳到趨勢科技「行動安全防護」伺服 器。

# 從 **Windows Server** 產生 **APNs** 憑證

以下步驟會引導您從 Windows Server 產生 APNs 憑證。如果您已從 Mac OS X 工作站產生憑證,請略過本小節並將憑證上傳至「趨勢科技企業版行動安全防 護 MDM」伺服器。

# 步驟 **1**:產生憑證簽署要求 **(CSR)**

### 程序

- 1. 瀏覽至「開始」「系統管理工具」「Internet Information Services (IIS) 管理 員」,然後選取伺服器名稱。
- 2. 按兩下「伺服器憑證」圖示。

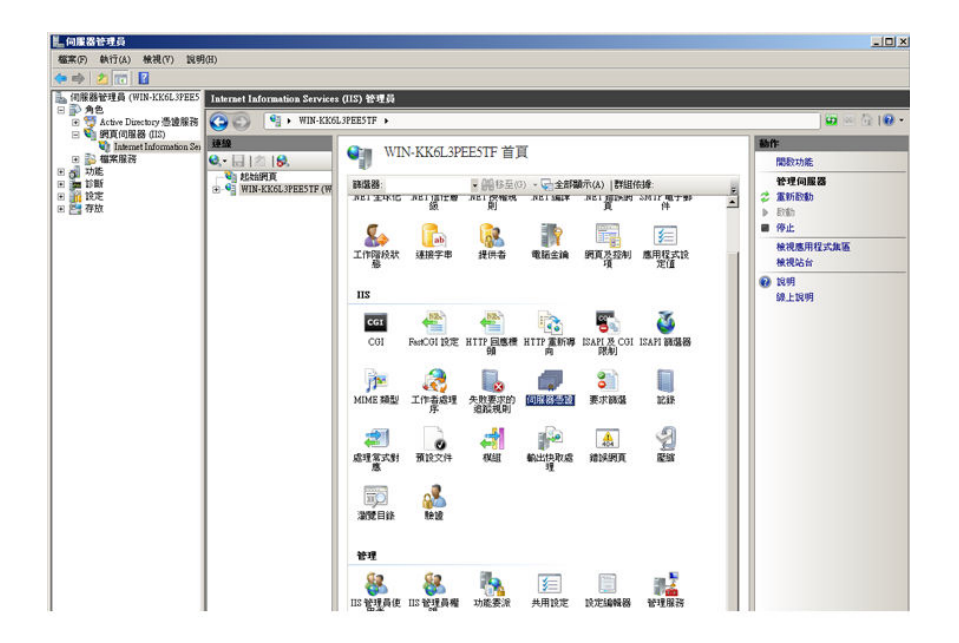

#### 圖 C-2. 存取伺服器憑證

**C-4**

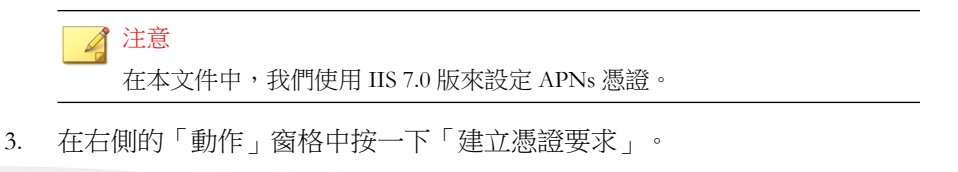

「要求憑證」精靈隨即出現。

<span id="page-118-0"></span>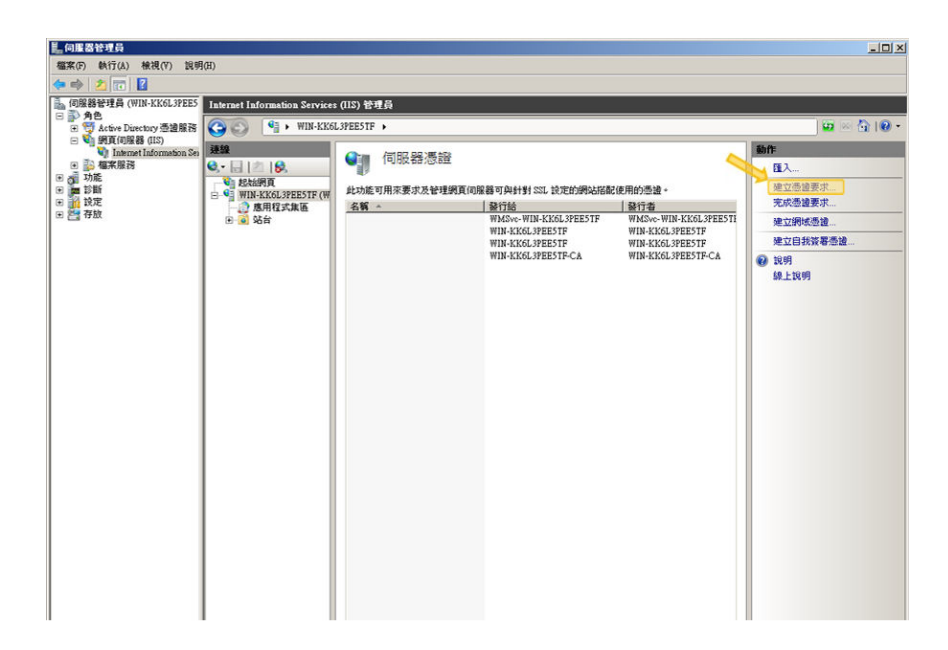

圖 C-3. 啟動要求憑證精靈

- 4. 在「分辨名稱屬性」視窗中輸入以下內容:
	- 「一般名稱」— 與 Apple Developer 帳號相關的名稱
	- 「組織」— 組織/公司的法定註冊名稱
	- 「組織單位」— 組織中的部門名稱
	- 「縣市/位置」— 組織所在的縣市
	- 「省份」— 組織所在的省份

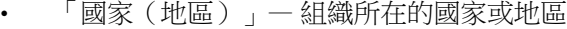

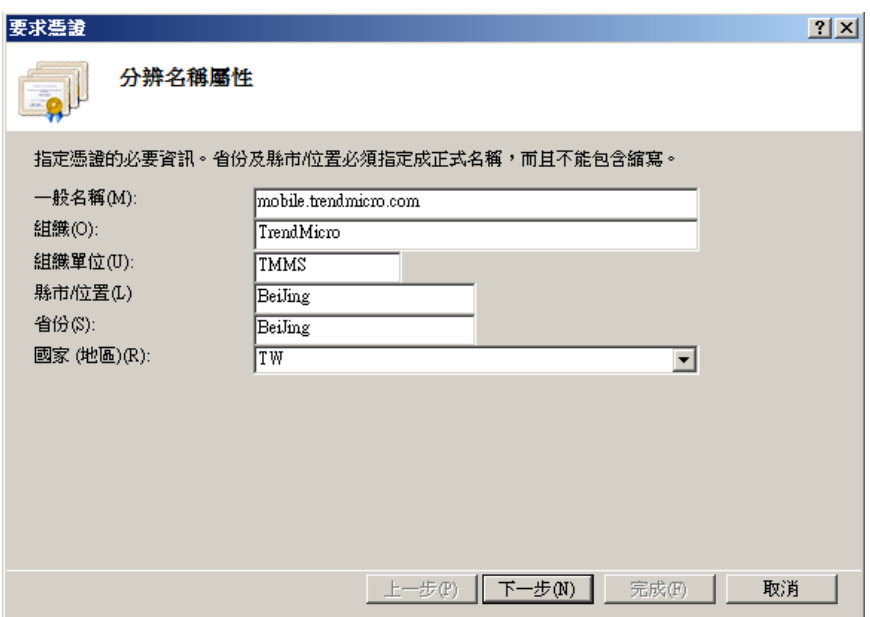

圖 C-4. 「分辨名稱屬性」畫面

5. 按一下「下一步」。

「密碼編譯服務提供者內容」視窗隨即出現。

6. 在「密碼編譯服務提供者」欄位中選取「Microsoft RSA SChannel Cryptographic Provider」,並在「位元長度」欄位中選取「2048」,然後按 一下「下一步」。

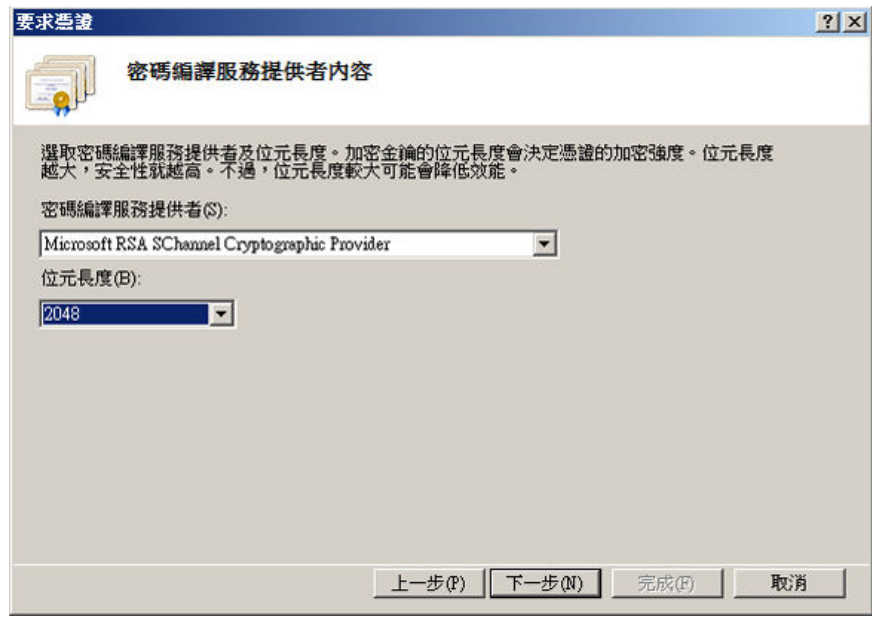

圖 C-5. 「密碼編譯服務提供者內容」畫面

7. 選取憑證要求檔案的儲存位置。

務必記得檔案名稱和檔案的儲存位置。

<span id="page-121-0"></span>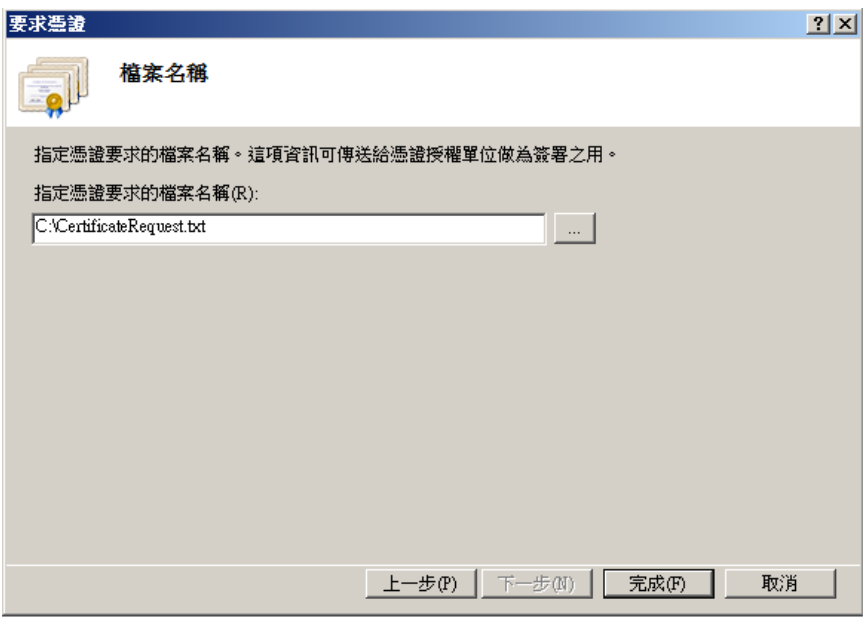

圖 C-6. 「檔案名稱」畫面

8. 按一下「完成」。

您現在已經建立 CSR,可準備將其上傳至 Apple 開發入口網站。

重要 趨勢科技建議您將剛剛建立的 CSR 檔儲存在安全的位置。您下次要將您的 APNs 憑證續約時,必須再次使用該檔案。若使用不同的 APNs 憑證,您必 須再次向「行動安全防護」伺服器註冊所有的 iOS 行動裝置。如需詳細資 料,請參閱續約 APNs [憑證 第](#page-138-0) C-25 頁。

# 步驟 **2**:上傳 **CSR** 並產生 **APNs** 憑證

產生 CSR 後,您現在可以執行以下任一項工作:

將 CSR 上傳至「趨勢科技 CSR 簽署入口網站」讓趨勢科技進行簽署,再 使用它產生 APNs 憑證。

將 CSR 上傳至「Apple 開發入口網站」讓 Apple 進行簽署,再使用它產生 APNs 憑證。

## 注意

下列程序假設您使用趨勢科技簽署的 APNs 憑證。

如果您要使用 Apple 簽署的 APNs 憑證,請略過此程序並參[閱使用經](#page-123-0) Apple 簽署 [的憑證 第](#page-123-0) C-10 頁 (Windows) 或使用經 Apple [簽署的憑證 第](#page-132-0) C-19 頁 (Mac)。

## 程序

1. 開啟網路瀏覽器並瀏覽以下 URL:

[http://forms.trendmicro.com/download\\_trials/csr/?dom=us](http://forms.trendmicro.com/download_trials/csr/?dom=us)

- 2. 填寫適當的欄位,並上傳您剛剛產生的 CSR,再按一下「繼續」。 趨勢科技會簽署並將簽署的憑證歸還給您。
- 3. 從趨勢科技入口網站或從您收到的電子郵件下載簽署的憑證。
- 4. 將 CSR 上傳至 Apple Push Certificates Portal:
	- a. 開啟網路瀏覽器並瀏覽以下 URL:

<https://identity.apple.com/pushcert/>

b. 使用 Apple ID 和密碼登入。

「開始使用」頁面隨即出現。

c. 按一下「建立憑證」按鈕。

「使用規範」畫面隨即出現。

d. 按一下「接受」以同意條款內容。

「建立新的推送憑證」畫面隨即出現。

e. 按一下「瀏覽」並選取趨勢科技簽署過的檔案,然後按一下「上 傳」。等候直到入口網站產生 APNs 憑證 (.pem) 檔案。

<span id="page-123-0"></span>f. 按一下「下載」以將 .pem 檔案儲存到電腦,然後繼續進[行步驟](#page-125-0) 3: [安裝您的](#page-125-0) APNs 憑證 第 C-12 頁 (Windows)。

# 使用經 **Apple** 簽署的憑證

#### 注意

如果您使用趨勢科技簽署的 APNs 憑證,請略過此程序。

## 程序

- 1. 在網路瀏覽器上瀏覽以下 URL: <https://developer.apple.com/>
- 2. 按一下「Member Center」連結。
- 3. 使用 Apple ID 和密碼登入。
- 4. 按一下「iOS Provisioning Portal」。

#### 注意

如果您未看見 iOS Provisioning Portal,表示您尚未建立 iOS 開發用的開發帳 號。

- 5. 按一下左側窗格中的「App ID」,然後按一下「新增 App ID」。
- 6. 填寫適當的欄位。「Bundle Identifier (App ID Suffix) notation」欄位必須 是: com.apple.mgmt.mycompany.tmms

#### 注意

請將 mycompany 取代您的公司名稱。

#### 注意

記下「Bundle Identifier (App ID Suffix) notation」值。設定「行動安全防護」 伺服器時將需要使用這個值。

- 7. 按一下「送出」。 剛新增的「App ID」會出現在清單中。
- 8. 按一下「設定」。

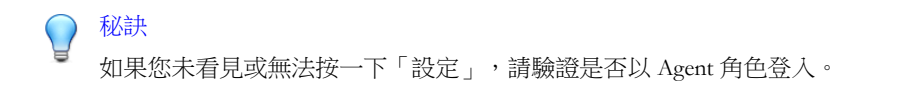

9. 選取「啟動 Apple 推送通知服務」,然後按一下「生產推送 SSL 憑證」的 「設定」。

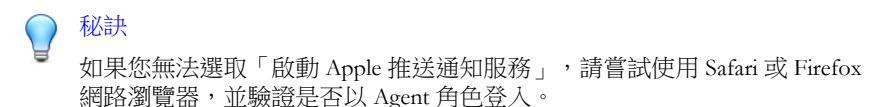

- 10. 「SSL 憑證小幫手」精靈隨即出現,指示您建立憑證簽署要求(已[在步驟](#page-130-0) 1[:產生憑證簽署要求](#page-130-0) (CSR) 第 C-17 頁建立)。按一下「繼續」。
- 11. 按一下「選擇檔案」,然後上傳在步驟 1: 產生憑證簽署要求 (CSR) 第 [C-17](#page-130-0) 頁建立的憑證簽署要求檔案。(例如, CertificateSigningRequest.certSigningRequest2)。
- 12. 按一下「產生」。

完成時,畫面會出現以確認您的 APNs SSL 憑證已產生。

13. 按一下「繼續」。

「下載並安裝您的 Apple 推送通知伺服器」畫面隨即出現。

14. 按一下「下載」以將.cer 檔案儲存到電腦,然後繼續進行步驟 3: 安裝 您的 APNs [憑證 第](#page-125-0) C-12 頁 (Windows)。

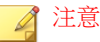

若要在 Windows 電腦上安裝 APNs 憑證,您必須手動將 .pem 副檔名變更 為 .cer。

# <span id="page-125-0"></span>步驟 **3**:安裝您的 **APNs** 憑證

## 程序

- 1. 移至「開始 > 系統管理工具 > Internet Information Services (IIS) 管理員」, 並選取伺服器名稱,然後按兩下「伺服器憑證」。
- 2. 在右側的「動作」窗格中按一下「完成憑證要求」。

「完成憑證要求」精靈隨即出現。

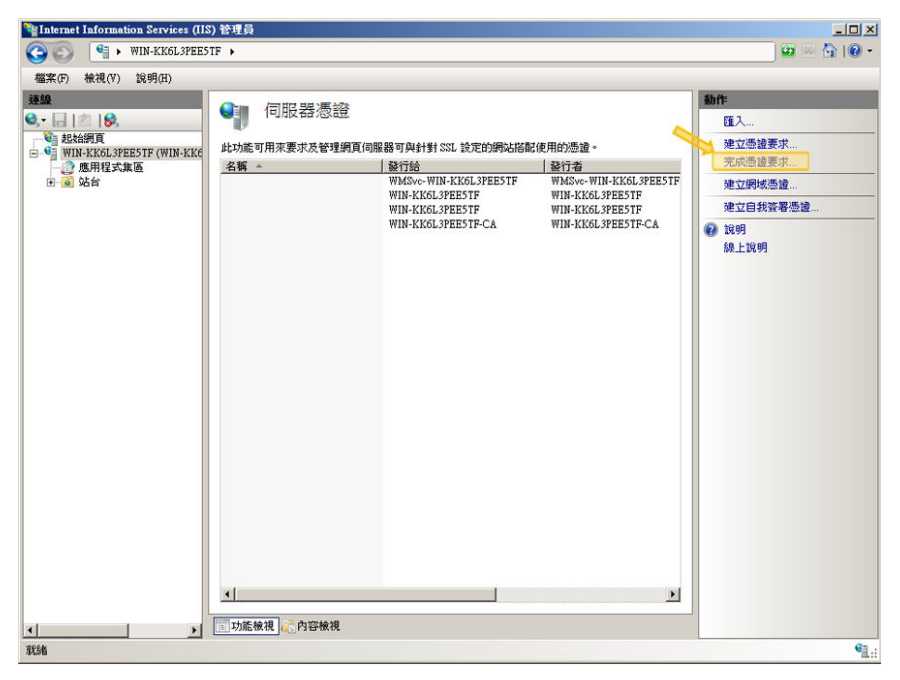

圖 C-7. 完成憑證要求

<span id="page-126-0"></span>注意 如果您使用 IIS 7.5,按一下「完成憑證要求」時會顯示以下錯誤訊息: 無法建立憑證鏈結到受信任的根授權單位。 發生此錯誤時,請參閱設定 IIS 7.5 以安裝 APNs [憑證 第](#page-128-0) C-15 頁以取得解 決此問題的程序。

3. 選取從 Apple Developer Portal 下載的.cer 憑證檔案,然後在「好記的名 稱」欄位中輸入 Trend Micro Mobile Security for Enterprise MDM APNs。

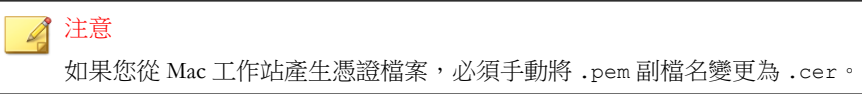

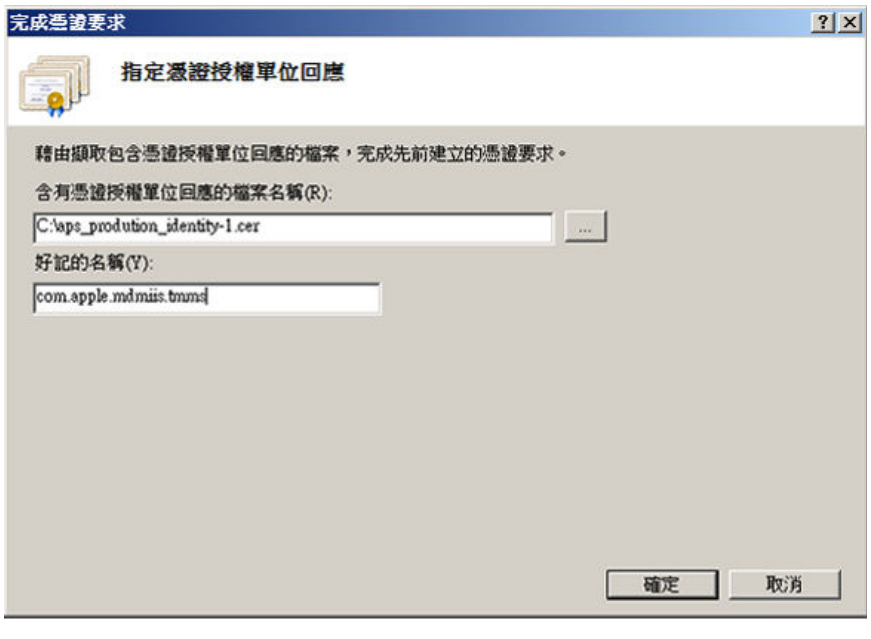

#### 圖 C-8. 「指定憑證授權單位回應」畫面

<span id="page-127-0"></span>秘訣 好記的名稱並不是憑證本身的一部分,不過它能讓伺服器管理員輕易地區別 憑證。

4. 按一下「確定」。

憑證隨即安裝在伺服器上。

- 5. 驗證 Apple Production Push Services 憑證出現在「伺服器憑證」清單中。如 果您可以看見憑證,請遵循後續的步驟將其匯出,然後上傳至「趨勢科技 企業版行動安全防護 MDM」伺服器。
- 6. 在「伺服器憑證」清單中以滑鼠右鍵按一下憑證,然後按一下「匯出」。

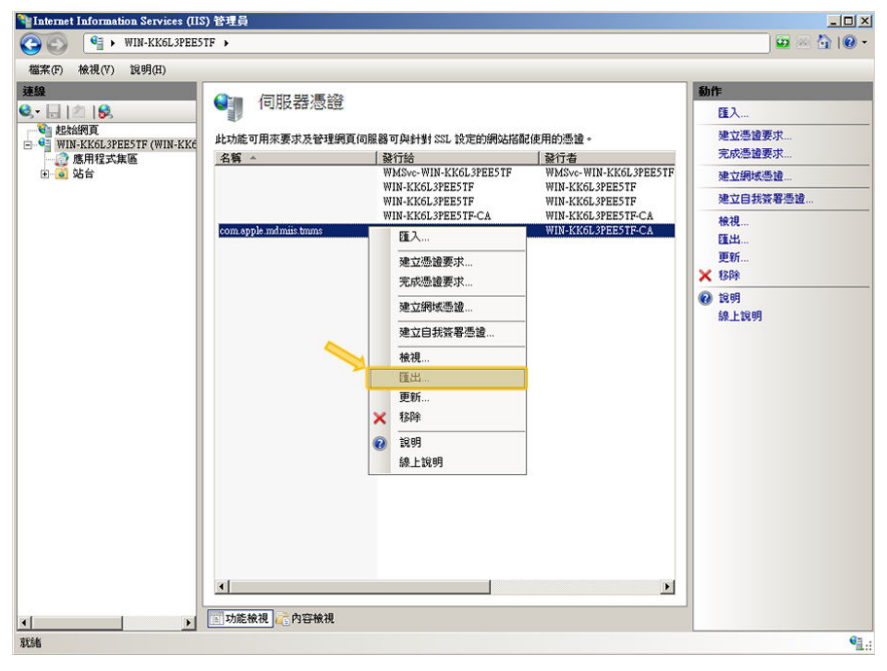

圖 C-9. 匯出憑證

7. 選取檔案的儲存位置,並選擇匯出作業的密碼,然後按一下「確定」。

<span id="page-128-0"></span>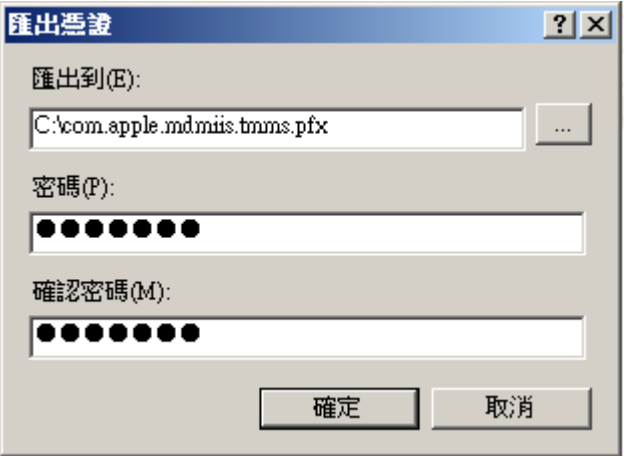

圖 C-10. 指定憑證的密碼

秘訣 如果您只能選擇儲存為 .cer 檔案 (而非 .pfx),表示您的憑證匯出不正 確。確認您選取了正確的匯出檔案。 注意 務必記住密碼或將密碼保存在安全的場所。在將憑證上傳至「趨勢科技企業 版行動安全防護 MDM」伺服器時需使用該密碼。

宗成以上所有步驟後,您應具備以下項目:

- APNs 憑證(.pfx 格式,非.cer 格式)
- 匯出憑證時設定的密碼

您現在可以準備將憑證上傳至「趨勢科技行動安全防護」伺服器。如需相關程 序,請參閱將 APNs [憑證上傳至行動安全防護伺服器 第](#page-135-0) C-22 頁。

# 設定 **IIS 7.5** 以安裝 **APNs** 憑證

如果您使用 IIS 7.5, 將憑證上傳至 IIS 可能會不成功, 並出現以下訊息:

<span id="page-129-0"></span>無法建立憑證鏈結到受信任的根授權單位。

此錯誤發生的原因如下:

- APNs 憑證是由 Apple 根 CA 簽署的,而非公用 CA。
- IIS 7.5 增強了信任根 CA 的檢查。

#### 程序

1. 從以下 URL 下載 Apple Root 憑證和 Application Integration 憑證:

<http://www.apple.com/certificateauthority/>

- 2. 按兩下 Apple Root 憑證,然後按一下「憑證」視窗中的「安裝憑證」。
- 3. 在「歡迎使用」畫面中按一下「下一步」。
- 4. 選取「將所有憑證放入以下的存放區」,然後按一下「瀏覽」。
- 5. 在「選擇憑證存放區」視窗中選取「顯示實體存放區」,並選取「信任的 根憑證授權 > 本機電腦」 然後按一下「確定」。
- 6. 在「憑證匯入精靈」畫面中按一下「下一步」,然後按一下「完成」。
- 7. 針對 Application Integration 憑證重複步驟 2 第 C-16 頁 到 5 第 C-16 頁。然 而,在步驟 4 第 C-16 頁 中請選取「中繼憑證授權 > 本機電腦 」,而非 「信任的根憑證授權 > 本機電腦」 。

# 從 **Mac** 工作站產生 **APNs** 憑證

以下程序將引導您使用 Mac OS X 工作站產生 APNs 憑證。如果您使用 Windows Server, 請略過本節並繼續閱讀從 [Windows Server](#page-116-0) 產生 APNs 憑證 第 [C-3](#page-116-0) 頁。

# <span id="page-130-0"></span>步驟 **1**:產生憑證簽署要求 **(CSR)**

#### 程序

- 1. 在 Mac 電腦上,移至「應用程式 > 工具程式 > 鑰匙圈存取」。
- 2. 在左側窗格的「鑰匙圈」區段中選取「登入」,然後在「類別」區段選取 「憑證」。
- 3. 在頂端的功能表列選取「鑰匙圈存取 > 憑證小幫手 > 要求來自憑證授權單 位的憑證」。

「憑證小幫手」精靈隨即出現。

- 4. 在「使用者電子郵件地址」和「一般名稱」等欄位中輸入電子郵件地址和 註冊的 Apple Developer 帳號名稱並選取「已儲存至磁碟」,然後按一下 「繼續」。
- 5. 選取檔案的儲存位置,然後按一下「儲存」。 您現在已經建立 CSR,可準備將其上傳至 Apple 開發入口網站。

#### 重要

趨勢科技建議您將剛剛建立的 CSR 檔儲存在安全的位置。您下次要將您的 APNs 憑證續約時,必須再次使用該檔案。若使用不同的 APNs 憑證,您必 須再次向「行動安全防護」伺服器註冊所有的 iOS 行動裝置。如需詳細資 料,請參閱續約 APNs [憑證 第](#page-138-0) C-25 頁。

# 步驟 **2**:上傳 **CSR** 並產生 **APNs** 憑證

產生 CSR 後,您現在可以執行以下任一項工作:

- 將 CSR 上傳至「趨勢科技 CSR 簽署入口網站」讓趨勢科技進行簽署,再 使用它產生 APNs 憑證。
- 將 CSR 上傳至「Apple 開發入口網站」讓 Apple 進行簽署,再使用它產生 APNs 憑證。

# 注意

下列程序假設您使用趨勢科技簽署的 APNs 憑證。

如果您要使用 Apple 簽署的 APNs 憑證,請略過此程序並參[閱使用經](#page-123-0) Apple 簽署 [的憑證 第](#page-123-0) C-10 頁 (Windows) 或使用經 Apple [簽署的憑證 第](#page-132-0) C-19 頁 (Mac)。

#### 程序

- 1. 開啟網路瀏覽器並瀏覽以下 URL: [http://forms.trendmicro.com/download\\_trials/csr/?dom=us](http://forms.trendmicro.com/download_trials/csr/?dom=us)
- 2. 填寫適當的欄位,並上傳您剛剛產生的 CSR,再按一下「繼續」。 趨勢科技會簽署並將簽署的憑證歸還給您。
- 3. 從趨勢科技入口網站或從您收到的電子郵件下載簽署的憑證。
- 4. 將 CSR 上傳至 Apple Push Certificates Portal:
	- a. 開啟網路瀏覽器並瀏覽以下 URL: <https://identity.apple.com/pushcert/>
	- b. 使用 Apple ID 和密碼登入。 「開始使用」頁面隨即出現。
	- c. 按一下「建立憑證」按鈕。 「使用規範」畫面隨即出現。
	- d. 按一下「接受」以同意條款內容。

「建立新的推送憑證」畫面隨即出現。

- e. 按一下「瀏覽」並選取趨勢科技簽署過的檔案,然後按一下「上 傳」。等候直到入口網站產生 APNs 憑證 (.pem) 檔案。
- f. 按一下「下載」以將 .pem 檔案儲存到電腦,然後繼續進[行步驟](#page-133-0) 3: [安裝您的](#page-133-0) APNs 憑證 第 C-20 頁 (Mac)。

# <span id="page-132-0"></span>使用經 **Apple** 簽署的憑證

# 注意

如果您使用趨勢科技簽署的 APNs 憑證,請略過此程序。

#### 程序

- 1. 在網路瀏覽器上瀏覽以下 URL: <https://developer.apple.com/>
- 2. 按一下「Member Center」連結。
- 3. 使用 Apple ID 和密碼登入。
- 4. 按一下「iOS Provisioning Portal」。

注意 如果您未看見 iOS Provisioning Portal,表示您尚未建立 iOS 開發用的開發帳 號。

- 5. 按一下左側窗格中的「App ID」,然後按一下「新增 App ID」。
- 6. 填寫適當的欄位。「Bundle Identifier (App ID Suffix) notation」欄位必須 是: com.apple.mgmt.mycompany.tmms

注意 請將 mycompany 取代您的公司名稱。

## 注意

記下「Bundle Identifier (App ID Suffix) notation」值。設定「行動安全防護」 伺服器時將需要使用這個值。

7. 按一下「送出」。

剛新增的「App ID」會出現在清單中。

<span id="page-133-0"></span>8. 按一下「設定」。

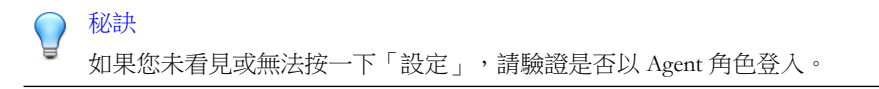

9. 選取「啟動 Apple 推送通知服務」,然後按一下「生產推送 SSL 憑證」的 「設定」。

秘訣 如果您無法選取「啟動 Apple 推送通知服務」,請嘗試使用 Safari 或 Firefox 網路瀏覽器,並驗證是否以 Agent 角色登入。

- 10. 「SSL 憑證小幫手」精靈隨即出現,指示您建立憑證簽署要求(已[在步驟](#page-130-0) 1[:產生憑證簽署要求](#page-130-0) (CSR) 第 C-17 頁建立)。按一下「繼續」。
- 11. 按一下「選擇檔案」,然後上傳在步驟 1[:產生憑證簽署要求](#page-130-0) (CSR) 第 [C-17](#page-130-0) 頁建立的憑證簽署要求檔案。(例如, CertificateSigningRequest.certSigningRequest2)。
- 12. 按一下「產生」。

完成時,畫面會出現以確認您的 APNs SSL 憑證已產生。

13. 按一下「繼續」。

「下載並安裝您的 Apple 推送通知伺服器」畫面隨即出現。

14. 按一下「下載」以將 .cer 檔案儲存到電腦,然後繼續進行步驟 3:安裝 您的 APNs 憑證 第 C-20 頁 (Mac)。

# 步驟 **3**:安裝您的 **APNs** 憑證

#### 程序

- 1. 移至下載檔案的位置,然後按兩下檔案以自動將其上傳至 Keychain Access 及完成簽署要求。
- 2. 瀏覽至「應用程式 > 工具程式 > 鑰匙圈存取」。
- <span id="page-134-0"></span>3. 在左側窗格的「鑰匙圈」區段中選取「登入」,然後在「類別」區段選取 「憑證」。
- 4. 驗證 Apple 生產推送服務憑證出現在清單中,且將其展開時有相關的私密 金鑰位在下方。如果您可以看見憑證,請遵循後續的步驟將其匯出,然後 上傳至「趨勢科技行動安全防護」伺服器。

注意 如果看不見 APNs 憑證或私密金鑰未顯示,請驗證您是否選取「登入鑰匙 圈」、「憑證」類別,並且已展開憑證金鑰。如果您仍然無法看見憑證,請 重複以上所有步驟。

- 5. 在私密金鑰上按一下滑鼠右鍵(或按住 Ctrl 鍵不放並再按一下滑鼠左 鍵),然後按一下「匯出」。
- 6. 選擇檔案名稱和檔案的儲存位置,然後選取「個人資訊交換 (.p12)」檔案 格式。

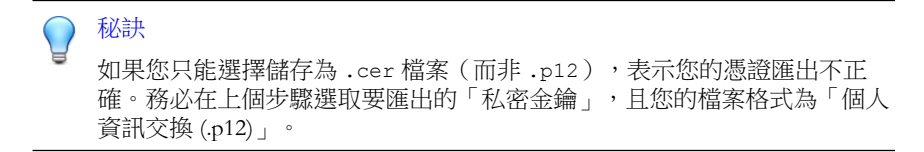

- 7. 按一下「儲存」。
- 8. 選擇匯出作業的密碼,然後按一下「確定」。

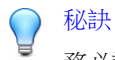

務必記住密碼或將密碼保存在安全的場所。在將憑證上傳至「趨勢科技企業 版行動安全防護 MDM」伺服器時需使用該密碼。

完成以上所有步驟後,您應具備以下項目:

- APNs 憑證 (.p12 格式, 非 .cer 格式)
- 匯出憑證時設定的密碼

<span id="page-135-0"></span>您現在可以準備將憑證上傳至「趨勢科技行動安全防護」伺服器。如需相關程 序,請參閱將 APNs 憑證上傳至行動安全防護伺服器 第 C-22 頁。

# 將 **APNs** 憑證上傳至行動安全防護伺服器

本節說明將 Apple 推播通知服務 (APNs) 憑證上傳至「趨勢科技企業版行動安全 防護」伺服器以便管理 iOS 裝置的程序。

## 注意

開始之前,請您務必備妥以下各項:

- APNs 憑證檔案 ( .pfx 或 .p12 格式, 非 .cer 格式)
- 匯出憑證時設定的密碼
- 「趨勢科技企業版行動安全防護 MDM」伺服器的系統管理員帳號

# 程序

- 1. 登入管理 Web 主控台。
- 2. 請執行以下任一項工作:

• 按一下「管理 > 憑證管理」,並按一下「新增」,接著從硬碟選取 「Apple 推播通知伺服器」憑證,然後按一下「儲存」。

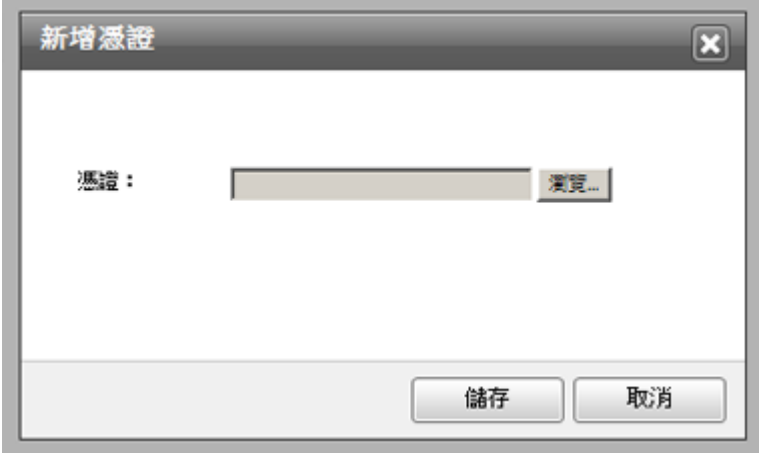

圖 C-11. 透過「憑證管理」新增憑證

• 按一下「管理 > 通訊伺服器設定」,並按一下「iOS 設定」標籤,接 著在「憑證」欄位中從硬碟選取 Apple 推播通知伺服器憑證,然後按 一下「儲存」。

#### 通訊伺服器設定

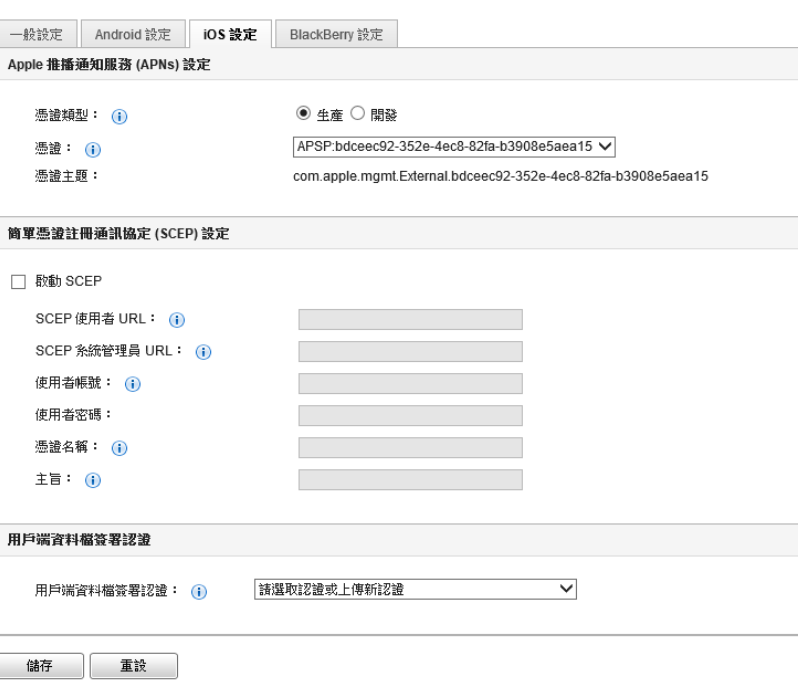

圖 C-12. 透過「通訊伺服器設定」新增憑證

完成以上步驟後,即可管理 iOS 行動裝置。

# <span id="page-138-0"></span>在 **Windows 2003 Server** 中使用 **IIS 6.0** 產 生及設定 **APNs** 憑證

如需在 Windows 2003 Server 中使用 Internet Information Services (IIS) 6.0 產生並 設定 APNs 憑證的詳細步驟,請參閱以下 URL:

<http://esupport.trendmicro.com/solution/en-us/1060668.aspx>

# 續約 **APNs** 憑證

您必須在 APNs 憑證過期前進行續約,才能繼續管理 iOS 行動裝置。如需詳細 程序,請參閱以下 URL:

<http://esupport.trendmicro.com/solution/en-us/1095594.aspx>

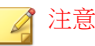

若要將 APNs 憑證續約,您必須使用以產生 APNs 憑證時所使用相同的 CSR 檔。 如果您有相同的 CSR 檔可供使用,您可以產生新的 APNs 憑證。然而若使用不同 的 APNs 憑證, 您必須再次向「行動安全防護」伺服器註冊所有的 iOS 行動裝 置。

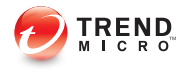

# 索引

## 符號

.apk 檔, [3-4](#page-39-0) 「產品授權」畫面, [3-11](#page-46-0)

# **A**

Active Directory 服務帳號, [2-9](#page-32-0) 設定, [4-14](#page-71-0) Android 設定 推播通知, [4-8](#page-65-0) APNs 憑證 Apple Push Certificates Portal, [C-3](#page-116-0) 憑證簽署入口網站, [C-3](#page-116-0) 憑證簽署要求, [C-2](#page-115-0) 關於, [C-2](#page-115-0) APN 憑證 主機名稱, [A-7](#page-102-0) Apple 推播通知服務 主機, [2-5](#page-28-0) Apple 開發人員入口網站, [C-8,](#page-121-0) [C-17](#page-130-0)

# **B**

BES User Administration Tool, [2-10](#page-33-0) BlackBerry 設定 BES 伺服器, [4-10](#page-67-0) SQL Server 驗證模式, [4-11](#page-68-0) 指令工具, [4-10](#page-67-0) 資料庫使用者, [4-11](#page-68-0) 管理工具安裝路徑, [4-11](#page-68-0)

# **C**

configuration.xml 檔案, [B-5](#page-108-0)

# **E**

Eula\_agreement.zip 檔, [4-14](#page-71-0)

Exchange 伺服器 ExchangeConnector.zip 檔案, [3-19](#page-54-0) 支援的版本, [3-16](#page-51-0) 管理工具, [3-16](#page-51-0), [3-18](#page-53-0)

# **I**

IIS Manager, [B-5](#page-108-0) IIS 並行要求限制, [B-6](#page-109-0) iOS 設定 APNs 憑證, [4-9](#page-66-0) SCEP 設定, [4-9](#page-66-0)

# **J**

Java Runtime Environment, [3-4](#page-39-0)

# **L**

LCS 安裝 SSL 憑證, [3-13](#page-48-0) 建立憑證, [3-14](#page-49-0) 匯入憑證, [3-13](#page-48-0)

#### **M**

Management 伺服器 安裝程式, [3-4](#page-39-0) 預設通訊埠號碼, [4-15](#page-72-0) MDA 安裝方法, [5-9](#page-86-0) MDA 註冊 Android, [5-13](#page-90-0) iOS, [5-15](#page-92-0) Symbian 與 Windows, [5-12](#page-89-0) Microsoft Exchange Server 管理工具, [2-10](#page-33-0) MS Exchange 行動安全整合 狀態, [4-17](#page-74-0)

# **S**

**SCEP** 

網路裝置註冊服務, [B-7](#page-110-0) 憑證授權, [B-6](#page-109-0)

SQL Server 驗證方法, [2-8](#page-31-0)

#### **T**

TmDatabase.ini, [B-3](#page-106-0)

#### 一畫

一般設定 通訊伺服器類型, [4-6](#page-63-0) 資訊收集頻率, [4-7](#page-64-0)

#### 四畫

分辨名稱屬性, [C-5](#page-118-0)

五畫 代理程式安裝套件, [5-12](#page-89-0)

## 六畫

企業版 MDM 伺服器, [C-14](#page-127-0) 好記的名稱, [C-14](#page-127-0) 行動安全防護 Active Directory, [1-6](#page-17-0) BES User Administration Tool, [1-7](#page-18-0) Management 伺服器, [1-6](#page-17-0) Microsoft SQL Server, [1-6](#page-17-0) MS Exchange 行動安全整合, [1-6](#page-17-0) SMTP 伺服器, [1-7](#page-18-0) 元件, [1-5](#page-16-0) 本機通訊伺服器, [1-6](#page-17-0) 行動裝置代理程式, [1-6](#page-17-0) 更新的資訊, [v](#page-8-0) 系統需求, [1-8](#page-19-0) IIS, [1-10](#page-21-0) Management 伺服器與通訊伺服 器, [1-9](#page-20-0) Microsoft Exchange Server, [1-10](#page-21-0)

MS Exchange 行動安全整合, [1-11](#page-22-0) SQL Server, [1-11](#page-22-0) 網路瀏覽器, [1-10](#page-21-0) 簡訊發送器, [1-10](#page-21-0) 架構, [1-2](#page-13-0) 基本安全模式, [1-2,](#page-13-0) [1-5](#page-16-0) 強化安全模式 本機通訊伺服器, [1-2,](#page-13-0) [1-4](#page-15-0) 雲端通訊伺服器, [1-2,](#page-13-0) [1-3](#page-14-0) 通訊方式, [1-2](#page-13-0) 通訊伺服器, [1-6](#page-17-0) 通訊伺服器類型, [1-6](#page-17-0) 部署模式, [1-2](#page-13-0) 雲端通訊伺服器, [1-6](#page-17-0) 憑證 APNs 憑證, [1-7](#page-18-0) SCEP, [1-7](#page-18-0) SSL 憑證, [1-7](#page-18-0) 公用與私密金鑰, [1-6](#page-17-0) 安全防護認證, [1-6](#page-17-0) 授權, [1-6](#page-17-0) 簡訊發送器, [1-6](#page-17-0)

# 七畫

系統需求 BES 5.x, [5-3](#page-80-0)

#### 九畫

相容性檢視, [3-10](#page-45-0)

#### 十一畫

密碼 管理 Web 主控台, [3-10](#page-45-0) 啟動碼格式, [3-11](#page-46-0) 通知/報告設定 SMTP 伺服器設定, [4-18](#page-75-0)

簡訊發送器清單, [4-18](#page-75-0) 通訊伺服器設定, [4-5](#page-62-0) Android 設定, [4-6](#page-63-0) BlackBerry 設定, [4-6](#page-63-0) iOS 設定, [4-6](#page-63-0) 一般設定, [4-5](#page-62-0) 通訊伺服器連線設定, [3-13](#page-48-0) 通訊埠設定 本機通訊伺服器 Active Directory, [A-5](#page-100-0) BES, [A-6](#page-101-0) Management 伺服器, [A-4](#page-99-0) SCEP 伺服器, [A-6](#page-101-0) SQL Server, [A-6](#page-101-0) 通訊伺服器, [A-5](#page-100-0) 基本安全模式 Active Directory, [A-8](#page-103-0) BES, [A-8](#page-103-0) Management 伺服器, [A-7](#page-102-0) SCEP 伺服器, [A-8](#page-103-0) SQL Server, [A-8](#page-103-0) 本機通訊伺服器, [A-7](#page-102-0) 雲端通訊伺服器 BES, [A-3](#page-98-0) Management 伺服器, [A-2](#page-97-0) SCEP 伺服器, [A-3](#page-98-0) SQL Server, [A-3](#page-98-0)

#### 十二畫

註冊設定 註冊金鑰, [4-12](#page-69-0) 驗證, [4-12](#page-69-0)

#### 十四畫

管理 Web 主控台, [3-10](#page-45-0) URL, [3-9](#page-44-0) 使用者名稱與密碼, [3-10](#page-45-0) 網路存取規則, [2-9](#page-32-0) 遠端清除, [3-15](#page-50-0) 遠端鎖定, [3-15](#page-50-0)

## 十六畫

憑證密碼, [C-14,](#page-127-0) [C-21](#page-134-0) 錯誤訊息, [C-13](#page-126-0) 應用程式商店, [5-9](#page-86-0)

#### 十七畫

環境 BlackBerry 行動裝置, [2-5](#page-28-0) iOS 行動裝置, [2-3](#page-26-0) 安裝, [2-2](#page-25-0) 邀請訊息, [5-4](#page-81-0)

# 十八畫

簡訊, [3-14](#page-49-0) 簡訊發送器, [3-15](#page-50-0) 安裝檔, [3-15](#page-50-0)

## 二十三畫

驗證金鑰, [5-13](#page-90-0)
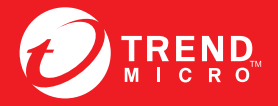

## 趨勢科技股份有限公司

台北市敦化南路二段198 號 8 樓 電話:(886) 2-23789666 傳真:(886) 2-23780993 info@trendmicro.com

www.trendmicro.com Item Code: TSTM96391/140410